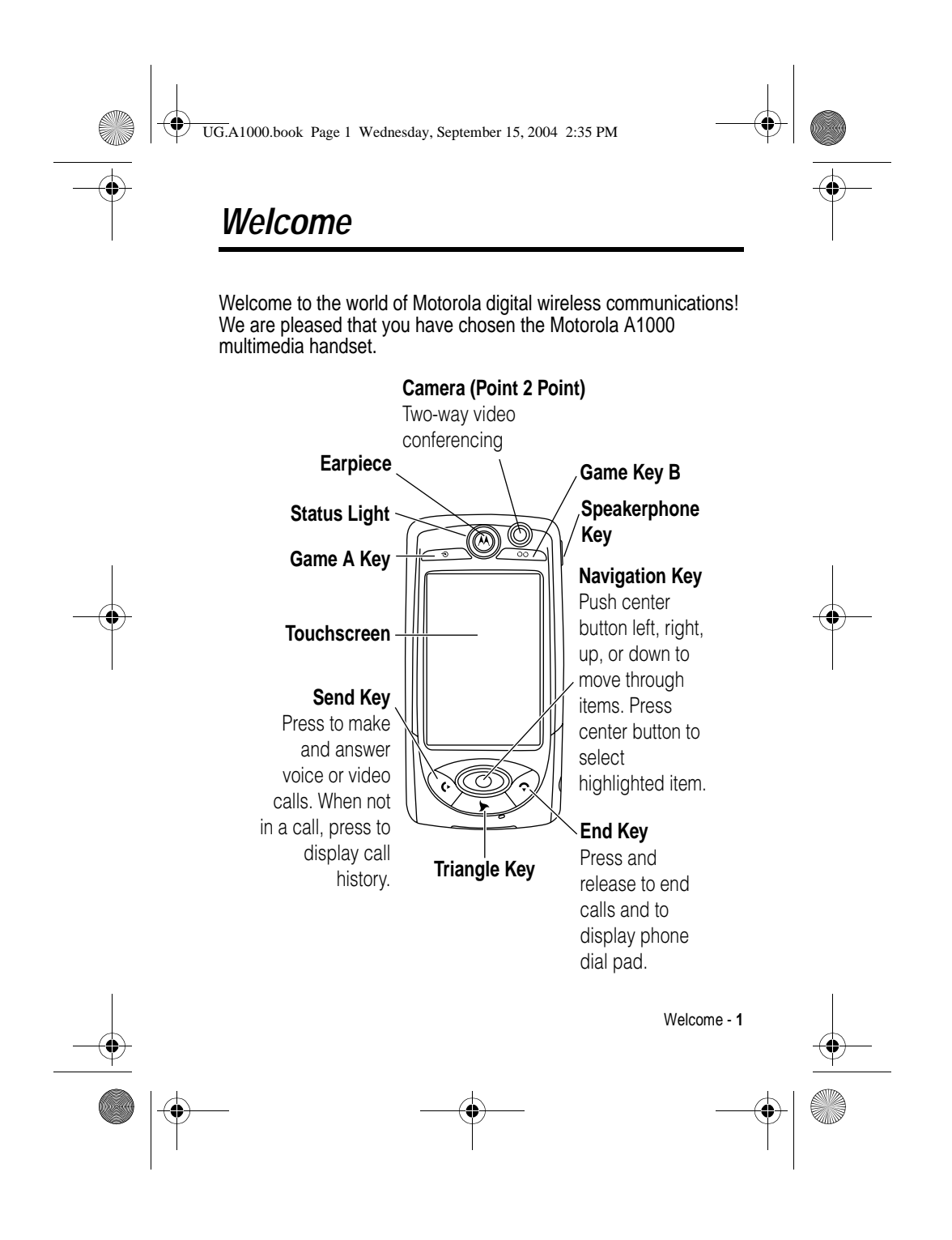

UG.A1000.book Page 2 Wednesday, September 15, 2004 2:35 PM

www.motorola.com

MOTOROLA and the Stylised M Logo are registered in the US Patent & Trademark Office. All other product or service names are the property of their respective owners. The Bluetooth trademarks are owned by their proprietor and used by Motorola, Inc. under licence.

© Motorola, Inc. 2004.

#### **Software Copyright Notice**

The Motorola products described in this manual may include copyrighted Motorola and third party software stored in semiconductor memories or other media. Laws in the United States and other countries preserve for Motorola and third party software providers certain exclusive rights for copyrighted software, such as the exclusive rights to distribute or reproduce the copyrighted software. Accordingly, any copyrighted software contained in the Motorola products may not be modified, reverse-engineered, distributed, or reproduced in any manner to the extent allowed by law. Furthermore, the purchase of the Motorola products shall not be deemed to grant either directly or by implication, estoppel, or otherwise, any licence under the copyrights, patents, or patent applications of Motorola or any third party software provider, except for the normal, non-exclusive, royalty-free licence to use that arises by operation of law in the sale of a product.

While Products specifications and features may be subject to change without notice, we are making every possible effort to ensure that user manuals are updated on a regular basis to reflect product functionality revisions. However, in the unlikely event that your manual version does not fully reflect the core functionality of your product, please let us know. You may also be able to access up-to-date versions of our manuals in the consumer section of our Motorola web site, at http://www.motorola.com.

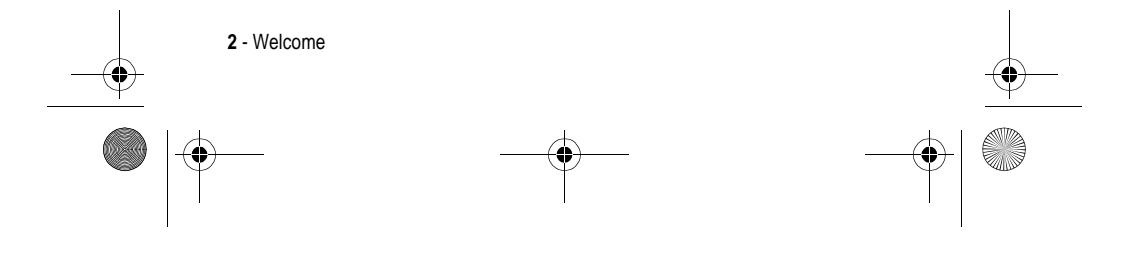

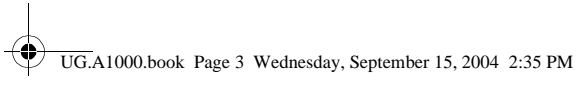

# *Contents*

**Allen** 

 $\overline{\bigoplus}$ 

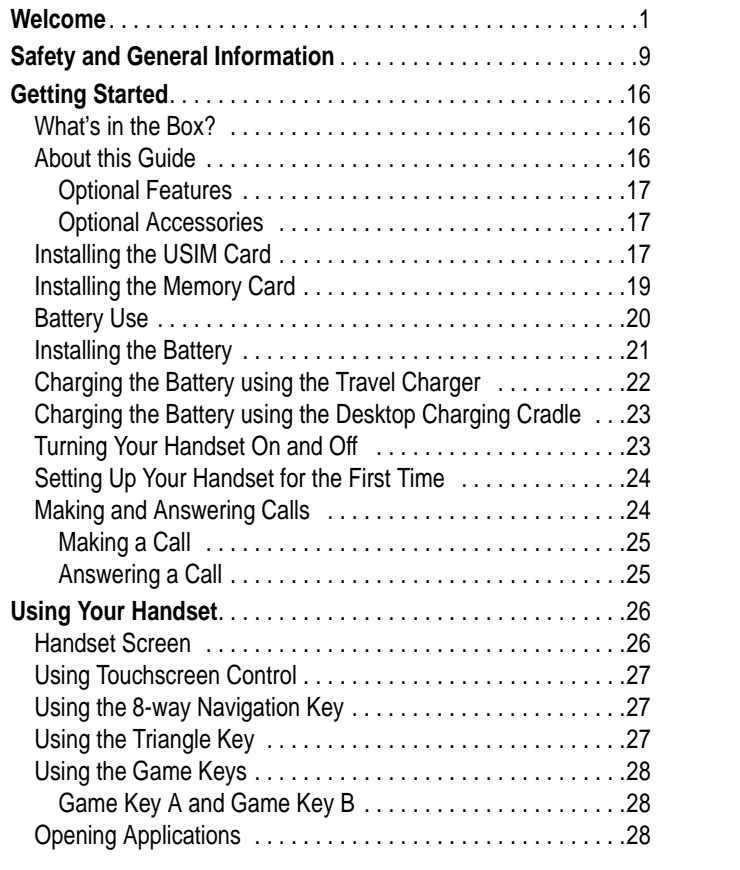

Contents - **3**

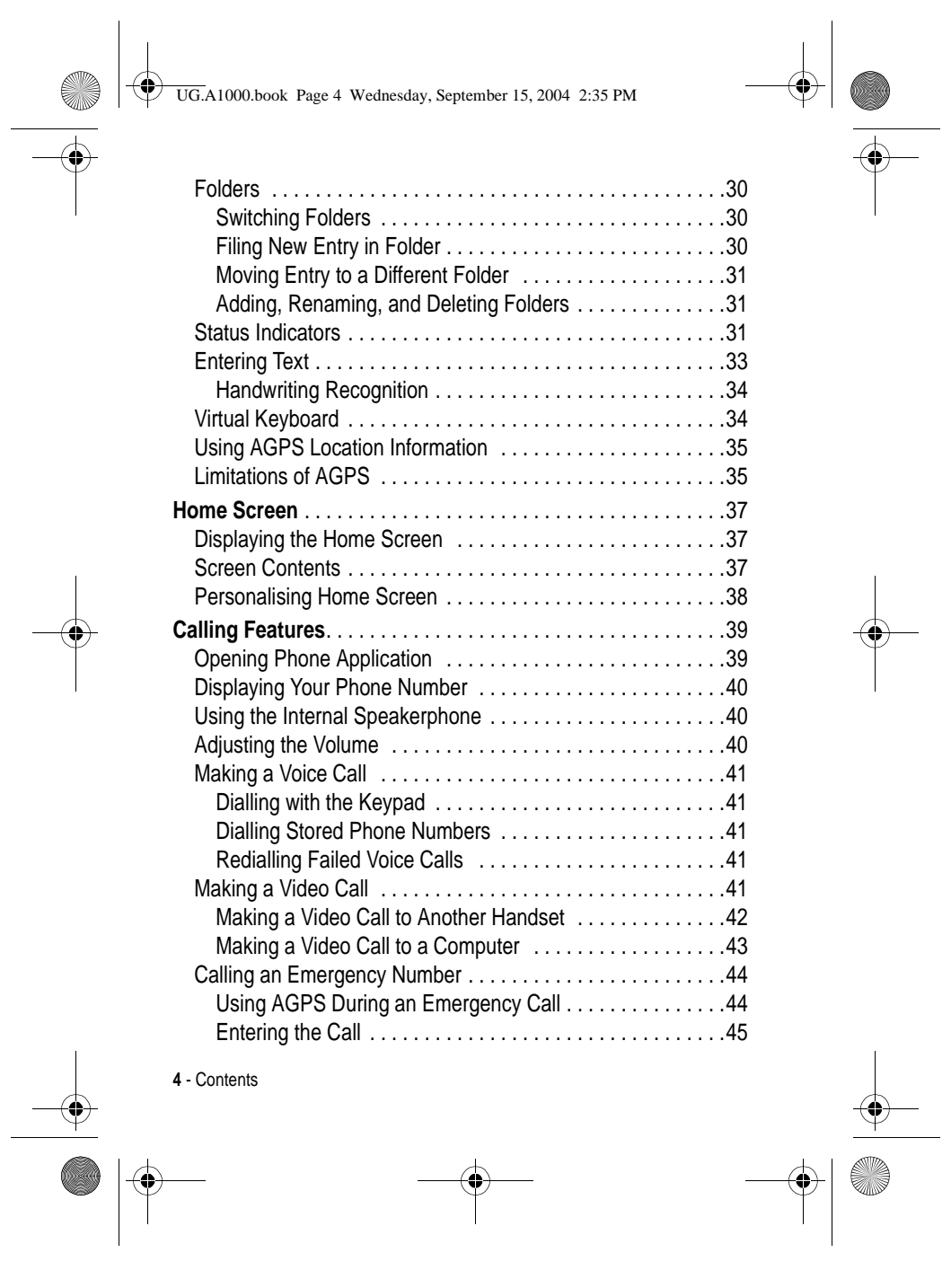

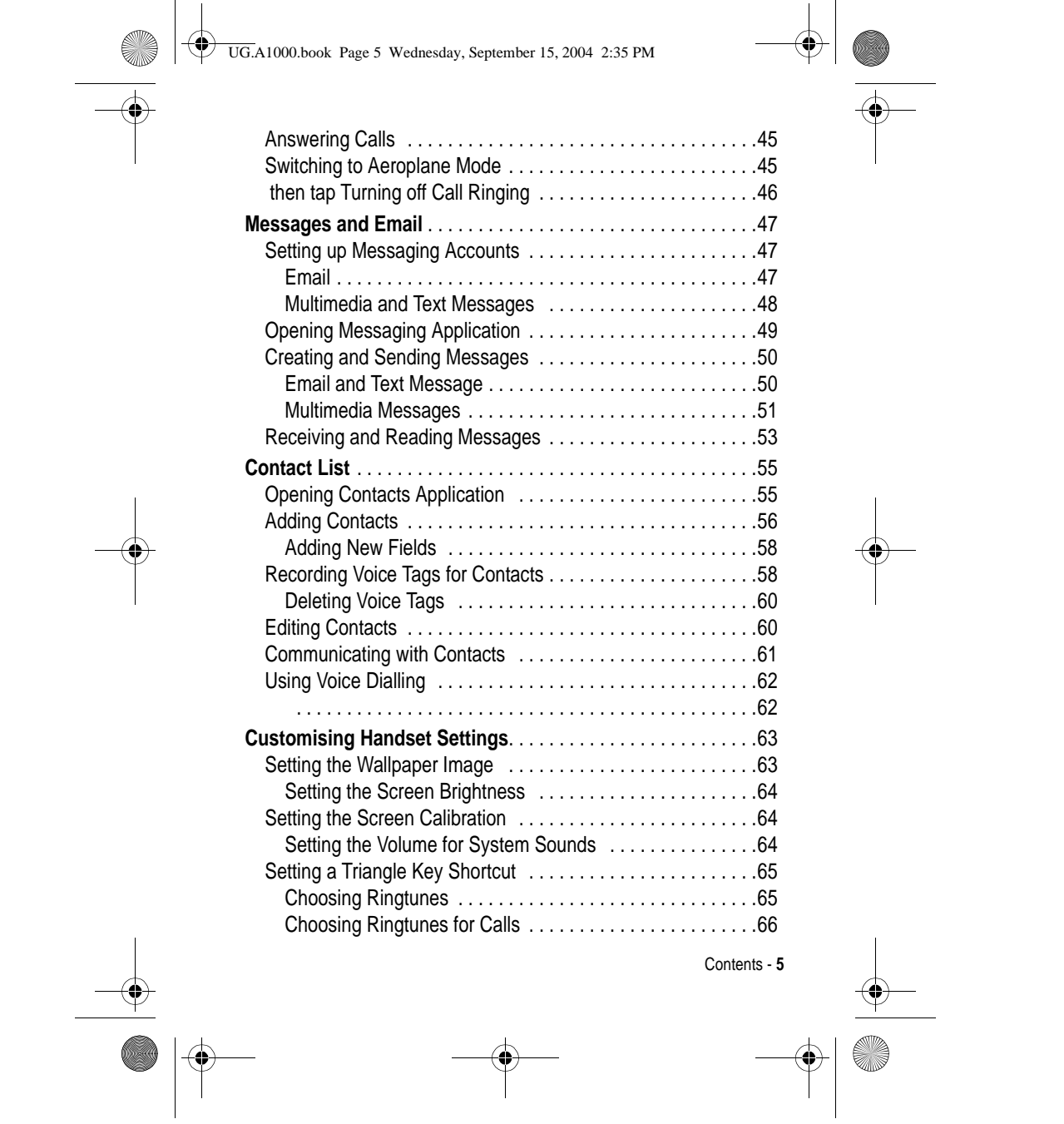

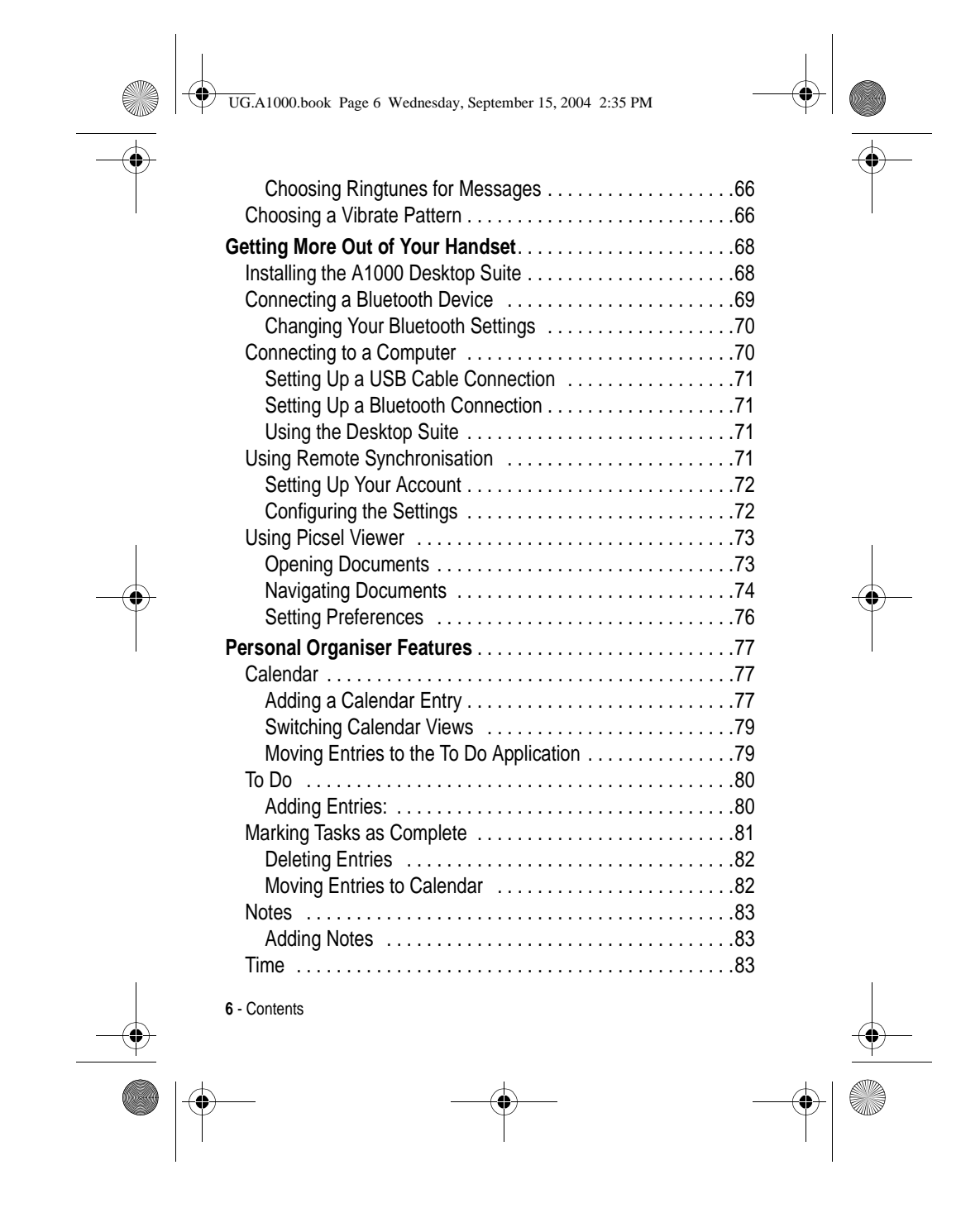

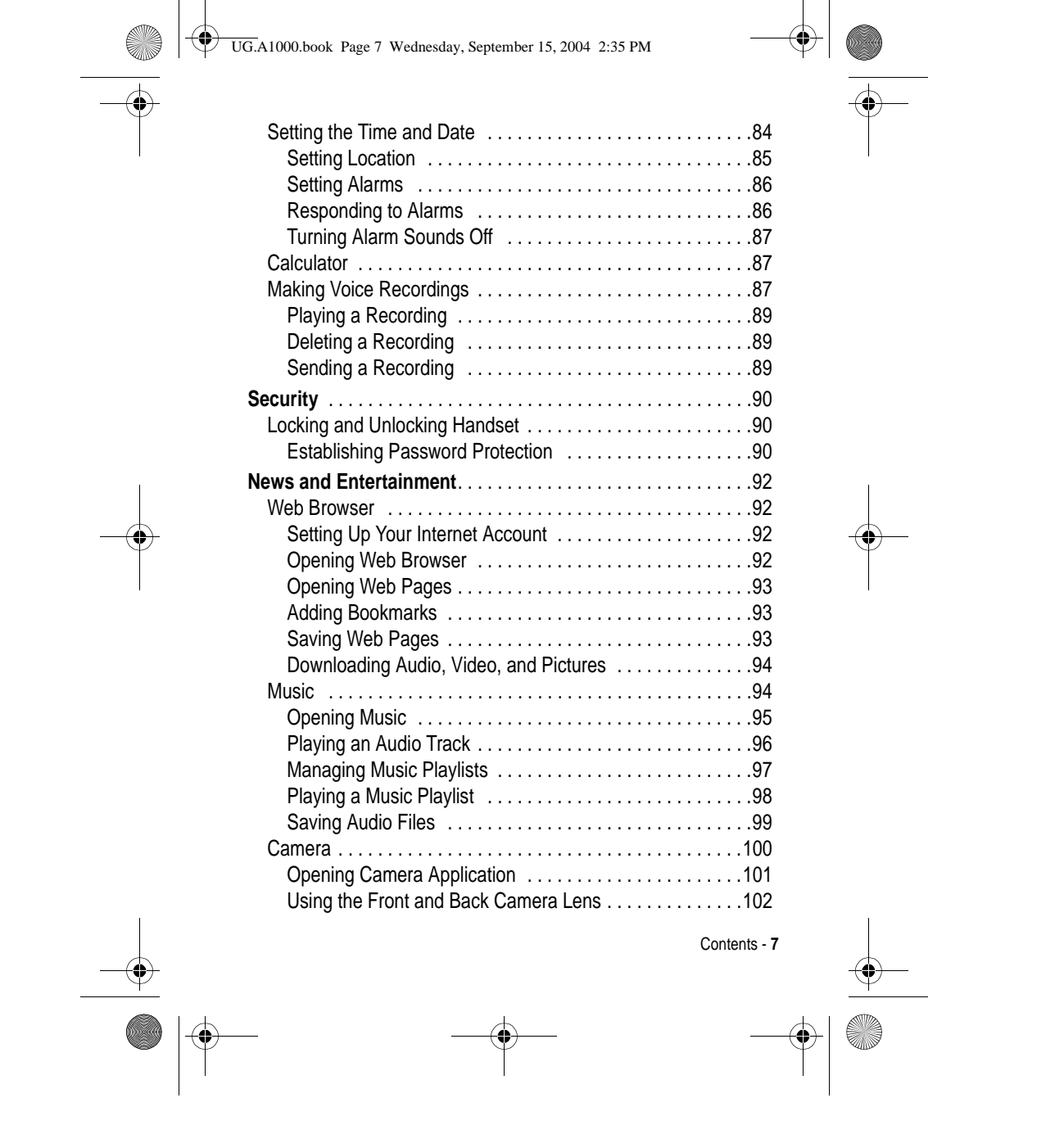

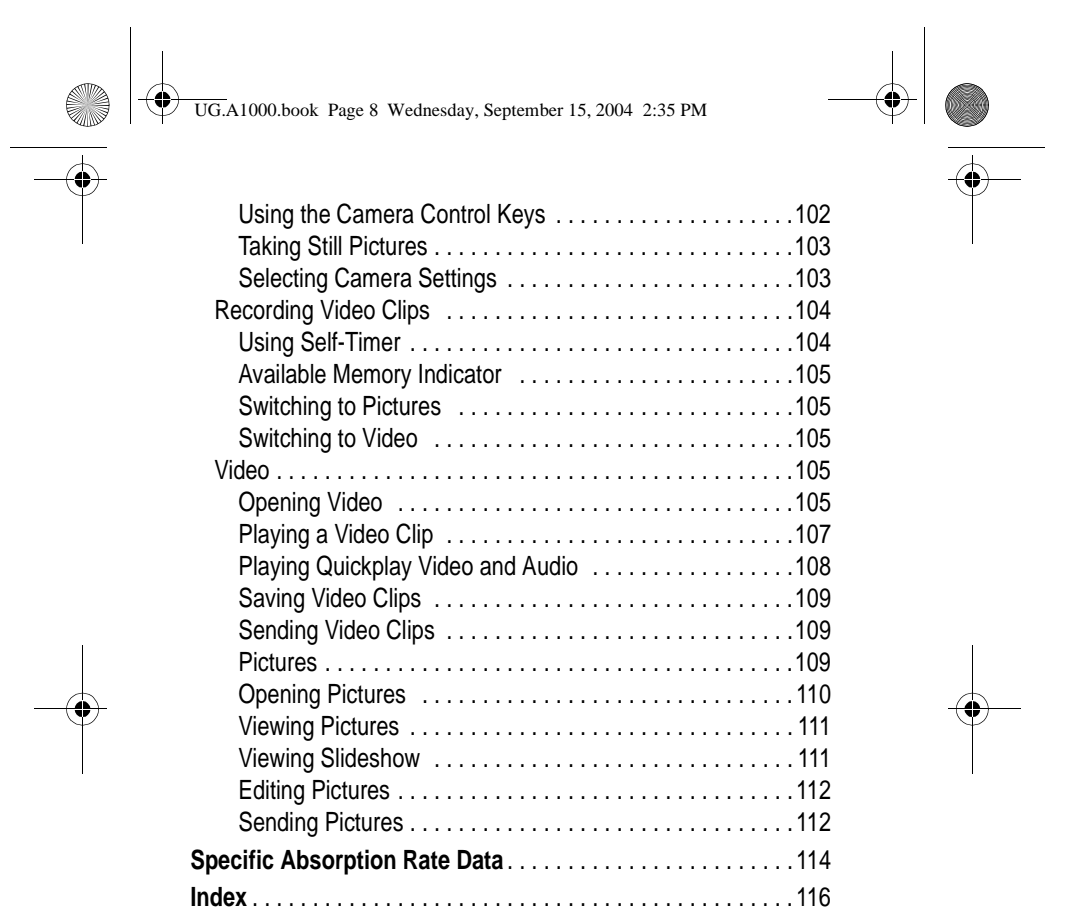

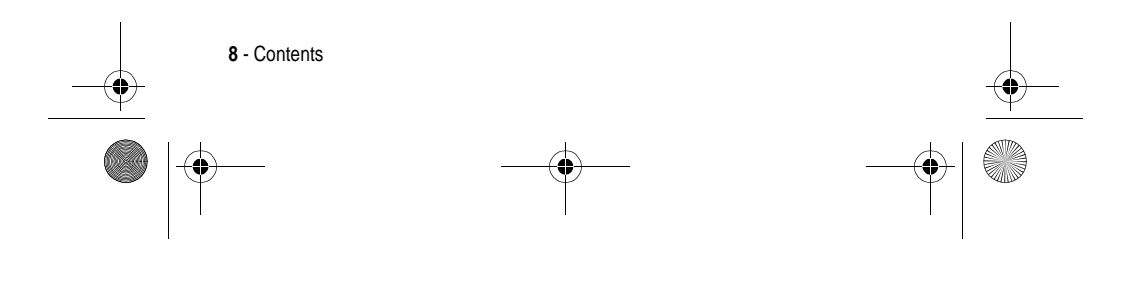

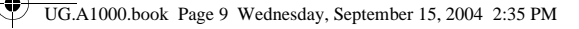

## *Safety and General Information*

#### IMPORTANT INFORMATION ON SAFE AND EFFICIENT OPERATION. READ THIS INFORMATION BEFORE USING YOUR PHONE.

The information provided in this document supersedes the general safety information in user guides published prior to December 1, 2002.

#### *Exposure To Radio Frequency (RF) Energy*

Your phone contains a transmitter and a receiver. When it is ON, it receives and transmits RF energy. When you communicate with your phone, the system handling your call controls the power level at which your phone transmits.

Your Motorola phone is designed to comply with local regulatory requirements in your country concerning exposure of human beings to RF energy.

#### *Operational Precautions*

To assure optimal phone performance and make sure human exposure to RF energy is within the guidelines set forth in the relevant standards, always adhere to the following procedures.

#### *External Antenna Care*

Use only the supplied or Motorola-approved replacement antenna. Unauthorised antennas, modifications, or attachments could damage the phone.

Do NOT hold the external antenna when the phone is IN USE. Holding the external antenna affects call quality and may cause the phone to operate at a higher power level than needed. In addition, use of unauthorised antennas may result in non-compliance with the local regulatory requirements in your country.

Safety and General Information - **9**

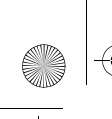

UG.A1000.book Page 10 Wednesday, September 15, 2004 2:35 PM

#### *Phone Operation*

When placing or receiving a phone call, hold your phone as you would a wireline telephone.

#### *Body-Worn Operation*

To maintain compliance with RF energy exposure guidelines, if you wear a phone on your body when transmitting, always place the phone in a Motorola-supplied or approved clip, holder, holster, case, or body harness for this phone, if available. Use of accessories not approved by Motorola may exceed RF energy exposure guidelines. If you do not use one of the body-worn accessories approved or supplied by Motorola, and are not using the phone held in the normal use position, ensure the phone and its antenna are at least 1 inch (2.5 centimetres) from your body when transmitting.

#### *Data Operation*

When using any data feature of the phone, with or without an accessory cable, position the phone and its antenna at least 1 inch (2.5 centimetres) from your body.

#### *Approved Accessories*

Use of accessories not approved by Motorola, including but not limited to batteries and antenna, may cause your phone to exceed RF energy exposure guidelines. For a list of approved Motorola accessories, visit our website at www.Motorola.com.

#### *RF Energy Interference/Compatibility*

*Note: Nearly every electronic device is susceptible to RF energy interference from external sources if inadequately shielded, designed, or otherwise configured for RF energy compatibility. In some circumstances your phone may cause interference.*

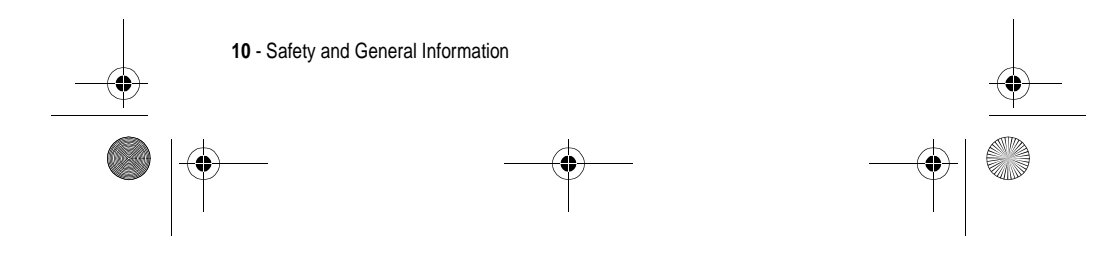

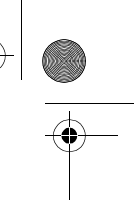

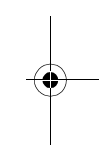

UG.A1000.book Page 11 Wednesday, September 15, 2004 2:35 PM

#### *Facilities*

Turn off your phone in any facility where posted notices instruct you to do so. These facilities may include hospitals or health care facilities that may be using equipment that is sensitive to external RF energy.

#### *Aircraft*

When instructed to do so, turn off your phone when on board an aircraft. Any use of a phone must be in accordance with applicable regulations per airline crew instructions.

#### *Medical Devices*

#### **Pacemakers**

Pacemaker manufacturers recommend that a minimum separation of 6 inches (15 centimetres) be maintained between a handheld wireless phone and a pacemaker.

Persons with pacemakers should:

- **•** ALWAYS keep the phone more than 6 inches (15 centimetres) from your pacemaker when the phone is turned ON.
- **•** NOT carry the phone in the breast pocket.
- **•** Use the ear opposite the pacemaker to minimise the potential for interference.
- **•** Turn OFF the phone immediately if you have any reason to suspect that interference is taking place.

#### **Hearing Aids**

Some digital wireless phones may interfere with some hearing aids. In the event of such interference, you may want to consult your hearing aid manufacturer to discuss alternatives.

#### **Other Medical Devices**

If you use any other personal medical device, consult the manufacturer of your device to determine if it is adequately shielded from RF energy. Your GP may be able to assist you in obtaining this information.

Safety and General Information - **11**

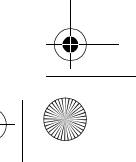

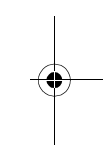

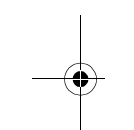

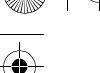

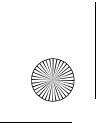

UG.A1000.book Page 12 Wednesday, September 15, 2004 2:35 PM

### *Use While Driving*

Check the laws and regulations on the use of phones in the area where you drive. Always obey them.

When using your phone while driving, please:

- **•** Give full attention to driving and to the road.
- **•** Use hands-free operation, if available.
- **•** Pull off the road and park before making or answering a call if driving conditions so require.

#### *Operational Warnings*

#### *For Vehicles With an Air Bag*

Do not place a phone in the area over an air bag or in the air bag deployment area. Air bags inflate with great force. If a phone is placed in the air bag deployment area and the air bag inflates, the phone may be propelled with great force and cause serious injury to occupants of the vehicle.

#### *Potentially Explosive Atmospheres*

Turn off your phone prior to entering any area with a potentially explosive atmosphere, unless it is a phone type especially qualified for use in such areas and certified as "Intrinsically Safe." Do not remove, install, or charge batteries in such areas. Sparks in a potentially explosive atmosphere can cause an explosion or fire resulting in bodily injury or even death.

*Note: The areas with potentially explosive atmospheres referred to above include fuelling areas such as below decks on boats, fuel or chemical transfer or storage facilities, areas where the air contains chemicals or particles, such as grain, dust, or metal powders. Areas with potentially explosive atmospheres are often but not always posted.*

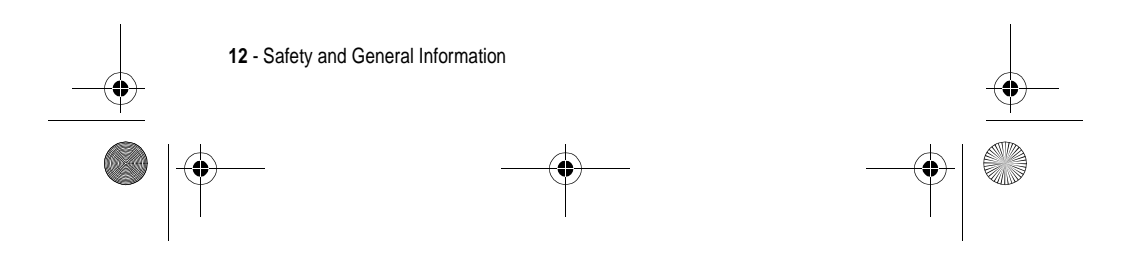

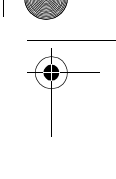

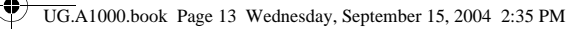

#### *Blasting Caps and Areas*

To avoid possible interference with blasting operations, turn OFF your phone when you are near electrical blasting caps, in a blasting area, or in areas posted "Turn off electronic devices." Obey all signs and instructions.

#### *Batteries*

Batteries can cause property damage and/or bodily injury such as burns if a conductive material such as jewellery, keys, or beaded chains touch exposed terminals. The conductive material may complete an electrical circuit (short circuit) and become quite hot. Exercise care in handling any charged battery, particularly when placing it inside a pocket, bag, or other container with metal objects. **Use only Motorola original batteries and chargers.**

Your battery or phone may contain symbols, defined as follows:

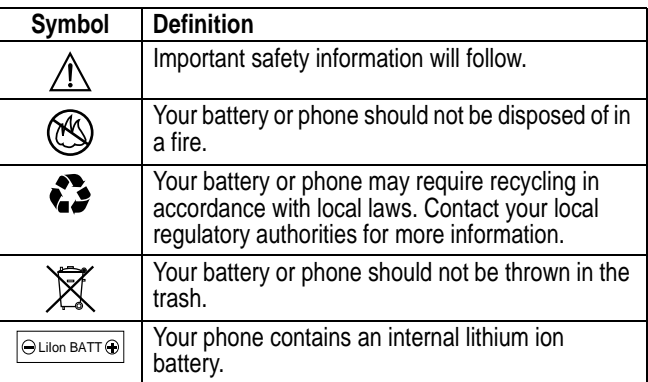

### *Seizures/Blackouts*

Some people may be susceptible to epileptic seizures or blackouts when exposed to blinking lights, such as when watching television

Safety and General Information - **13**

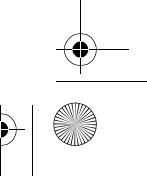

UG.A1000.book Page 14 Wednesday, September 15, 2004 2:35 PM

or playing video games. These seizures or blackouts may occur even if a person never had a previous seizure or blackout.

If you have experienced seizures or blackouts, or if you have a family history of such occurrences, please consult with your doctor before playing video games on your phone or enabling a blinkinglights feature on your phone. (The blinking-light feature is not available on all products.)

Parents should monitor their children's use of video game or other features that incorporate blinking lights on the phones. All persons should discontinue use and consult a doctor if any of the following symptoms occur: convulsion, eye or muscle twitching, loss of awareness, involuntary movements, or disorientation.

To limit the likelihood of such symptoms, please take the following safety precautions:

- **•** Do not play or use a blinking-lights feature if you are tired or need sleep.
- **•** Take a minimum of a 15-minute break hourly.
- **•** Play in a room in which all lights are on.
- **•** Play at the farthest distance possible from the screen.

#### *Repetitive Motion Injuries*

When you play games on your phone, you may experience occasional discomfort in your hands, arms, shoulders, neck, or other parts of your body. Follow these instructions to avoid problems such as tendonitis, carpal tunnel syndrome, or other musculoskeletal disorders:

- **•** Take a minimum 15-minute break every hour of game playing.
- **•** If your hands, wrists, or arms become tired or sore while playing, stop and rest for several hours before playing again.
- **•** If you continue to have sore hands, wrists, or arms during or after play, stop playing and see a doctor.
- **14** Safety and General Information

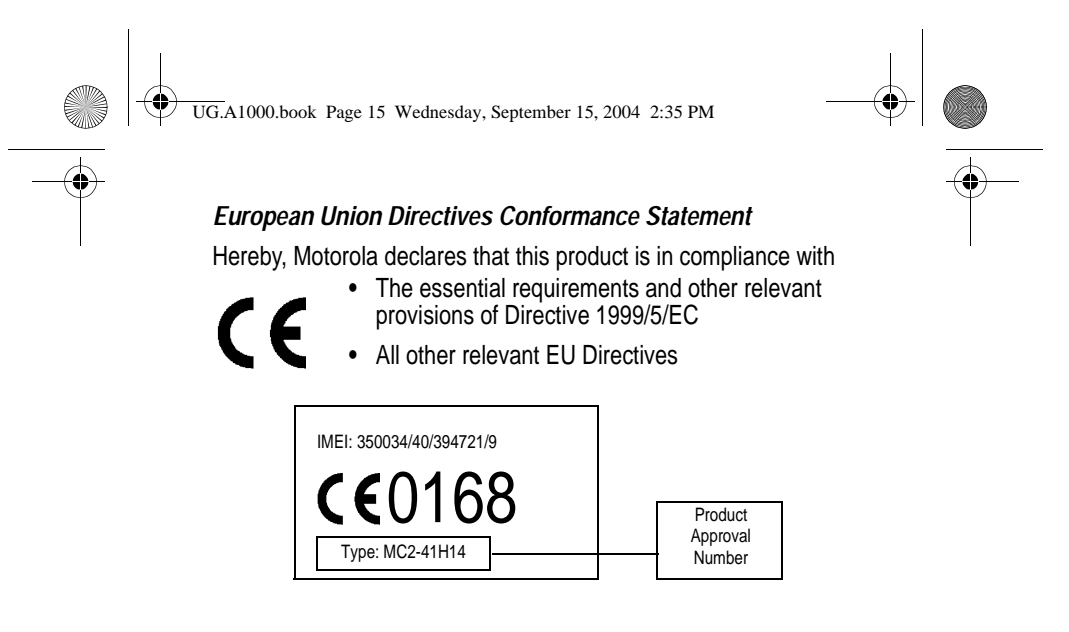

The above gives an example of a typical Product Approval Number.

You can view your product's Declaration of Conformity (DoC) to Directive 1999/5/EC (the R&TTE Directive) at www.motorola.com/ rtte - to find your DoC, enter the product Approval Number from your product's label in the "Search" bar on the Web site

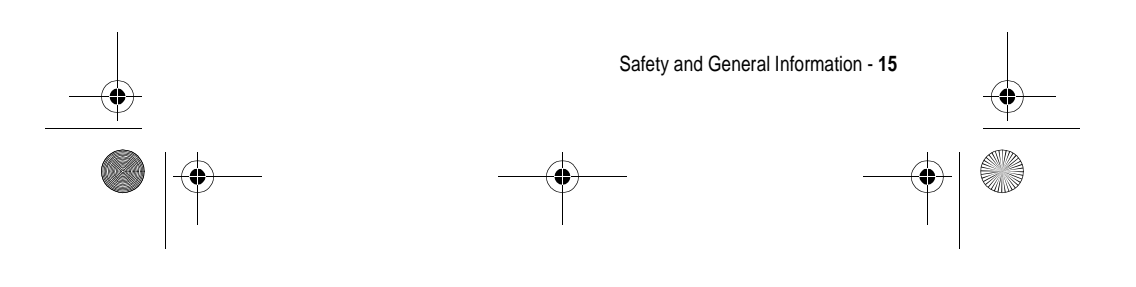

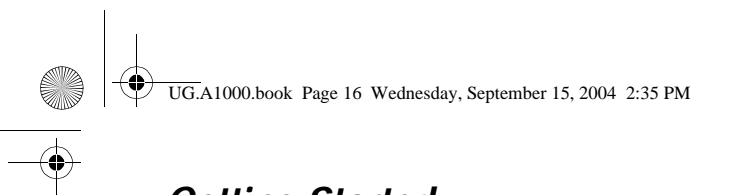

## *Getting Started*

### *What's in the Box?*

Your multimedia handset comes with a:

- **•** Rechargeable battery
- **•** Rapid charger and regional adapter
- **•** Desktop charging station
- **•** Stylus
- **•** Stereo headset with send/end key
- **•** CD-ROM with PC sync software, downloadable media files, utilities, and various applications
- **•** USB data cable
- **•** Removable memory card with SD/MMC adapter (see Note)
- **•** Protective carrying case (see Note)
- **•** User documentation

*Note: The in-box items may vary by country. Contact 3 for more details.*

You can customise your handset for maximum performance and portability. To buy Motorola Original™ accessories and for more information, visit: www.hellomoto.com

### *About this Guide*

This user's guide describes the basic features in your multimedia handset.

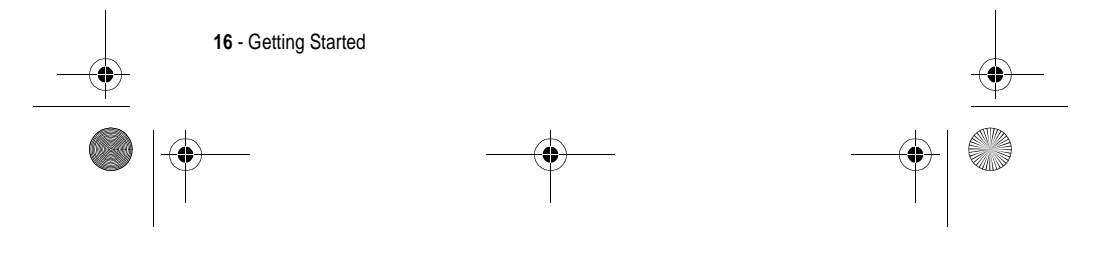

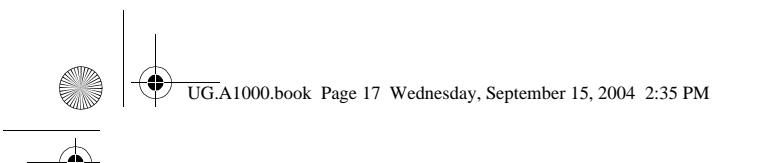

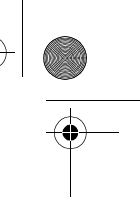

*Note: A More Here reference guide for your handset is provided on the in-box CD that describes your handset's features in more detail.*

### *Optional Features*

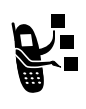

This label identifies an optional network, USIM, or subscriber-dependent feature that may not be offered by all service providers in all geographical areas. Contact your service provider for more information.

### *Optional Accessories*

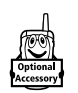

This label identifies a feature that requires an optional Motorola Original™ accessory.

### *Installing the USIM Card*

Your USIM (Universal Subscriber Identity Module) card contains your phone number, service details, and phonebook/message memory.

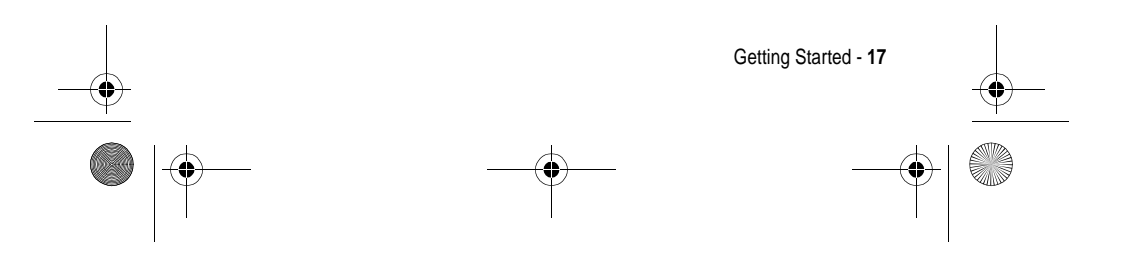

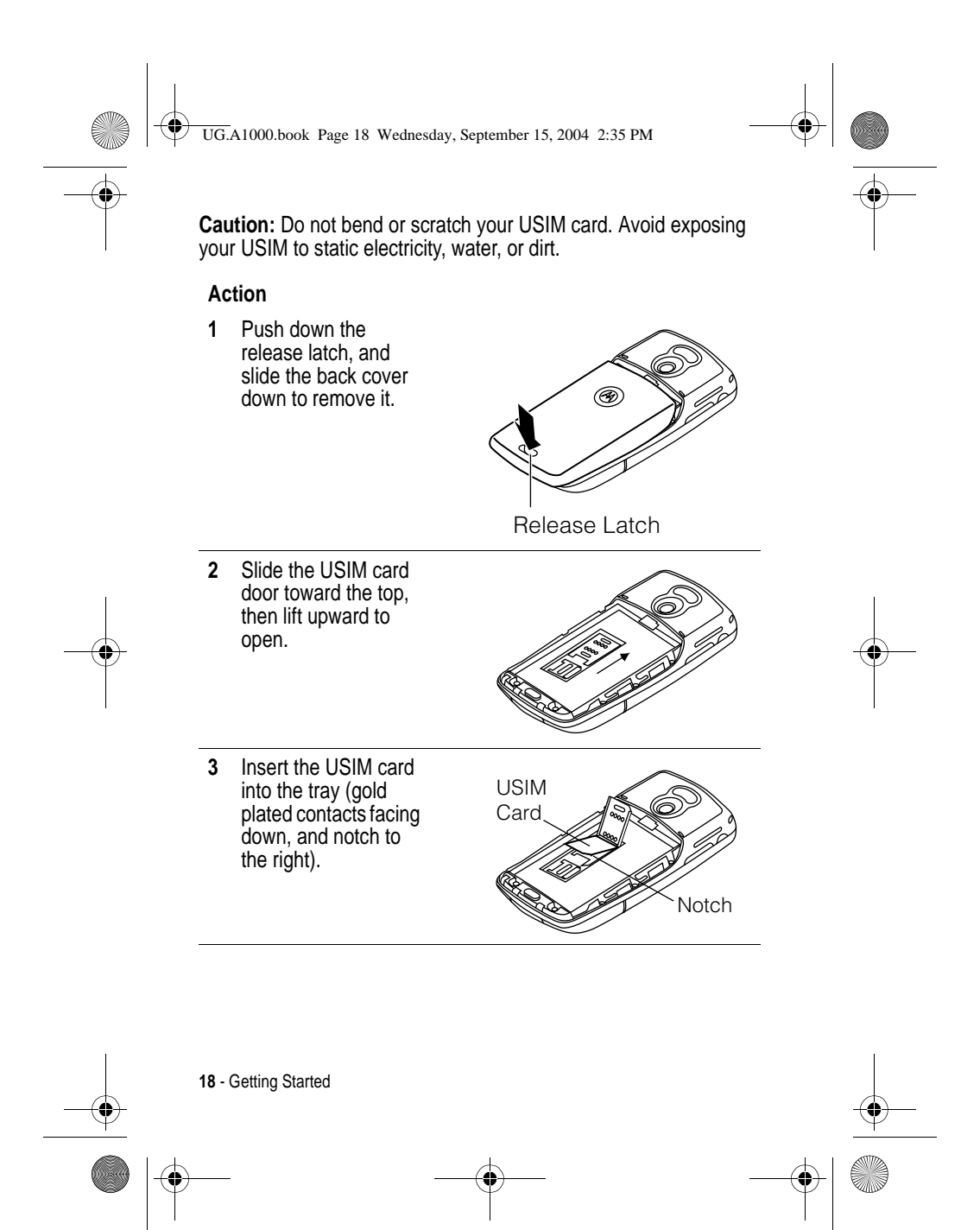

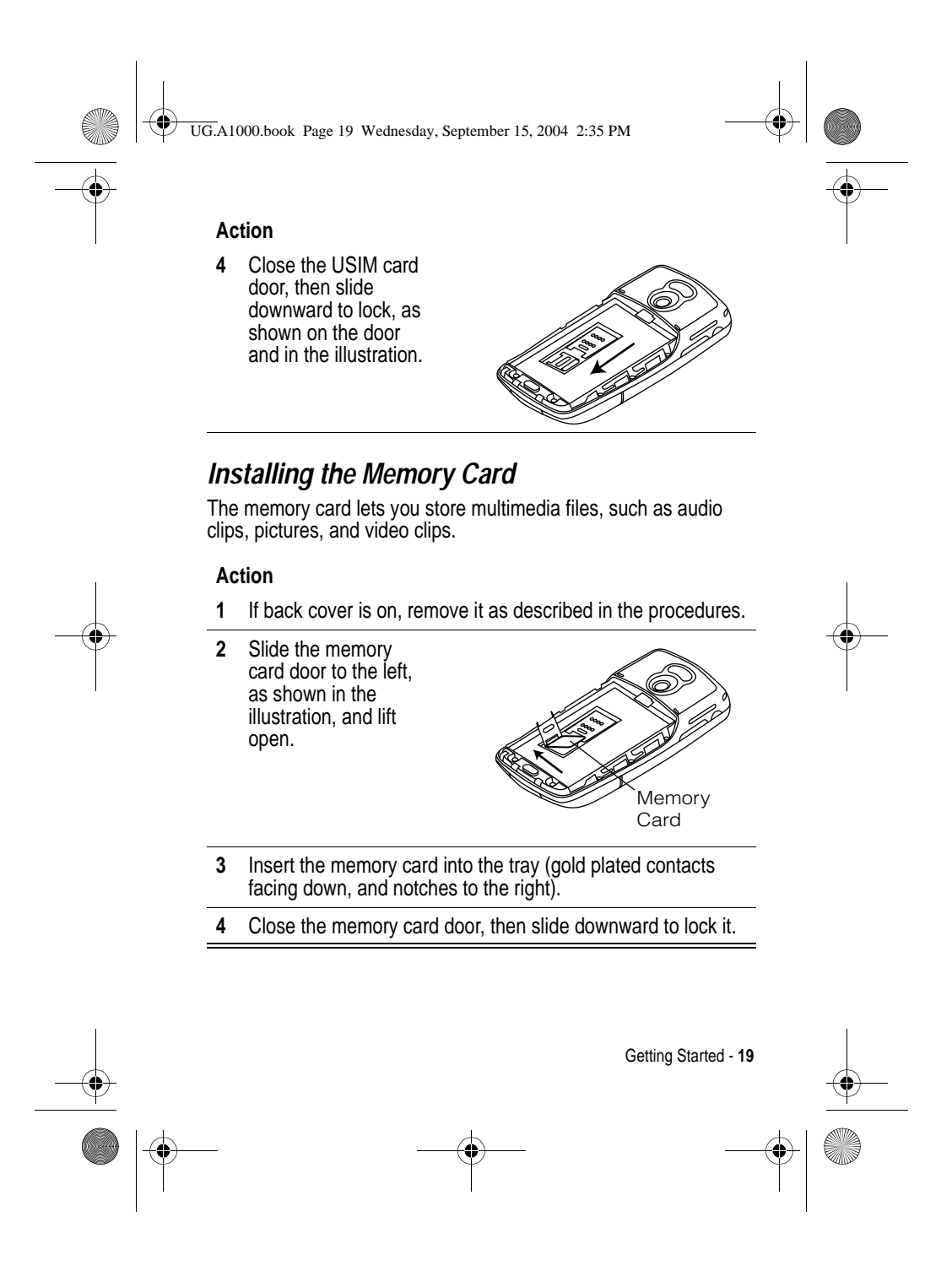

UG.A1000.book Page 20 Wednesday, September 15, 2004 2:35 PM

### *Battery Use*

Battery performance depends on many factors including your wireless carrier's network configuration; signal strength; the temperature at which you operate your handset; the features and/ or settings you select and use; items attached to your handset's accessory connector port; your voice, data, and other application usage pattern.

**Caution:** To prevent injuries or burns, do not allow metal objects to contact or short-circuit the battery terminals.

To maximise your battery's performance:

- **•** Always use Motorola Original™ batteries and battery chargers. The handset warranty does not cover damage caused by using non-Motorola batteries and/or battery chargers.
- **•** New batteries or batteries stored for a long time may require a longer charge time.
- **•** Maintain the battery at or near room temperature when charging.
- **•** Do not expose batteries to temperatures below -10°C (14°F) or above 45°C (113°F). Always take your handset with you when you leave your vehicle.
- **•** When you do not intend to use a battery for a while, store it uncharged in a cool, dark, dry place, such as a refrigerator.
- **•** Batteries gradually wear down and require longer charging times. This is normal. If you charge your battery regularly and notice a decrease in talk time or an increase in charging time, then it is probably time to purchase a new battery.

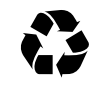

The rechargeable batteries that power this handset must be disposed or properly and may need to be recycled. Refer to your battery's label for battery type. Contact your local recycling centre for proper disposal methods.

**20** - Getting Started

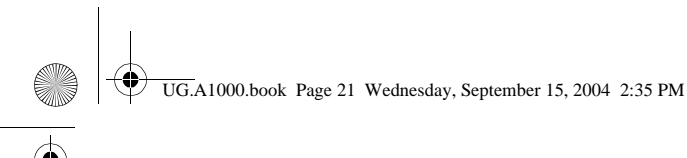

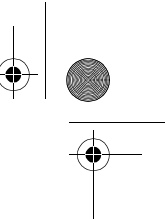

**Warning:** Never dispose of batteries in a fire because they may explode.

### *Installing the Battery*

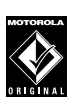

Use only Motorola Original™ batteries and accessories. Store batteries in their protective cases when not in use.

#### **Action**

- **1** Remove the battery from its plastic bag
- **2** If the back cover is on, remove it as described in the procedures.
- **3** Insert the battery under the tab and push down.

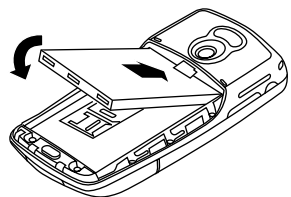

**4** Replace back cover and slide into place until it locks.

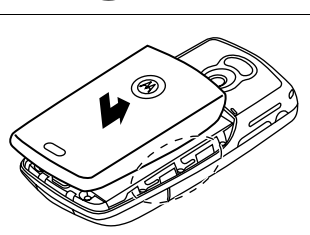

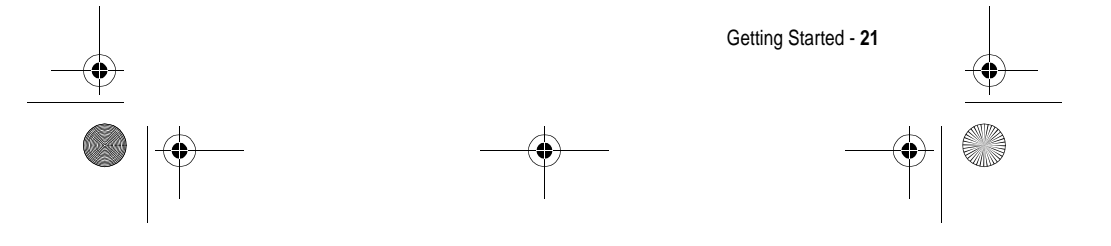

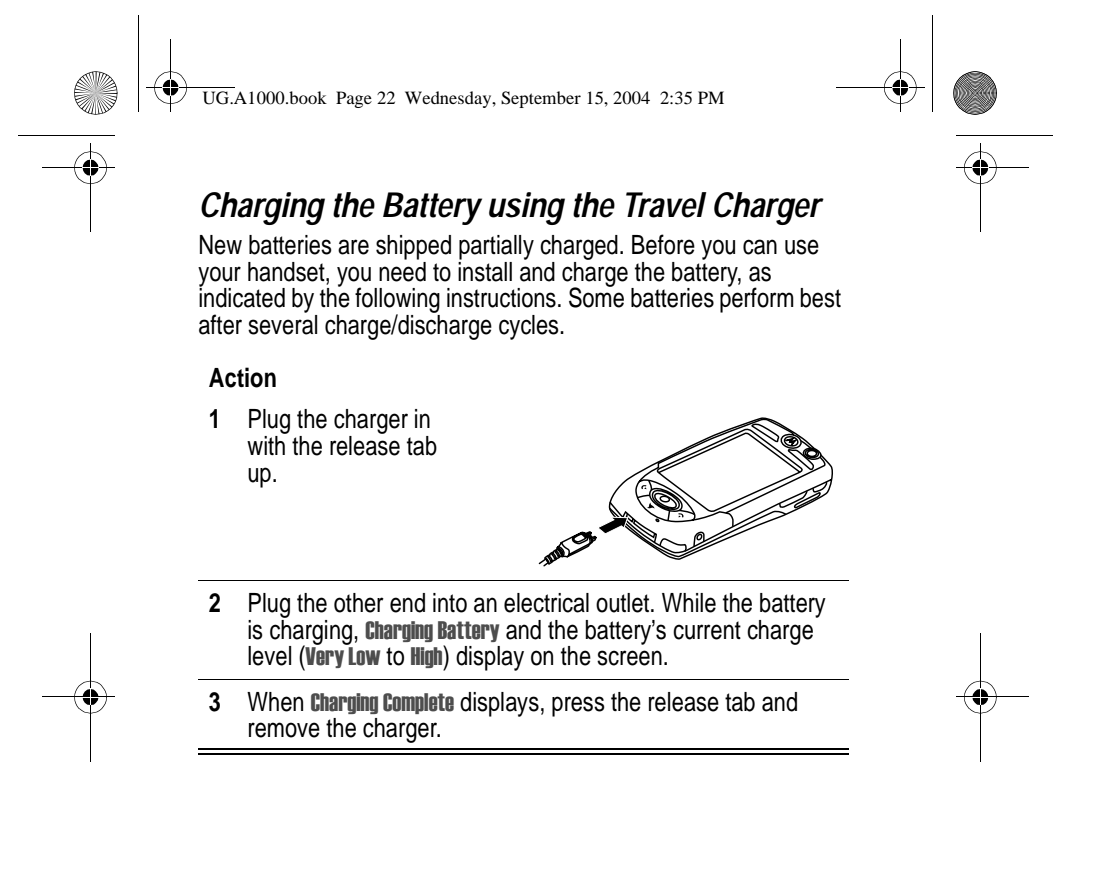

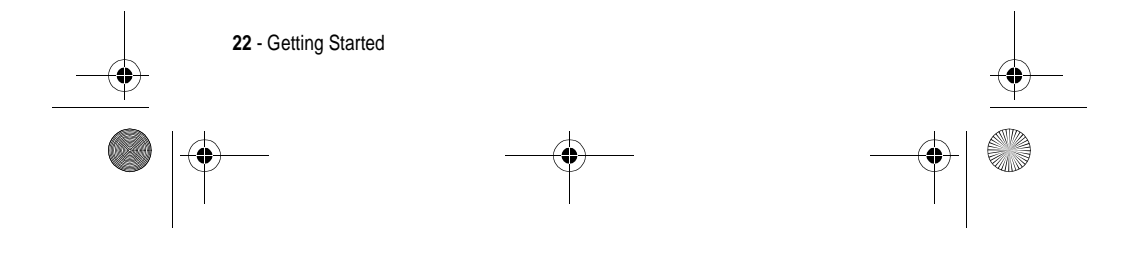

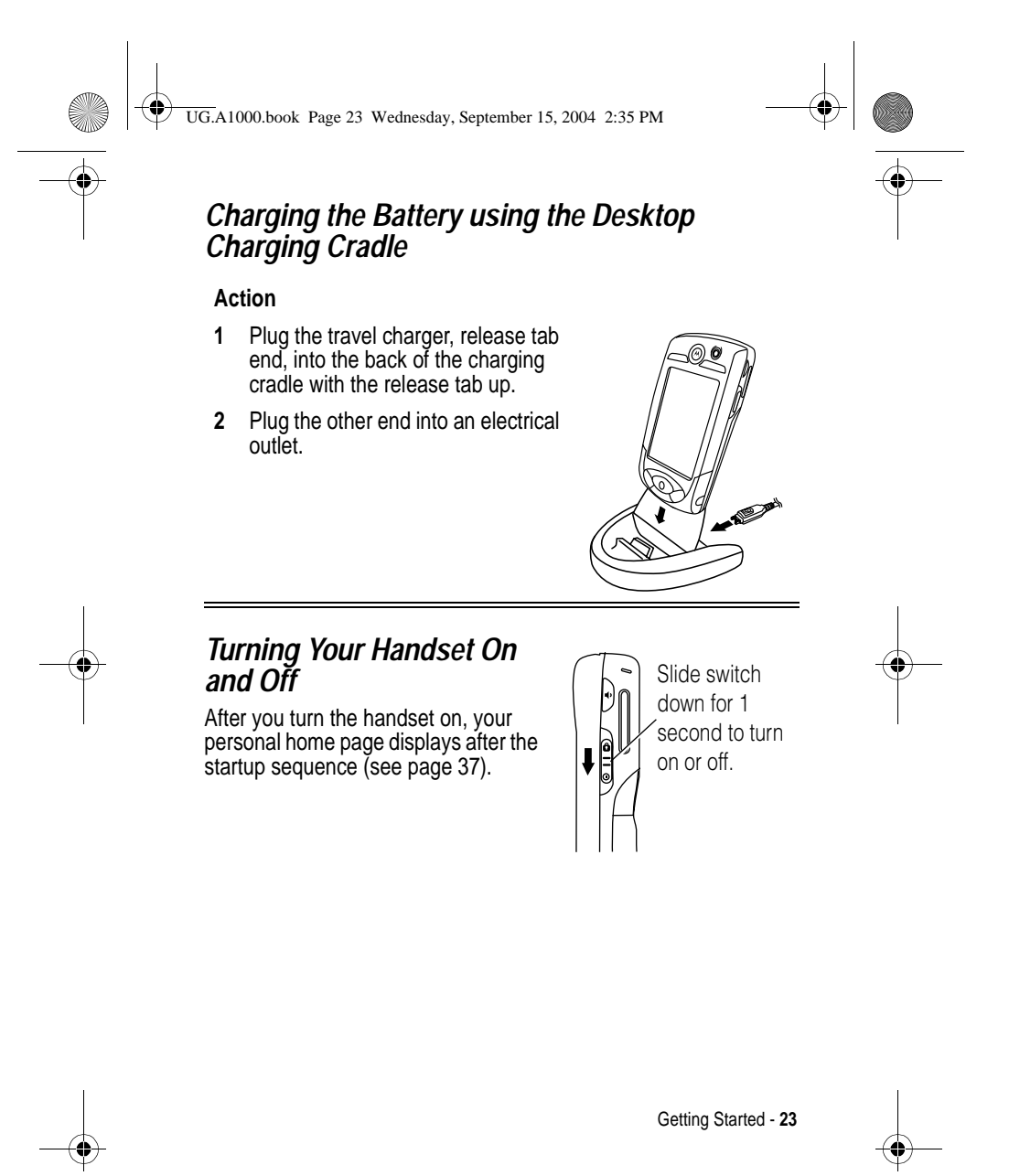

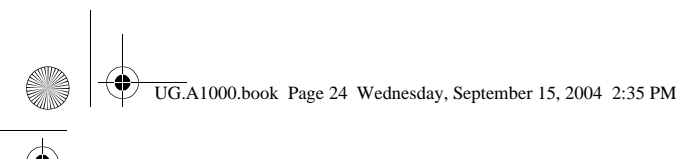

## *Setting Up Your Handset for the First Time*

When you turn on the handset for the first time, you need to:

- **•** Install the A1000 Desktop Suite from the in-box CD. See page 69 for set up and installation procedures.
- **•** Select primary and secondary languages
- **•** Calibrate the screen for accurate screen taps (see page 64).
- **•** Set time and date (see page 83).

### *Making and Answering Calls*

To make and answer calls, your handset must:

- **•** be turned on
- **•** have a USIM card installed
- **•** have a network connection with adequate signal strength

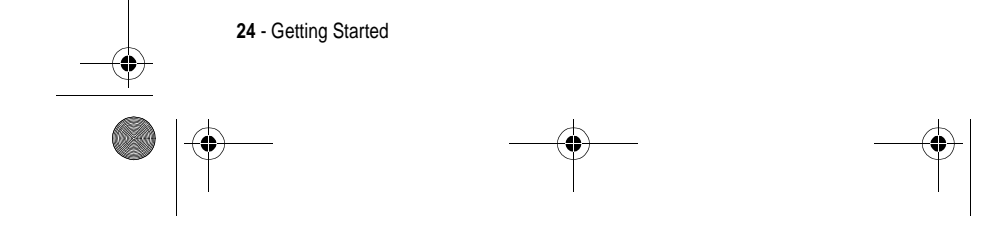

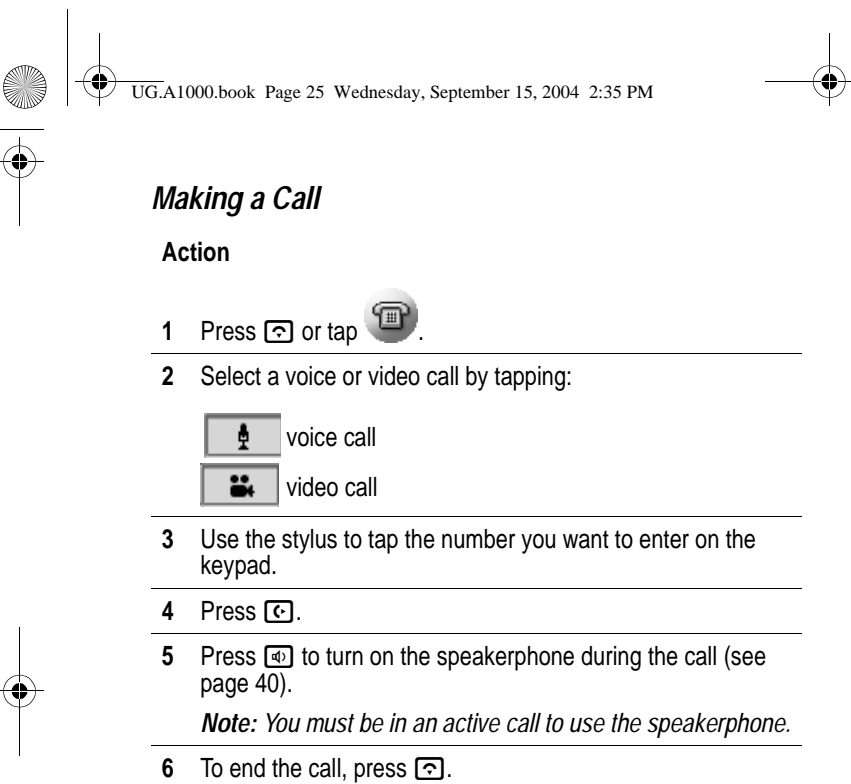

### *Answering a Call*

When you receive a call, the handset rings or vibrates (unless set to Silent profile).

#### **Action**

- **1** Press **c** or tap **Answer**.
- **2** To end the call, press **A.**

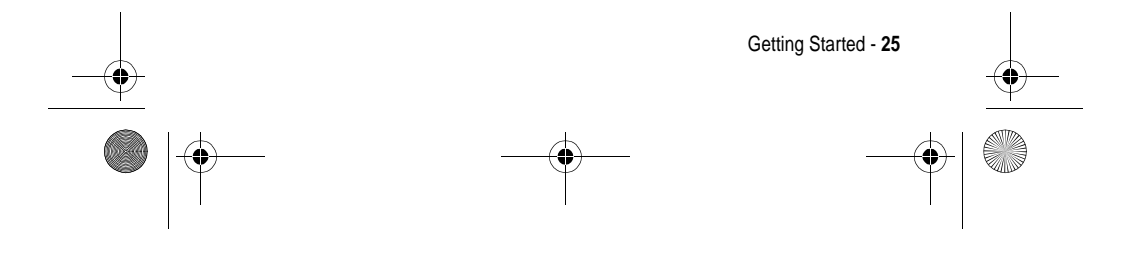

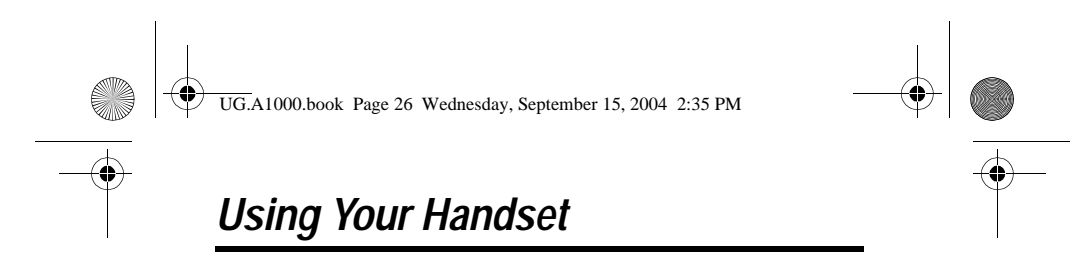

See page 1 for a basic handset diagram.

### *Handset Screen*

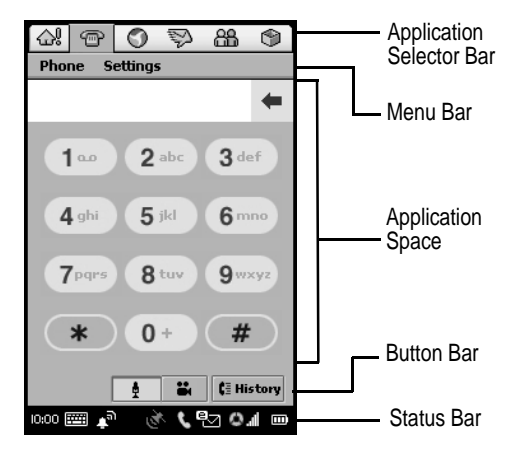

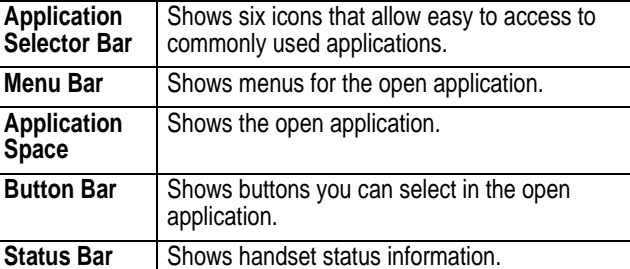

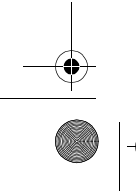

**26** - Using Your Handset

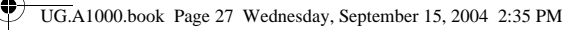

### *Using Touchscreen Control*

The stylus fits in a compartment on the side of the handset. Using the stylus, tap once on an icon, text, or on-screen button to select and open an item.

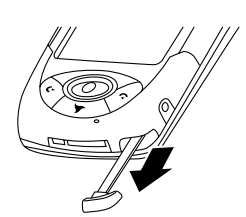

### *Using the 8-way Navigation Key*

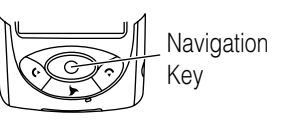

*feature.*

You can press the navigation key up, down, left, or right to highlight an item. Press the centre key to select the highlighted item.

*Note: This guide describes how to use touchscreen control to use the features. In most cases, it does not include the equivalent 8-way Navigation key for using the* 

**Triangle** Key

The Triangle key ( $\Box$ ) provides access to unique features from 3. See 3 's Dive in welcome pack for more details.

**•** Press to open the browser.

*Using the Triangle Key*

**•** Press and hold for 3 seconds to go to My Shortcut.

*Note: The default shortcut is Home. To change the shortcut, see page 65.*

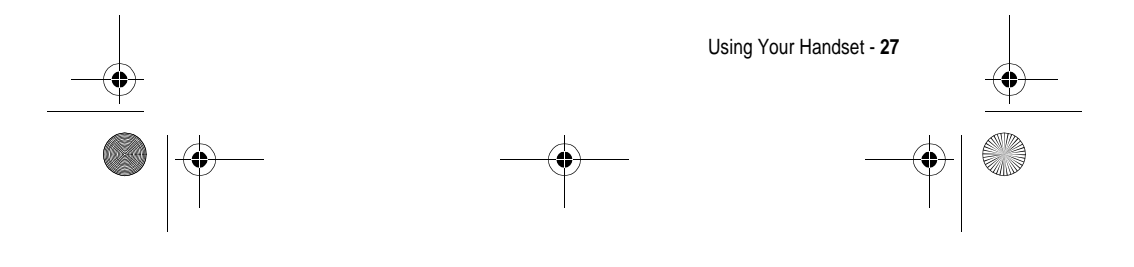

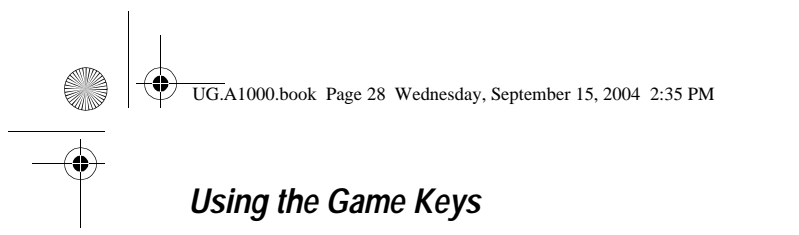

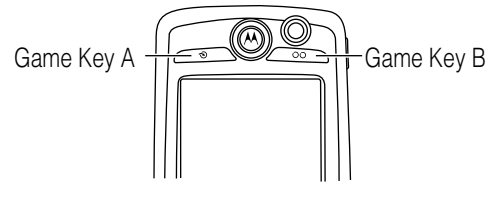

### *Game Key A and Game Key B*

These keys are used when you play games on your handset. The action of each key varies depending on the game being played.

**Tip:** You can press Game Key A ( $\odot$ ) to open the first (leftmost) menu in the menu bar. Press  $\odot$  again to close the menu.

### *Opening Applications*

Your handset has many built-in applications for communications, personal organisation, and entertainment. Each application has an associated icon.

You can open an application in the following ways:

- **•** Select an icon in the Application Selector bar.
- Select  $\Box$  The Application Launcher displays, showing icons of all of your handset's applications. Select the application you want to open.

*Note: You don't have to save and close an application before going to another. Changes or entries in the opened application are automatically saved.*

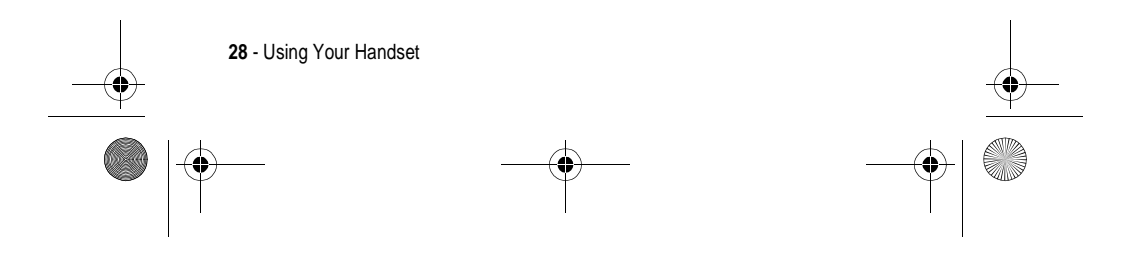

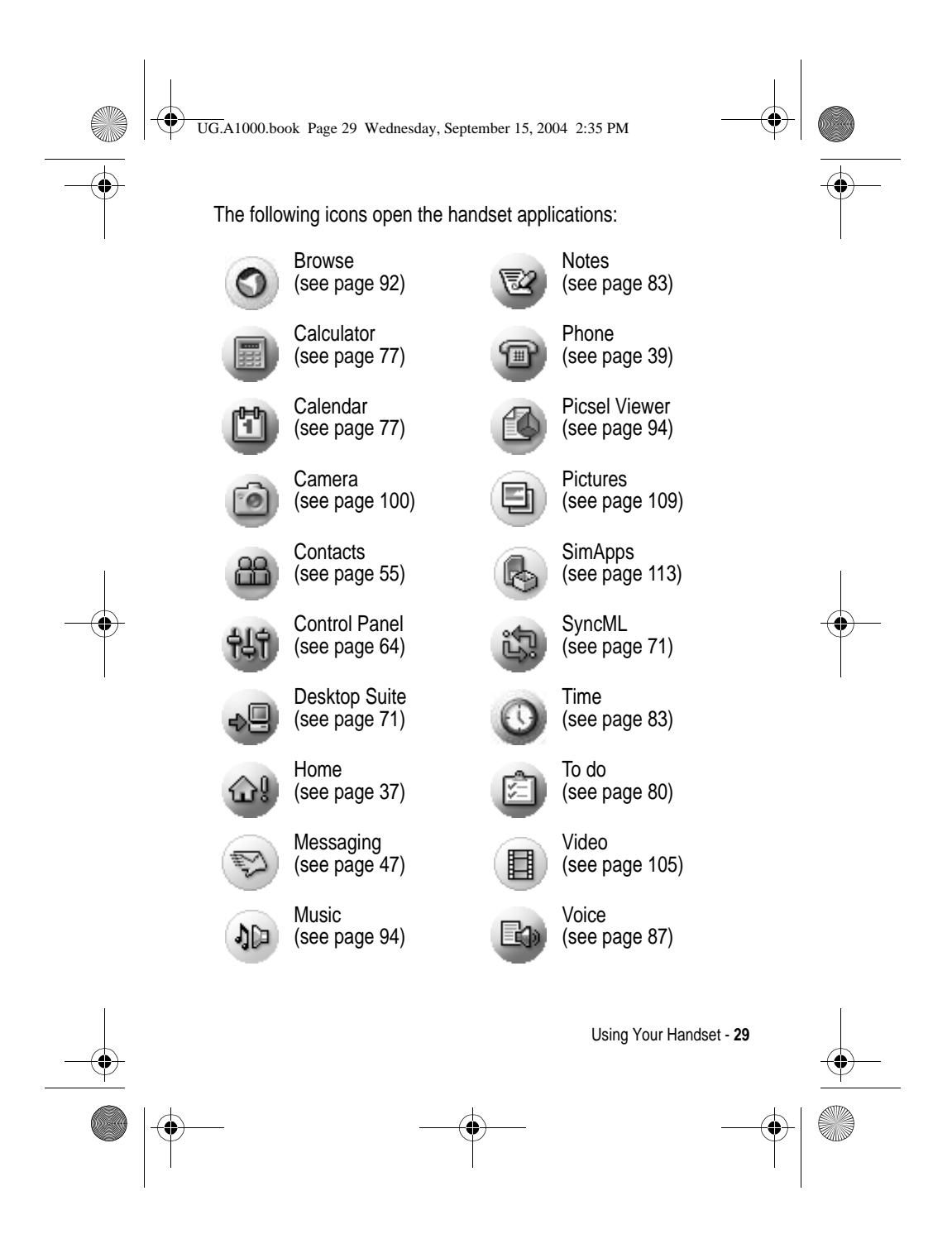

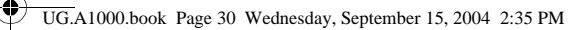

### *Folders*

Many applications include a group of folders. The current folder name appears on the right side of the menu bar at the top of the screen.

You can use folders to organise your entries. For example, you can create separate folders for business and personal entries.

### *Switching Folders*

Tap the current folder name, then select a folder from the list. To view every entry in every folder, select All.

### $\heartsuit_0$  $\mathbb{Z}$ 26 (D) Contacts Edit  $Al \triangledown$ **All Business** Personal<br>Unfiled Edit folders

abc def ghi ikl mno pqr stu v-z  $9:56$   $10^{10}$   $8^{10}$ 

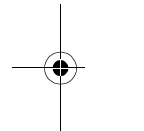

### *Filing New Entry in Folder*

#### **Action**

- **1** In the application, select a folder.
- **2** Create a new entry. The entry is automatically assigned to the folder.

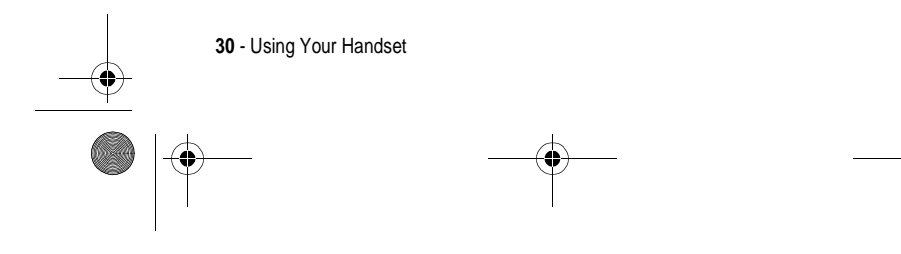

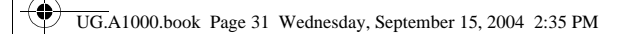

### *Moving Entry to a Different Folder*

#### **Action**

- **1** Open the entry.
- **2** Select a different folder. The entry is moved to the folder.

### *Adding, Renaming, and Deleting Folders*

#### **Action**

- **1** Tap the current folder, then select Edit folders.
- **2** To add a new folder, tap Add.
	- To rename a folder, tap Rename.
	- To remove a folder, tap Delete.

### *Status Indicators*

The status bar at the bottom display the following status indicators:

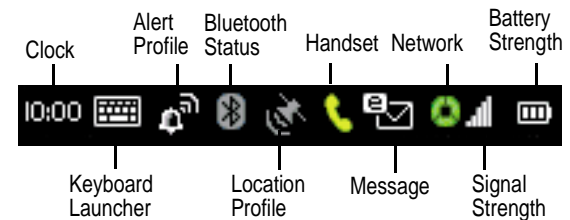

**Clock –** Shows the current time. Tap clock to briefly display the date.

**Keyboard Launcher –** Tap to display the on-screen keyboard. (The keyboard displays only when the cursor is in a text-entry field.)

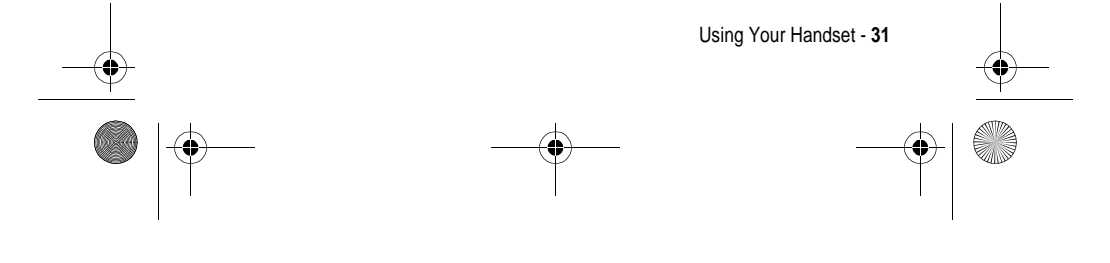

UG.A1000.book Page 32 Wednesday, September 15, 2004 2:35 PM

### **Alert Profile –** Shows the current alert profile:

Audio:  $\mathbf{A}^n$  Vibrate:  $\mathbf{w}$  Vibrate:  $\mathbf{w}$  Silent:  $\mathbf{A}^2$ 

The alert profile indicates how the handset notifies you of an incoming call or message.

To change the alert profile, tap the indicator, then select a new setting.

**Bluetooth Status –** Shows the current Bluetooth status:

On: White Off: Gray

**Tip:** You can tap the icon, then select to turn on or turn off Bluetooth (see page 69).

**Location Profile –** Shows if the GPS (Global Positioning System) Location service is off, idle (in standby), or busy (requesting location information). The colour indicates the Location profile:

Off: Gray Idle: White Busy: Green

To turn the Location service on or off, tap the indicator, then select the setting you want. The Location service allows you to track your current location on the handset screen.

#### **Handset –** Shows the status of an active call:

Connected: **Connected:** Muted:  $\swarrow$ 

When not in an active call:

Voicemail waiting:

Videomail waiting:

*Note: Videomail may not be offered by all service providers in all geographical areas.* 

**Message –** Shows that you have a new message and the type of message:

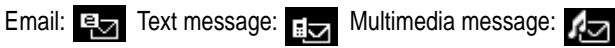

**32** - Using Your Handset

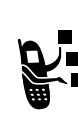

UG.A1000.book Page 33 Wednesday, September 15, 2004 2:35 PM

If an multimedia message or text message sender's phone number is in your Contact list, the indicator is white. If the sender's phone number is not in your Contact list, the indicator is amber. If multiple types of new messages are available,  $\overline{\smile}$  displays.

**Network –** Shows the type of network service connection:

No service: (gray)

Emergency service: (red)

Connected to GSM home network: (one green segment)

Connected to GPRS home network: (1) (two green segments)

Connected to video coverage home network: (three green segments)

Roaming to non-home type network:  $\Box$  (three amber segments)

Aeroplane profile (handset disabled):

To turn Aeroplane profile on or off, tap the indicator, then select the setting you want (see page 45).

**Signal Strength –** Shows the network signal strength. The more bars, the stronger the network signal.

**Battery Strength –** Shows the amount of charge in your battery. The more bars, the greater the charge. The indicator is amber when the handset is using a large amount of battery power, such as during a video call. When **Da** displays, the battery is charging, and when **displays**, the battery cannot receive a charge.

### *Entering Text*

Two text entry methods make it easy to enter names, numbers, and text messages on your handset.

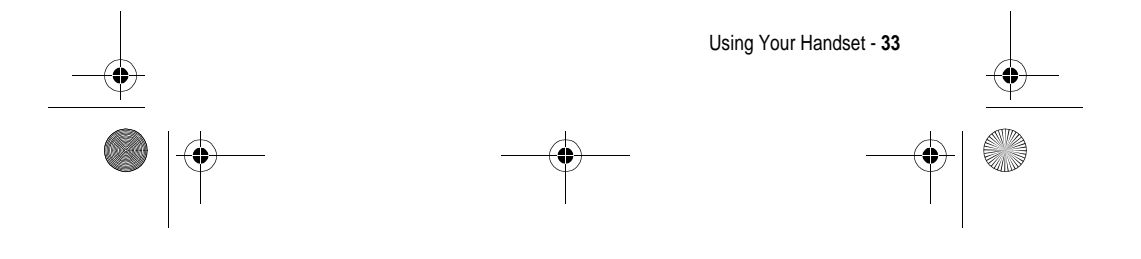

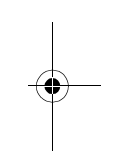

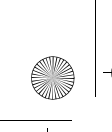

UG.A1000.book Page 34 Wednesday, September 15, 2004 2:35 PM

### *Handwriting Recognition*

*Note: You can use the handwriting pad only when the screen cursor is in a field that allows you to enter text.*

You can use the stylus as a pen to write letters, numbers, and punctuation. To write with the stylus, tap **in the status bar.** The handwriting pad or the keyboard displays (depending on which you used last). If the keyboard displays, tap  $\boxed{\overline{r}$ , then tap **Handwriting** in the popup menu.

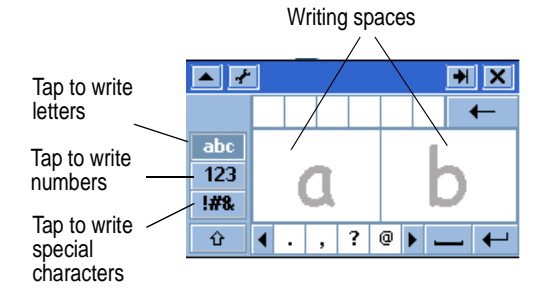

To write, tap the letter, number, or characters button on the left side of the handwriting pad. Then use the stylus to write in one of the two writing spaces. For best performance, alternate between the writing spaces so recognition can occur in one while you write in the other.

To enter punctuation marks, special characters, spaces, and returns, tap the buttons beneath the writing spaces.

### *Virtual Keyboard*

*Note: You can use the keyboard only when the screen cursor is in a field that allows you to enter text.*

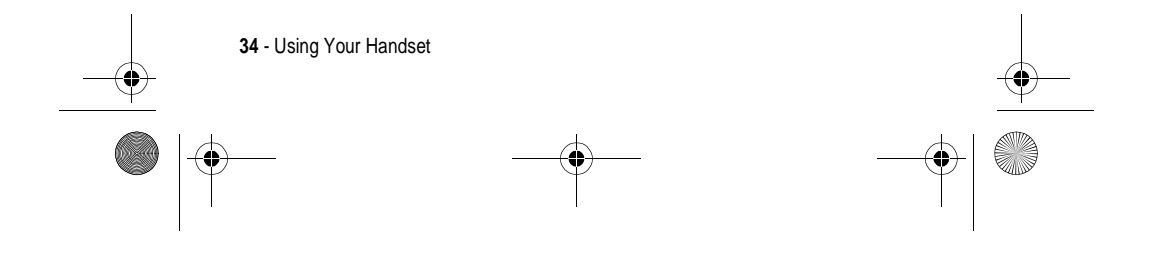

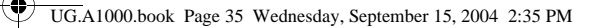

To use the on-screen keyboard to type text, tap **reed** in the status bar. The handwriting pad or the keyboard displays (depending on which you used last). If the handwriting pad displays, tap again, then tap Roman Keyboard in the popup menu.

To type, tap the keyboard keys with the stylus.

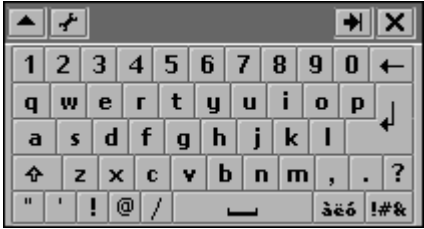

### *Using AGPS Location Information*

Your handset can use Assisted Global Positioning Service (AGPS) to tell the network where you are physically located.

To change your Location Profile setting, tap the Location Profile icon  $(\mathbb{N})$  in your handset's status bar (page 32).

## *Limitations of AGPS*

Sometimes adequate signals from multiple satellites are unavailable, usually because your AGPS handset's antenna cannot establish a view of a wide area of open sky. In these cases, the AGPS feature **will not work**. Such situations include, but are not limited to, the following:

- **•** in underground locations
- **•** inside of buildings, trains, or other covered vehicles
- **•** under any other metal or concrete roof or structure
- **•** between tall buildings or under dense tree cover

Using Your Handset - **35**

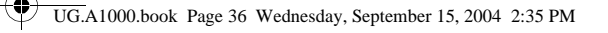

- **•** near a powerful radio or television tower
- **•** when your AGPS antenna is covered (for example, by your hand or other object) or facing the ground
- **•** when there are temperature extremes outside the operating limits of the handset

Even where location information can be calculated in such situations, it may take more time than usual, and your location estimate may not be as accurate. Walking or driving very slowly may also substantially reduce AGPS performance.

Even where adequate signals from multiple satellites are available, your AGPS feature will provide only an approximate location, often within 150 feet (45 metres) but sometimes much farther from your actual location.

The satellites used by your handset's AGPS feature are controlled by government bodies and are subject to changes implemented by them. These changes may affect the performance of your handset's AGPS feature.

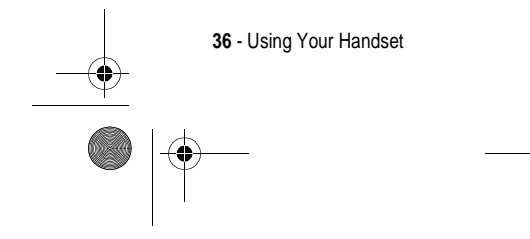

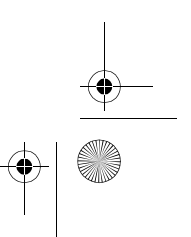
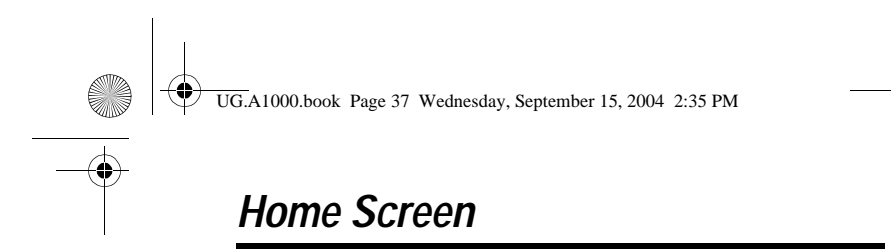

The Home screen shows a variety of content. This could be a summary of your appointments, messages, and personal links to content such as news, entertainment, and sports.

## *Displaying the Home Screen*

The Home screen displays after the startup sequence when you turn on the handset. You can also display the Home screen by tapping  $\bigcirc$  in the Application Selector bar.

# *Screen Contents*

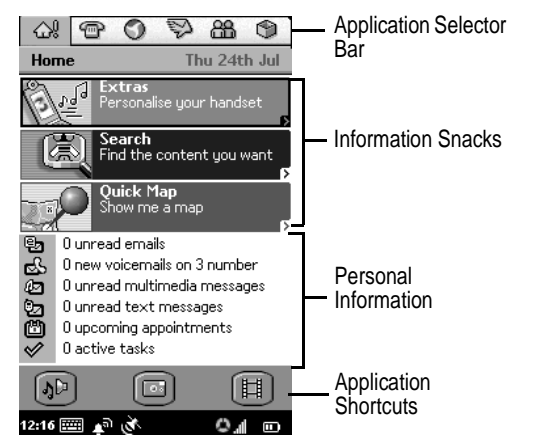

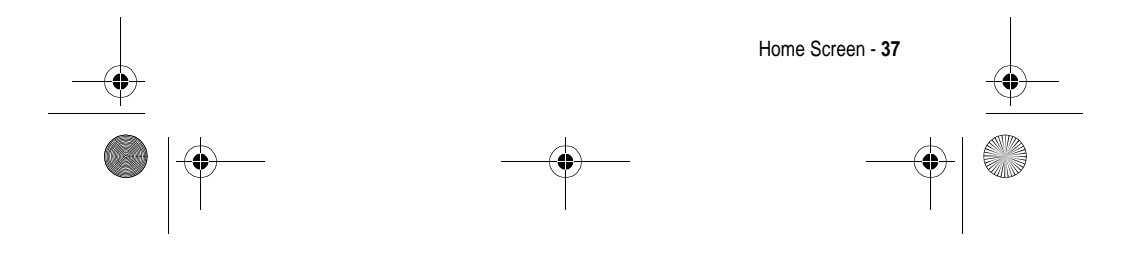

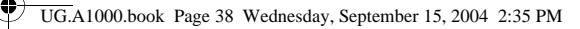

**Information Snacks** – Shows the three most recently received information snacks (headlines). Tap a snack to go to a Web page with more information.

*Note: See 3 's Dive in welcome pack for information about information snacks.*

**Personal Information** – Shows information you want displayed in your Personal Information section. Depending on the items you select, this section shows the number of new voicemail, messages, appointments, and active tasks you have.

**Application Shortcuts** – Shows 3 icons for fast access to your favourite applications.

### *Personalising Home Screen*

#### **Action**

- **1** Go to the Home screen (if not already shown).
- **2** Tap Home > Preferences.
- **3** Tap Events tab.
- **4** Select up to six items you want displayed in the Personal Information section by tapping the appropriate checkbox.

*Note: When six items are already selected, the other items are no longer selectable. To change or add a selection, you must remove the checkmark from a currently selected item.*

- **5** Tap Applications tab.
- **6** Select the three applications you want displayed in the Applications Shortcuts section, then tap Done.

*Note: To receive updated information from 3, tap Content tab, then tap* Update*. Refer to 3 's Dive in welcome pack for more details.*

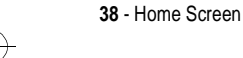

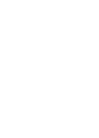

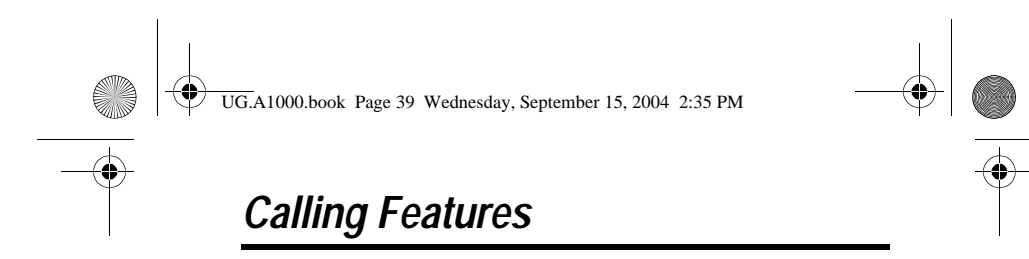

# *Opening Phone Application*

Use the Phone application to make voice and video phone calls. You can open this application in the following ways:

- Press  $\overline{\mathbb{G}}$ . When the Phone application opens, a list of the most recently entered calls displays.
- Press  $\odot$  or tap **in the Application Selector bar or** Application Launcher. When the Phone application opens, the dialling keypad displays:

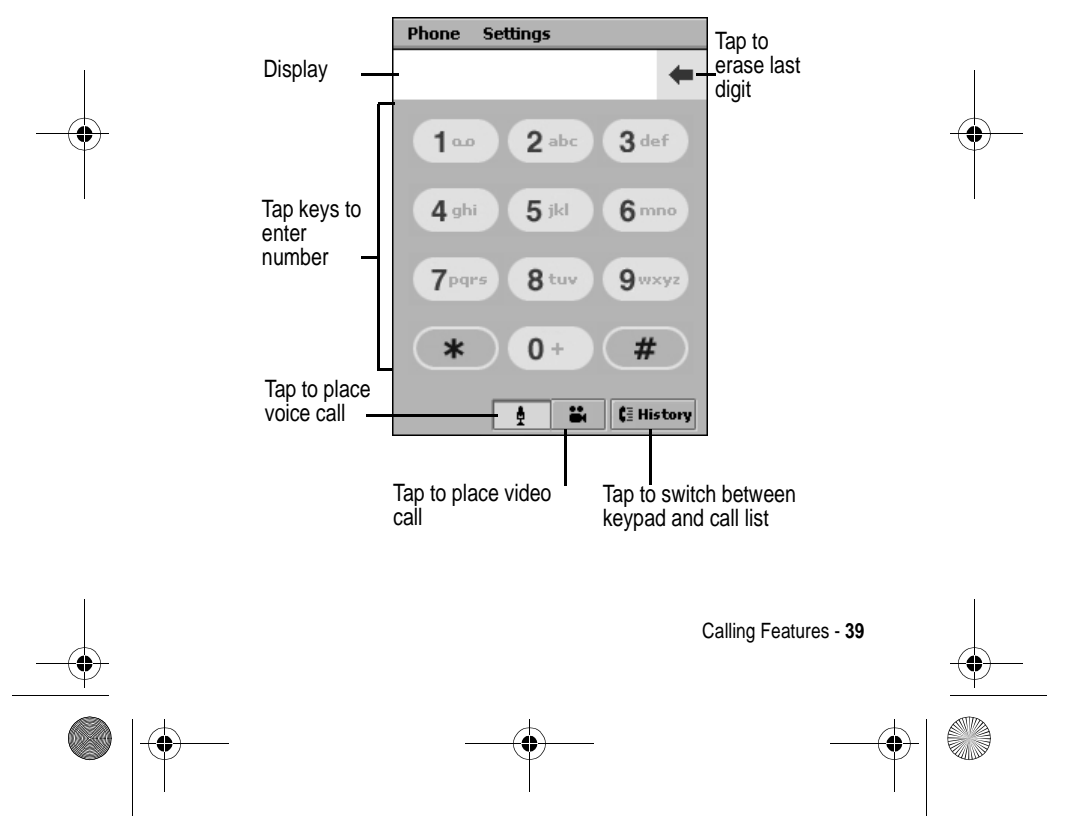

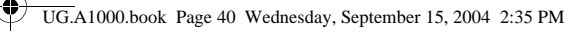

# *Displaying Your Phone Number*

Your phone number must be programmed on your USIM card to use this feature. Tap  $\langle \textcolor{red}{\textbf{m}}\rangle$  in the Application Selector bar. Tap **Handset > My line(s).** The handset shows your phone number(s).

# *Using the Internal Speakerphone*

40

To turn on the internal speakerphone during an incoming or active call, press  $\boxed{\oplus}$ .

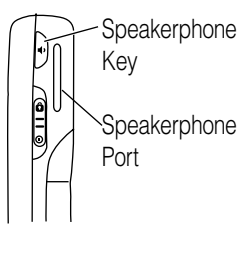

# *Adjusting the Volume*

Press the top of the volume key to increase volume or the bottom of the key to decrease volume for the earpiece, speakerphone, or headset during a call.

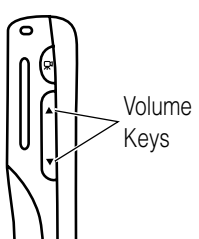

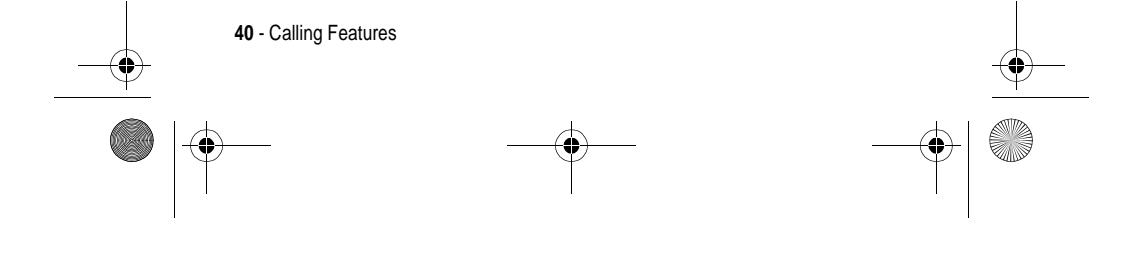

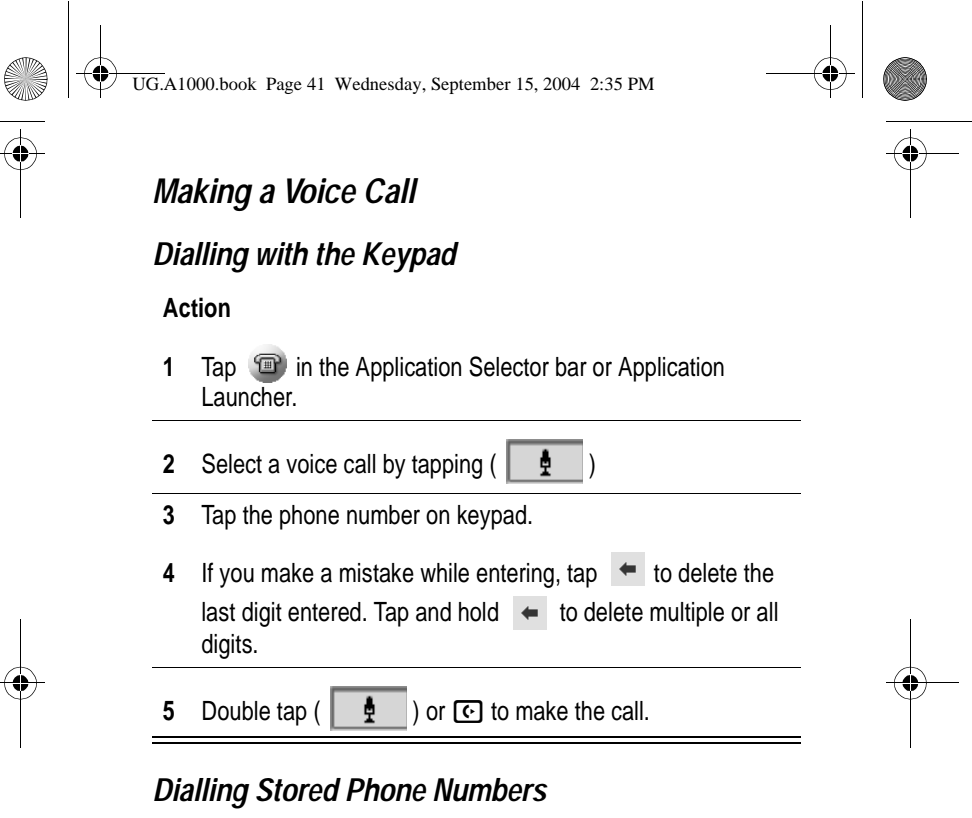

You can automatically dial stored phone numbers (see page 55)

## *Redialling Failed Voice Calls*

If a voice call fails (busy or not answered), Call Failed displays. To redial the call, tap the Retry button.

## *Making a Video Call*

You can make video calls to other devices that have video call capabilities.

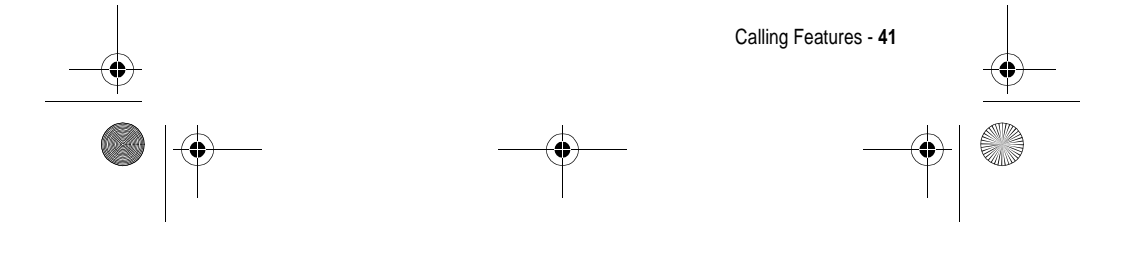

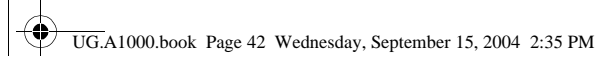

# *Making a Video Call to Another Handset*

You can make a video call to another handset by entering the phone number on the keypad.

**Shortcut:** You can automatically place video calls to stored phone numbers.

#### **Action**

- **1** Tap **in the Application Selector bar or Application** Launcher.
- **2** Position the front camera lens or P2P (point-to-point) lens so that it faces the image you want to send, (see page 102.)

*Note: The speakerphone automatically turns on during a video call.*

**3** Tap the phone number on keypad.

If you make a mistake while entering, tap  $\leftarrow$  to delete the last digit. Tap and hold  $\leftarrow$  to delete multiple or all displayed digits.

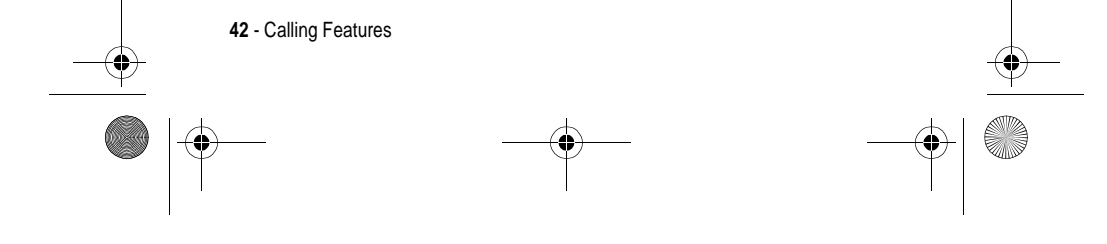

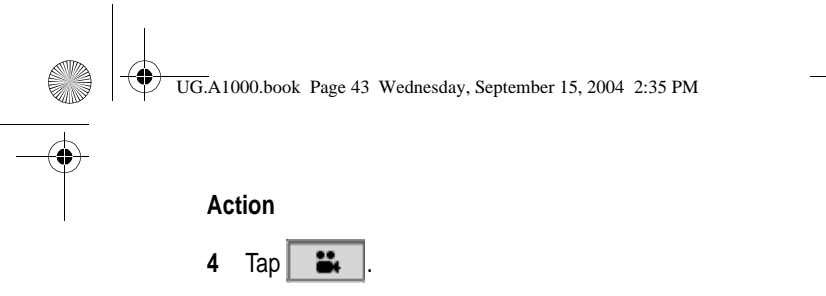

When the call connects, the screen shows the remote camera image on top and the local image on the bottom.

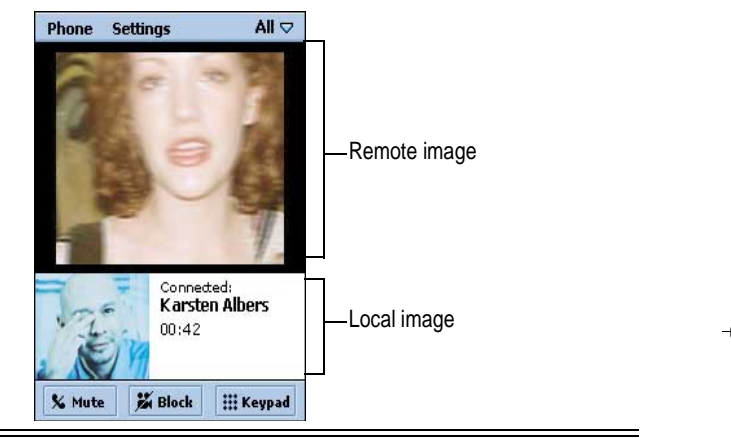

# *Making a Video Call to a Computer*

To make a video call to a computer, you can use:

- **Call History List** To call a computer in your call history list, tap the email address you want to call.
- **Contacts** To call stored phone numbers, see page 55.
- **Embedded email address** To call a computer's email address, tap the address in an email, text message, multimedia message, or an HTML page.

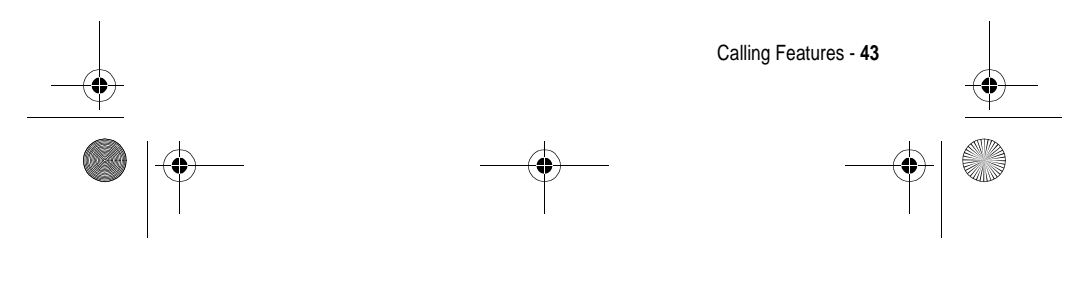

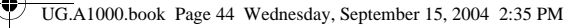

# *Calling an Emergency Number*

Your service provider may program one or more emergency phone numbers, such as 999, that you can call under any circumstances, even when your handset is locked or the USIM card is not inserted.

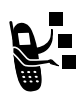

Your service provider can program additional emergency numbers into your USIM card. However, your USIM card must be inserted in your handset in order to use the numbers stored on it. See your service provider for additional information on this issue.

*Note: Emergency numbers vary by country. Your handset's preprogrammed emergency number(s) may not work in all locations, and sometimes an emergency call cannot be placed due to network, environmental, or interference issues*.

## *Using AGPS During an Emergency Call*

When you make an emergency call, your handset's assisted-Global Positioning System (AGPS) feature can calculate your approximate location and help emergency service personnel find you.

*Notes:* 

- *• This feature can work only if the emergency response centre can receive and process location information. If you are concerned about whether your local emergency response centre can receive AGPS location information, contact your local authorities.*
- *• In order for the AGPS feature to work when making emergency calls, the service must be turned on (see page 32).*

For best results, you should be located where your handset's antenna can establish a clear view of the open sky. This allows your handset to access AGPS satellite signals. Even under good conditions, it may take 30 seconds or more to determine your approximate location. This time increases and the accuracy of the results decreases with reduced access to satellite signals.

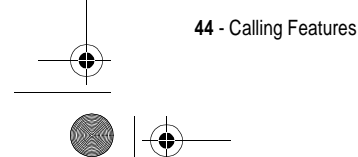

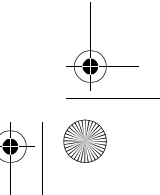

UG.A1000.book Page 45 Wednesday, September 15, 2004 2:35 PM

If your handset does not have access to AGPS satellite signals, the location of the nearest cell tower in contact with your handset is automatically provided to the emergency response centre.

Because of the limitations of the AGPS feature, always provide your best knowledge of your location to the emergency response centre, just as you would when using a handset without AGPS capabilities. Also, remain on the handset for as long as the emergency response centre instructs you.

### *Entering the Call*

#### **Action**

- **1** Press keypad keys to enter the emergency number.
- **2** Press  $\textcircled{c}$  to call the emergency number.

# *Answering Calls*

When you receive an incoming voice or video call, the handset rings or vibrates (unless set to Silent profile).

#### **Action**

Press  $\odot$  or tap **Answer** to answer the call.

*Note: Press*  $\text{I}_2$  *to turn on the speakerphone.* 

If you do not want to accept the call, press  $\odot$  or tap Busy.

*Notes: Video calls display* **to the left of the call.** 

### *Switching to Aeroplane Mode*

If you want to use the handset's personal organisation and entertainment features in a situation where telephone use is not

Calling Features - **45**

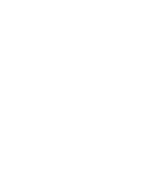

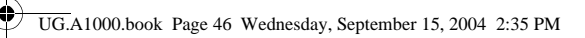

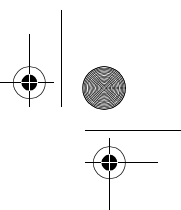

allowed (such as on a plane), switch the handset to Aeroplane mode.

In Aeroplane mode, you cannot connect to the network to make phone calls or send messages. Also, Bluetooth and GPS Location service are not available.

#### **Action**

- **1** Tap the Network indicator (**1)** in the Status bar.
- **2** In the Connection Profile box, tap Aeroplane Mode.
- **3** Tap OK.
	- displays when the handset is in Aeroplane mode.
- **4** To return to normal operation, tap , then tap **Handset On.**

## **then tap** *Turning off Call Ringing*

You can turn off ringing for incoming calls by setting the handset's alert profile to vibrate or silent (see page 32).

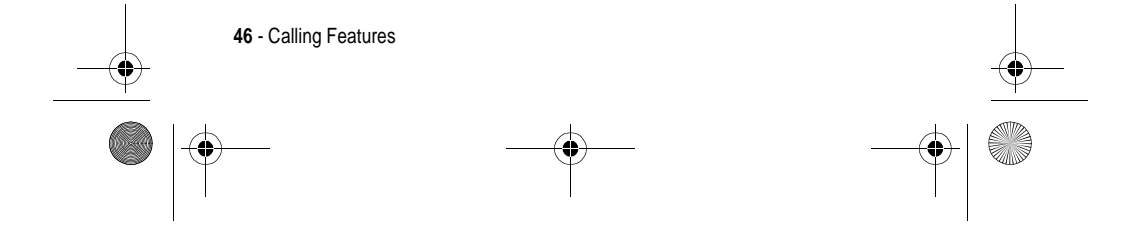

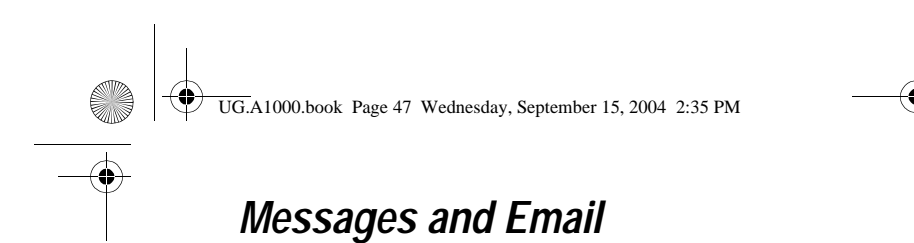

You can create, send, and receive email, multimedia messages, and text messages.

To send stored audio, video, and picture files with your email and multimedia messages. See the "News and Entertainment" beginning on page 92.

# *Setting up Messaging Accounts*

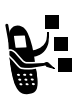

Before you can send and receive messages, you must set up your accounts. Contact your service provider for account details.

### *Email*

To send and receive email, you must set up an Internet account and an email account

The handset supports IMAP4, POP3, and SMTP protocols.

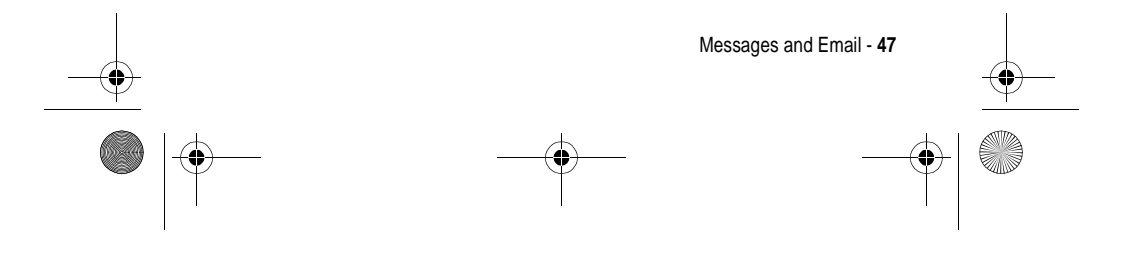

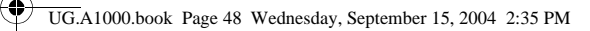

#### To create an Internet account:

#### **Action**

- **1** Open Control Panel application (制).
- **2** Tap Connections tab > Internet accounts > Accounts tab.
- **3** Tap New.
- **4** Enter information about your account.
- **5** Tap Done.

To create an email account:

## **Action**

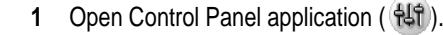

- **2** Tap Connections tab > Messaging accounts > Email tab.
- **3** Tap New.
- **4** Enter information about your account on the Basic, Inbox, **Outbox, and Advanced tabs.**
- **5** Tap Done.

*Note: See the A1000 More Here reference guide on the in-box CD for more information.*

### *Multimedia and Text Messages*

Your service provider should already have set up multimedia message and text message accounts on your handset.

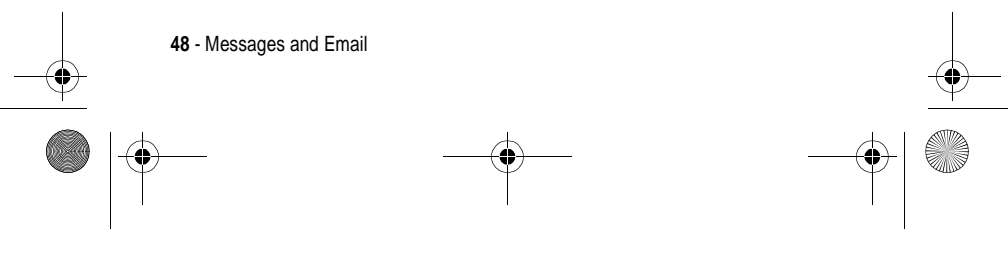

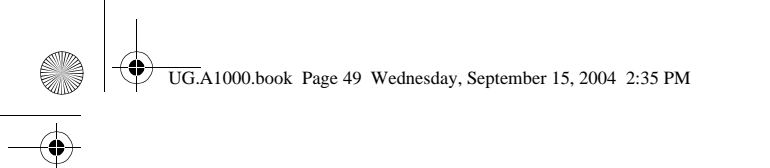

To check account settings:

#### **Action**

- **1** Open Control Panel application (铅).
- **2** Tap Connections tab > Messaging accounts.
- **3** Tap the Email, Text message, Multimedia message, or Info Service tabs to view account settings. Tap the left and right arrows to move between the account tabs.

### *Opening Messaging Application*

Use the Messaging application to create, send, and receive messages.

#### **Action**

Tap  $\otimes$  in the Application Selector bar or Application Launcher. When the Messaging application opens, it shows a list of your established accounts.

*Note: The account stores data received using Bluetooth (see page 69).*

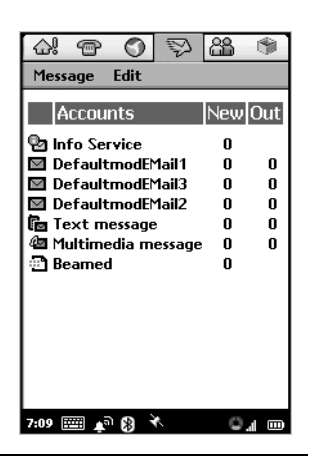

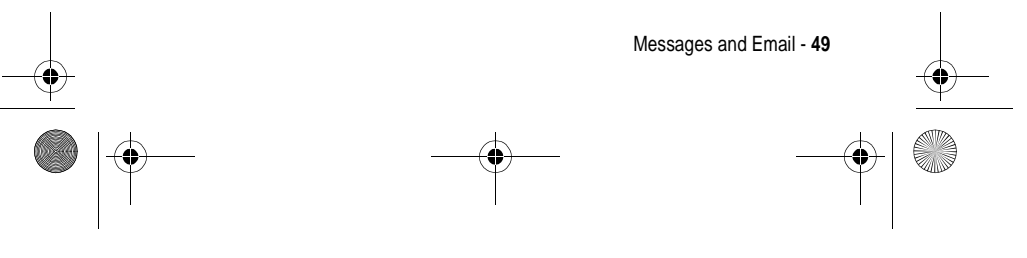

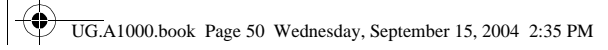

# *Creating and Sending Messages*

### *Email and Text Message*

### **Action**

- **1** Tap the email or text message account in the list of accounts.
- **2** Tap Message > New.
- **3** Tap Text only, Media only, or Text & media, then tap Done.
- **4** In the To field, enter the recipient's address (email) or phone number (text message).
	- To enter a stored address or phone number from Contacts, tap To.
	- To enter several addresses or phone numbers, enter a comma between each.
- **5** In the Subj field (email only), write a subject line.
- **6** In the text area, write the text message.
- **7** To add an attachment, tap the  $\mathscr{D}$  tab, then tap Add.
- **8** In the Type field, select the file type you want to attach, then tap Done.
- **9** Tap the stored file you want to attach, then tap Add. *Note: You cannot send or forward media files that are forward-locked.*
- **10** When message is complete, tap Send.

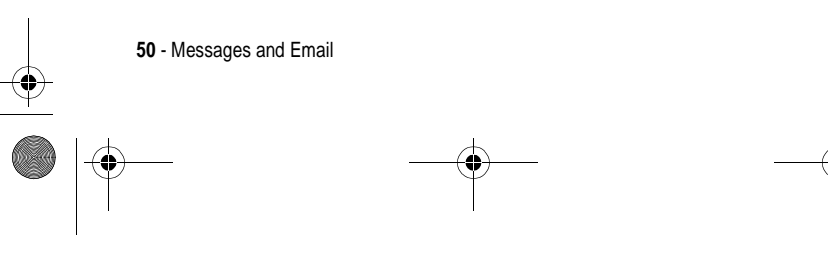

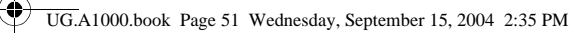

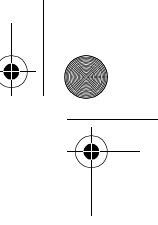

*Note: If you accept a video call while composing an email or text message, the message is automatically saved to either the email or text message draft folder.*

### *Multimedia Messages*

You can create and send multimedia messages that contain one or more slides with audio, video, images, and documents.

#### **Action**

- **1** Tap the multimedia message account in the list of accounts.
- **2** Tap Message > New.
- **3** Tap Text only, Media only, or Text & media, then tap Done.

The first slide of the message displays:

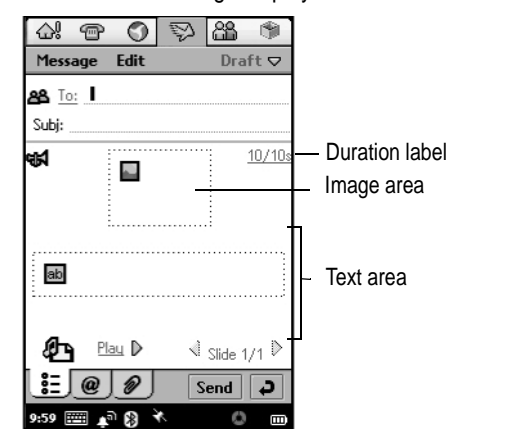

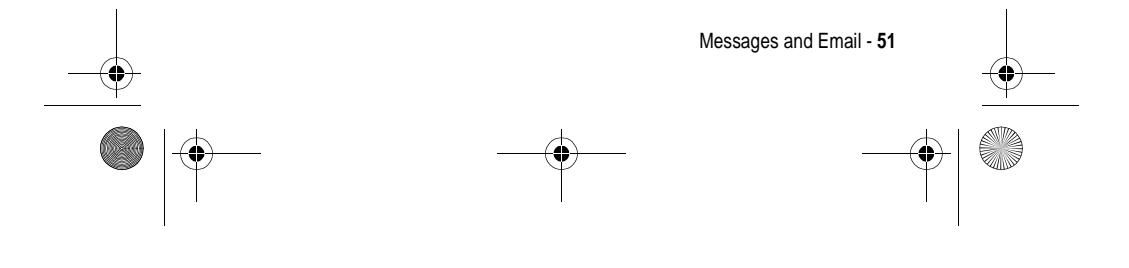

UG.A1000.book Page 52 Wednesday, September 15, 2004 2:35 PM

#### **Action**

**4** In the To field, enter the recipient's phone number or email address. (The recipient must also subscribe to multimedia messaging.)

To enter a stored number from Contacts, tap To.

To enter several phone numbers, enter a comma between each.

**5** Tap **did** to add a sound. You can then record a new sound or select a stored audio file.

You can add WAV and AMR audio files to an multimedia message.

*Note: You cannot send or forward media files that are forward-locked.*

**6** Tap to add an image, then select a stored image file.

You can add the following types of stored image files to an multimedia message: BMP, WBMP, GIF, PNG, JPEG, and TIFF.

*Note: You cannot send or forward media files that are forward-locked.*

- **7** Tap the text area to place a cursor in the text area. Enter text with stylus or virtual keyboard.
- **8** To set the slide duration, tap the duration label (10/10s). Specify how long (in seconds) you want the slide to play before automatically advancing to the next slide in the message.

The first number in the duration label indicates the duration of the current slide. The second number indicates the total duration of all slides in the message.

**52** - Messages and Email

UG.A1000.book Page 53 Wednesday, September 15, 2004 2:35 PM

#### **Action**

- **9** To add another slide to the message, tap  $\mathcal{D}$
- **10** To play the slide presentation, tap Play.
- **11** When message completes, tap Send.

#### *Notes:*

- *• The maximum file size of an multimedia message is 30 KB. If you exceed this size, a warning message displays. Remove audio or video files to reduce the file size.*
- *• If you accept a video call while composing and email or text message, the message is automatically saved to either the email or text message draft folder.*

## *Receiving and Reading Messages*

When a new message is received, a message indicator displays in the status bar (see page 31).

#### **Action**

**1** Tap the message indicator in Status bar.

The Messaging application opens, showing a list of established accounts. The number of unread messages displays next to each account.

- **2** Tap the account containing the message you want to read.
- A list of messages displays. Unread messages display in bold.
- **3** Tap the message you want to read.

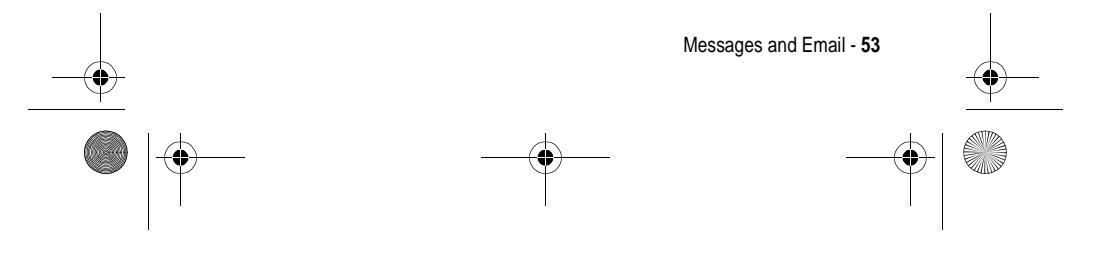

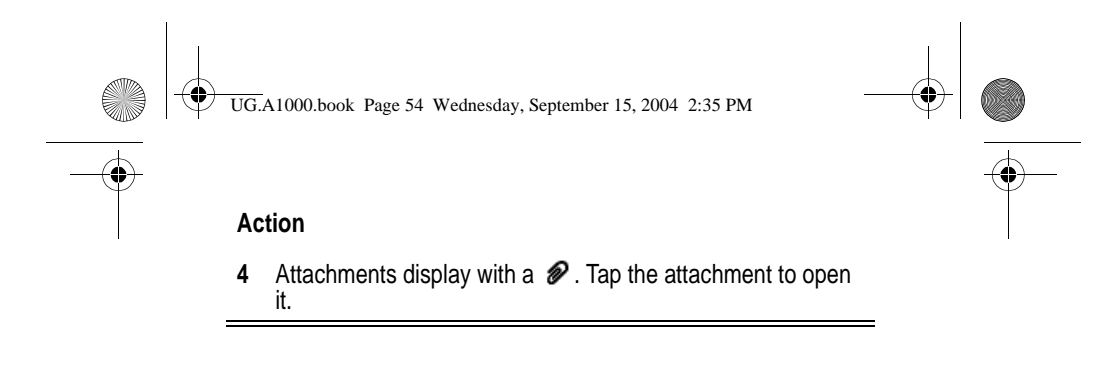

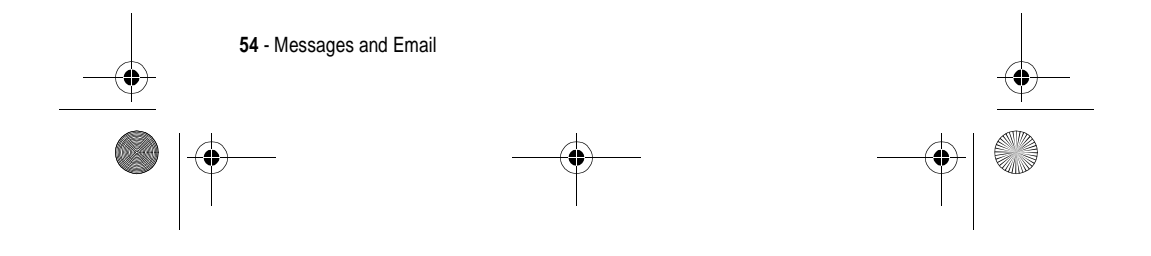

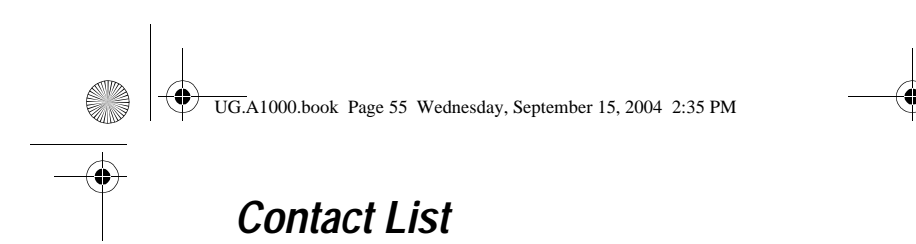

Use the Contacts application to store details such as names, phone numbers, and email addresses in an alphabetical list of entries. You can call or send a message to any stored contact from this list.

# *Opening Contacts Application*

Tap **in the Application Selector bar or Application Launcher.** An alphabetical list of stored contacts displays:

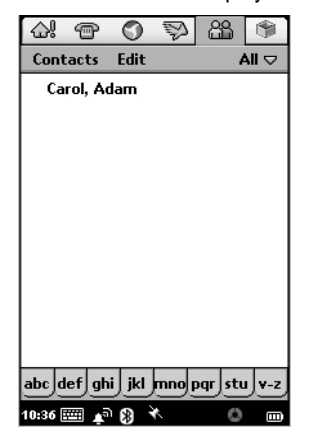

The following icons can display next to a contact name:

– Displays if contact has a voice tag assigned to a phone number (see page 58).

 $\boxed{ \Box }$  – Displays if contact is saved in the USIM folder.

To see each contact's preferred phone number next to their name, tap Edit > Preferences, then tap the Show preferred phone number tab.

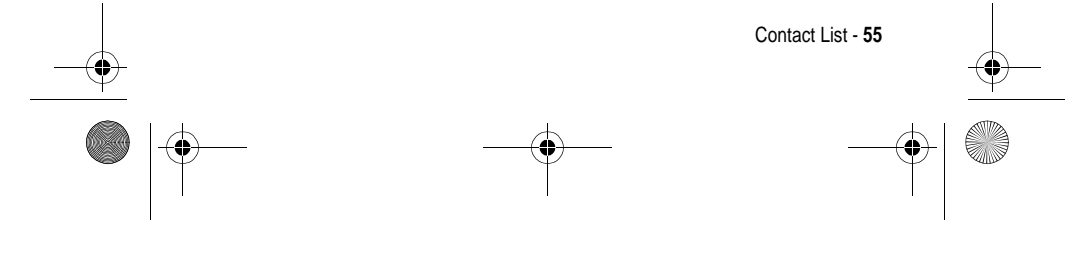

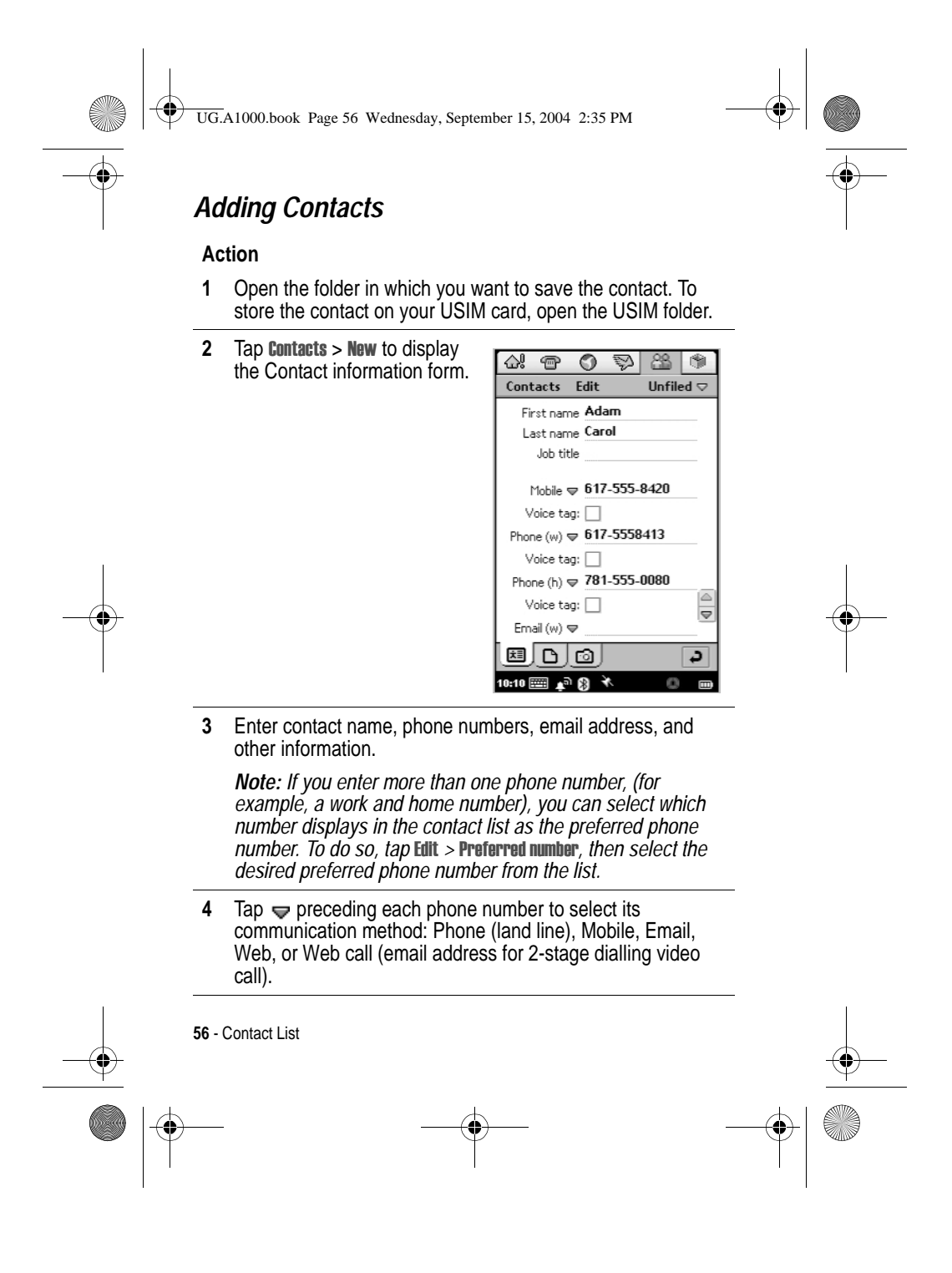

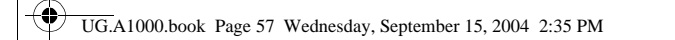

#### **Action**

- **5** To record a voice tag, refer to "Recording Voice Tags for Contacts" on page 58.
- **6** To assign a unique ringtune to the contact, tap the down arrow, if necessary, then tap the Ringtune box.
- **7** Select a tone from the list. When you receive a voice or video call from this contact, the selected ringtune plays.
- **8** Tap **qf** to play the selected ringtune.
- **9** To add a new field to the contact, tap Edit > Add Field. "Adding New Fields" on page 58.

*Note: This step is optional. However, the fields must be added when entering the contact information. You can not add new fields after you save the contact.* 

- **10** To add a note to a contact, tap **n**, then enter the note.
- **11** You can mark a note as Private. Private notes are not included when you send or synchronise contact details.
- **12** To assign a stored photo or image to the contact, tap **or** then  $\Box$ , then select the photo or image.

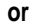

tap  $\Box$  to take a photo

The contact's assigned image displays when you make a call to or receive a call from the contact.

Contact List - **57**

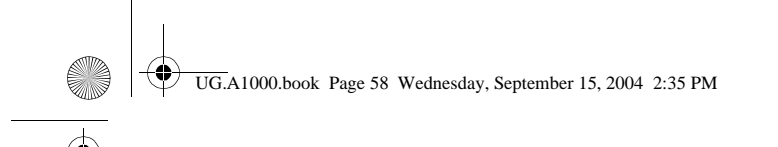

#### **Action**

**13** When you have entered all contact information, tap  $\|\boldsymbol{\rightarrow}\|$ The contact now displays in the alphabetical list of contact names.

### *Adding New Fields*

#### **Action**

- **1** When entering information for a new contact, tap Edit > Add field.
- **2** Tap New Field, then the field from the list.
- **3** Tap Add.

The Contact Information form displays and (new field) displays next to the added field.

**4** Repeat these steps to add more fields.

# *Recording Voice Tags for Contacts*

You can record a voice tag when adding a new contact (page 56), or when editing a contact (page 60).

*Note: The contact must have at least one phone number entered to assign a voice tag.*

You can record a voice tag for all phone numbers for a contact. However, each phone number must have a unique voice tag.

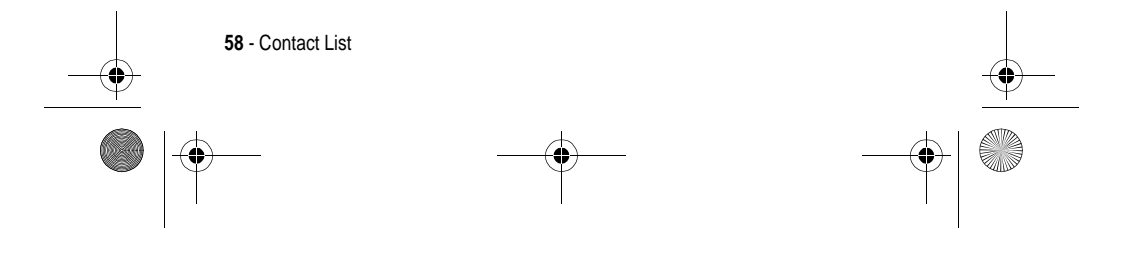

UG.A1000.book Page 59 Wednesday, September 15, 2004 2:35 PM

**Tip:** Make your recording in a quiet location. Hold the handset about 4 inches (10 centimetres) from your mouth, and speak directly into the handset in a normal tone.

#### **Action**

- **1** When adding or editing a contact, tap the Voice tag box under the phone number.
- **2** When prompted, tap Record and speak the desired voice tag.
- **3** When prompted, tap Record again and repeat the voice tag. A checkmark  $(v)$  in the Voice tag box indicates the voice tag has been recorded.
- **4** Tap the field next to the Voice tag box, then select Voice call or Video call.
- **5** Repeat these steps to record additional voice tags for this contact.

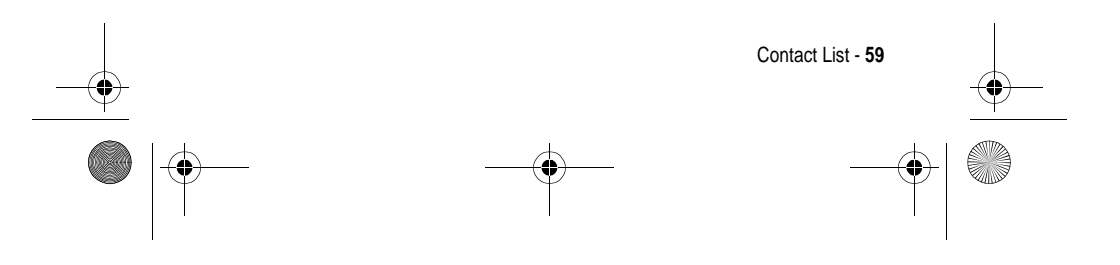

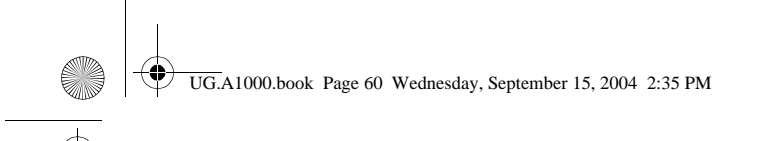

# *Deleting Voice Tags*

#### **Action**

- **1** Tap **in** the Application Selector bar or Application Launcher to display your list of contacts.
- **2** Tap a contact in the list.
- **3** Tap Edit > Edit Contact.
- **4** Tap the Voice tag box for the tag you want to delete.
- **5** Tap Yes.

# *Editing Contacts*

### **Action**

- **1** Tap **in** the Application Selector bar or Application Launcher to display your list of contacts.
- **2** Tap a contact in the list.
- **3** Tap Edit > Edit Contact.
	- *Note: Your changes are automatically saved.*

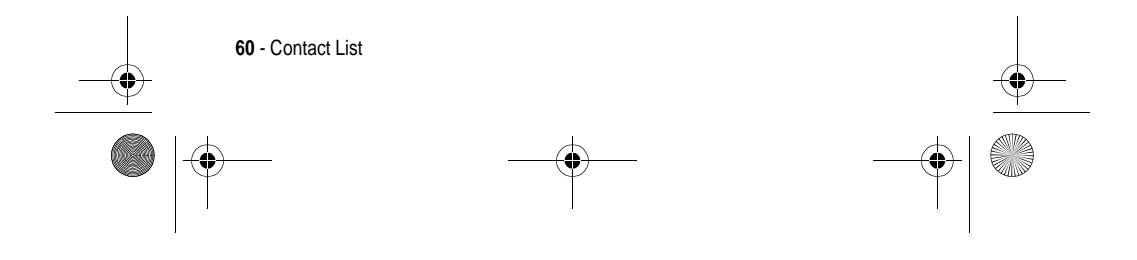

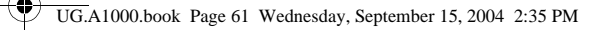

# *Communicating with Contacts*

You can easily phone, email, or send messages to your stored contacts.

### **Action**

**1** In the list of contact entries, tap the contact name. The contact's defined phone numbers and email addresses display:

> A phone number or email address might have additional icons next to it, depending on its defined communication method.

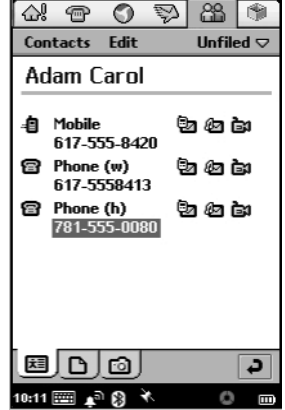

**2** Tap the icon for the call or message you want:

**a** or **a** Voice Call to a phone

Video Call to a phone or computer (for phone number contacts)

Video Call to a computer (for email address contacts)

- **Email message to a phone or computer**
- Multimedia message to a phone or computer
- Text message message to a phone

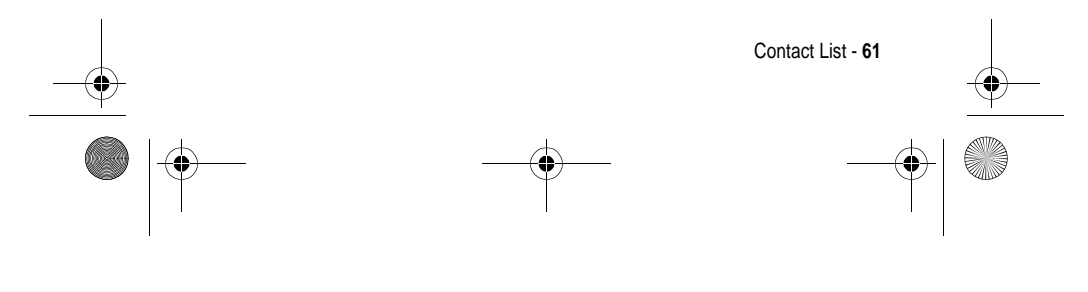

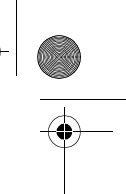

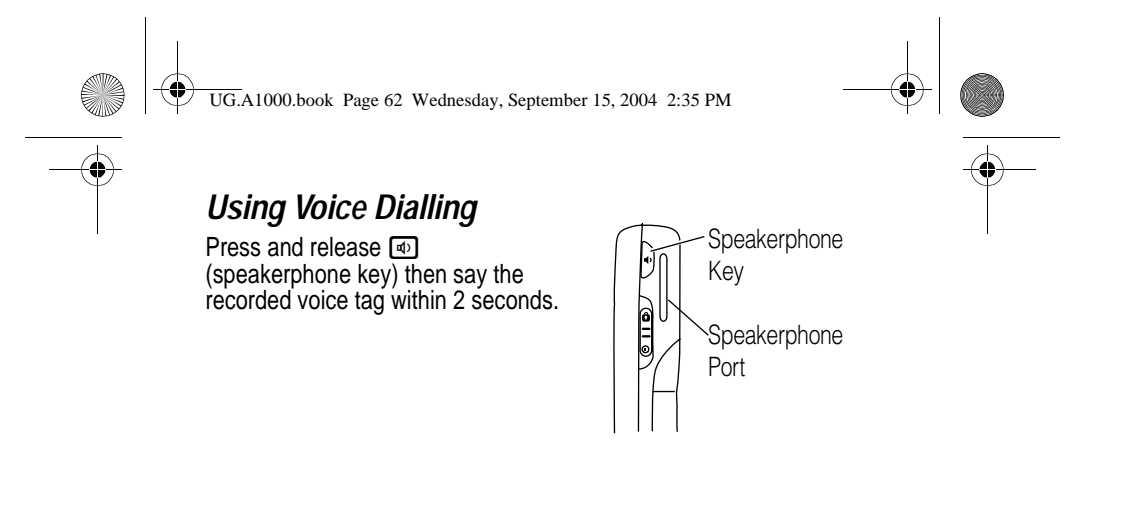

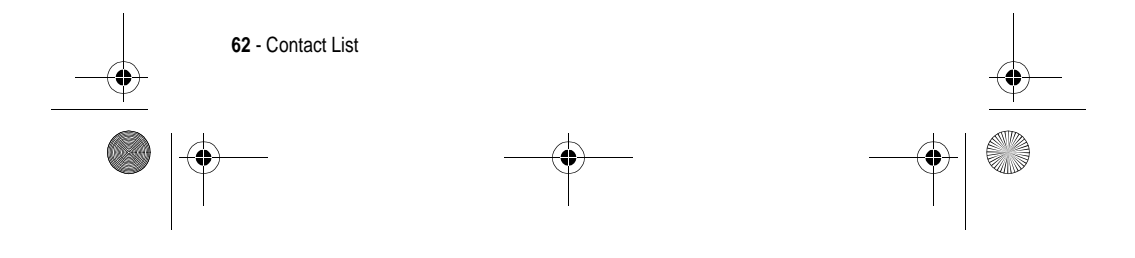

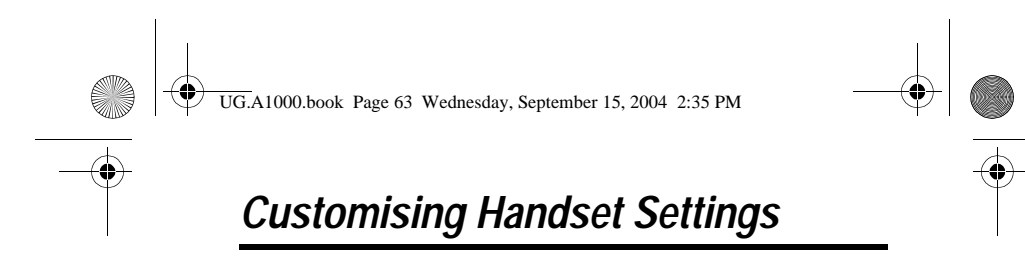

# *Setting the Wallpaper Image*

You can set an image to display in the background of the Application Launcher.

### **Action**

- **1** Open Application Launcher ( $\bigcirc$ ).
- **2** Tap View > Appearance.
- **3** Tap Background and select from the list, or select Find image to select a stored image.
- **4** Tap Done.

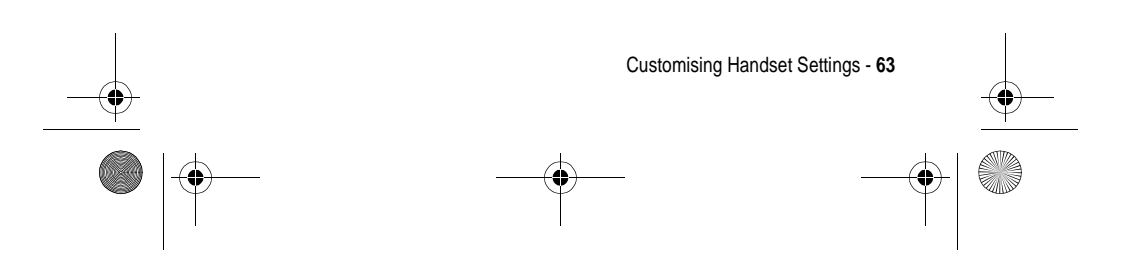

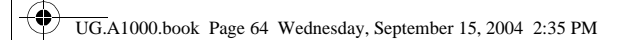

# *Setting the Screen Brightness*

**Action**

- **1** Open Control Panel application ((铅).
- *Note: Tap* Screen *from the* Handset *tab.*
- **2** Slide the Brightness switch button to the desired setting.
- **3** Tap Done.

# *Setting the Screen Calibration*

### **Action**

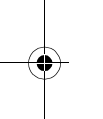

- **1** Open Control Panel application ( $\frac{45}{10}$ ).
- **2** Tap Screen from the Handset tab.

# **3** Tap Calibrate.

**4** When prompted, tap the centre of points 1, 2, and 3 to calibrate the screen.

#### **or**

Press the centre of the screen to reset calibration to the factory default setting.

### **or**

- Press  $\cdot \mathbf{\dot{Q}}$  in any direction to exit without making changes.
- **5** Tap Done.

# *Setting the Volume for System Sounds*

Set the volume level for screen taps, button presses, alerts, and

**64** - Customising Handset Settings

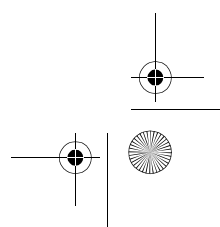

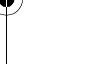

UG.A1000.book Page 65 Wednesday, September 15, 2004 2:35 PM

#### system notices.

#### **Action**

- **1** Open Control Panel application (铅制).
- **2** Tap Sound from the Handset tab.
- **3** Select desired settings for button clicks, screen taps, ringer, and alert profile.
- **4** Tap Done.

# *Setting a Triangle Key Shortcut*

The Triangle key  $(\mathbf{F})$  has 1 default shortcut setting, Browser, and one shortcut that you can customise to open your favourite application, for example, Camera.

### **Action**

- **1** Open Control Panel application ( $\frac{45}{10}$ ).
- **2** Tap Shortcut key from the Handset tab.
- **3** Select an application from the list.
- **4** Tap Done.

### *Choosing Ringtunes*

When you set the alert profile to audio, the handset rings during an incoming call or message (see page 32).

Personalised ringtunes assigned to stored contacts override the ringtunes you select here (see page 56).

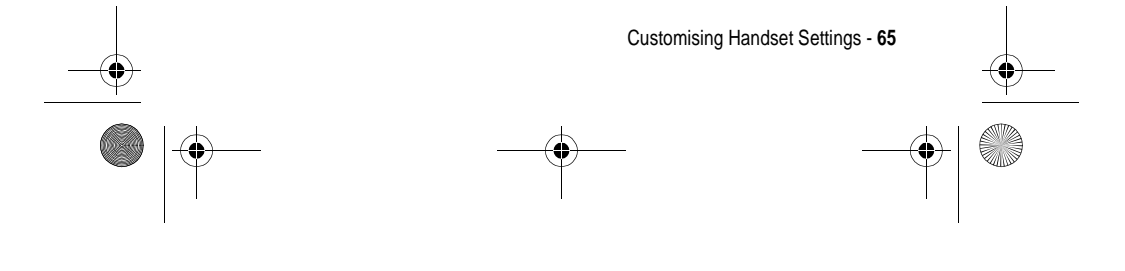

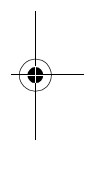

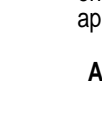

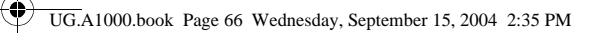

# *Choosing Ringtunes for Calls*

**Action**

- **1** Open the Phone application  $(\mathbf{P})$ .
- **2** Tap Settings > Tones.
- **3** Select the ringtunes you want for 3 phone number, 3 additional line (if applicable), video, voicemail, and videomail.
	- To hear the selected ringtune, tap  $\Box$
- **4** Select a setting for Keypad tones.
- **5** Tap Done.

## *Choosing Ringtunes for Messages*

**Action**

- **1** Open the Messaging application  $(\sqrt[n]{\mathbb{Z}})$ .
- **2** Tap Edit > Preferences.
- **3** Select the ringtunes you want for each messaging account.
	- To hear the selected ringtune, tap  $\leftarrow$
- **4** Tap Done.

# *Choosing a Vibrate Pattern*

When you set the alert profile to vibrate, the handset vibrates to indicate an incoming call or message. You can select from the different vibrate patterns provided.

**66** - Customising Handset Settings

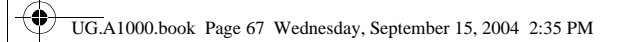

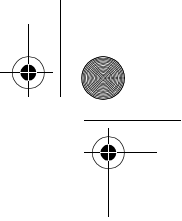

*Note: See page 32 to view and set the alert profile.*

### **Action**

(i

- **1** Open Control Panel application (铅).
- **2** Tap General tab.
- **3** Tap Ringtune Manager.
- **4** Tap the Vibrate tab.
- **5** Tap the vibrate pattern you want to use. To test the pattern, tap the left arrow.
- **6** Tap Done.

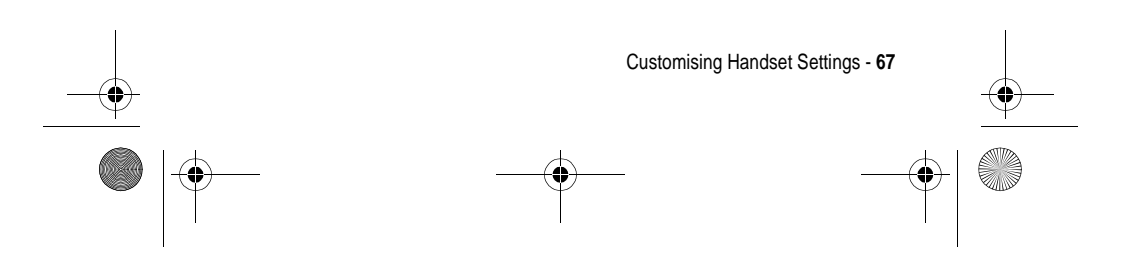

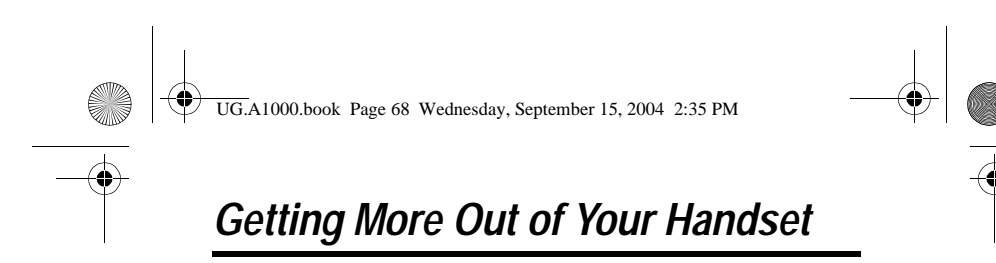

# *Installing the A1000 Desktop Suite*

**Important:** Before connecting your handset to another device such as a computer or Bluetooth device, install the A1000 Desktop Suite, located on the in-box CD. Follow the on-screen prompts for installation instructions. This program enables you to establish a connection with a computer or Bluetooth device to:

- **•** Synchronise email and Calendar, Contacts, and To Do entries between your handset and a computer
- **•** Back up and restore information between your handset and a computer
- **•** Transfer files between your handset and a computer
- **•** Install applications on your handset

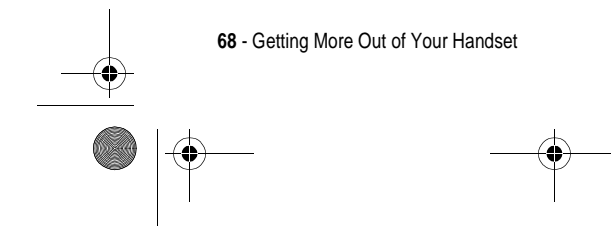

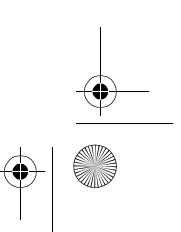

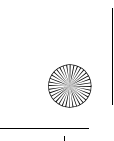

UG.A1000.book Page 69 Wednesday, September 15, 2004 2:35 PM

# *Connecting a Bluetooth Device*

**Important:** Before connecting your handset to a Bluetooth device, set up the other device as described in its user guide.

#### **Action**

- **1** Open Control Panel application ( $\frac{4!}{3!}$ )
- **2** Tap Connections tab > Bluetooth.
- **3** Tap the Devices tab, then tap Add.

Your handset searches for all Bluetooth enabled devices in the vicinity.

### **or**

Tap Show, select from the list of available devices, then tap Refresh,

**4** In the list of available devices, tap the one you want to bond.

If prompted, enter a passkey, then tap Done. A passkey is a set of numbers or letters (at least four characters) that you agree to exchange with the owner of the other device. When the handset accepts the passkey, the bonding process completes.

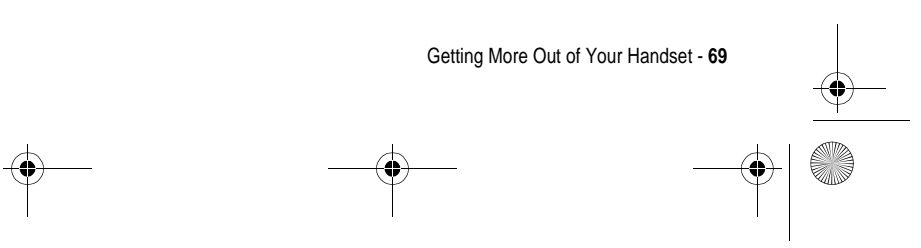

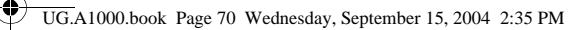

# *Changing Your Bluetooth Settings*

#### **Action**

- **1** Open Control Panel application (铅)
- **2** Tap Connections tab > Bluetooth > Settings tab.
- **3** To turn on Bluetooth, tap the box next to Bluetooth on. A check mark in the box indicates Bluetooth hardware is turned on.
- **4** Tap a selection in Visible for other devices.
- **5** You can change your Receiving items settings (see below), and enter a Bluetooth name for your handset.
- **6** Tap Done.

Receiving Items settings determine what your handset does when it receives information from connected Bluetooth devices.

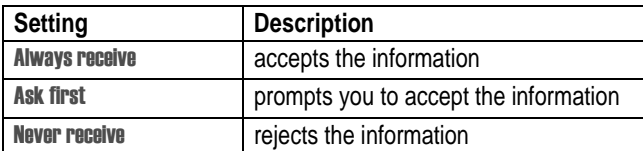

## *Connecting to a Computer*

**Important:** Before connecting your handset to a computer, ensure the A1000 Desktop Suite, located on the in-box CD has been installed.

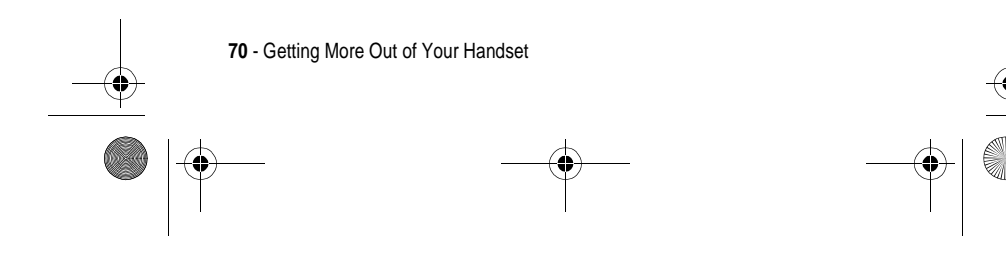

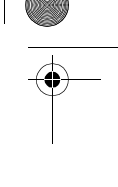

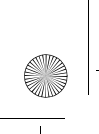

UG.A1000.book Page 71 Wednesday, September 15, 2004 2:35 PM

# *Setting Up a USB Cable Connection*

Connect the USB cable from the accessory port on the bottom of the handset to the USB port on the computer.

To complete the connection, tap  $\bigoplus$  (Desktop Suite) in the Application Launcher, then tap **Connect**.

## *Setting Up a Bluetooth Connection*

#### **Action**

- **1** Make sure the PC is Bluetooth enabled, then establish a connection as described on page 69.
- **2** Open Control Panel application (铅)
- **3** Tap Connections tab > Desktop Suite.
- **4** In the Link using, field tap Bluetooth.
- **5** To select a Preferred PC, tap the box next to it, then tap Done.
- **6** To complete the connection, tap  $\bigoplus$  (Desktop Suite) in the Application Launcher and tap Connect.

## *Using the Desktop Suite*

After connecting your handset to the computer, start the A1000 Desktop Suite program on the computer. Refer to the A1000 Desktop Suite online help for more information about using the program.

# *Using Remote Synchronisation*

The handset allows you to synchronise Calendar, To Do, and Contract entries over the air (OTA) with a synchronisation server. It

Getting More Out of Your Handset - **71**

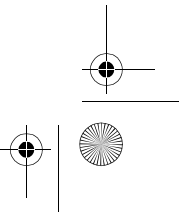

UG.A1000.book Page 72 Wednesday, September 15, 2004 2:35 PM

is designed to synchronise with basic features of the initial release of many popular Personal Information Management (PIM) software and hardware products.

### *Setting Up Your Account*

To use remote synchronisation, contact your service provider to set up an account. To synchronise over the Web, you also need an Internet account.

### *Configuring the Settings*

When you have your account information, you can configure the handset for remote synchronisation.

#### **Action**

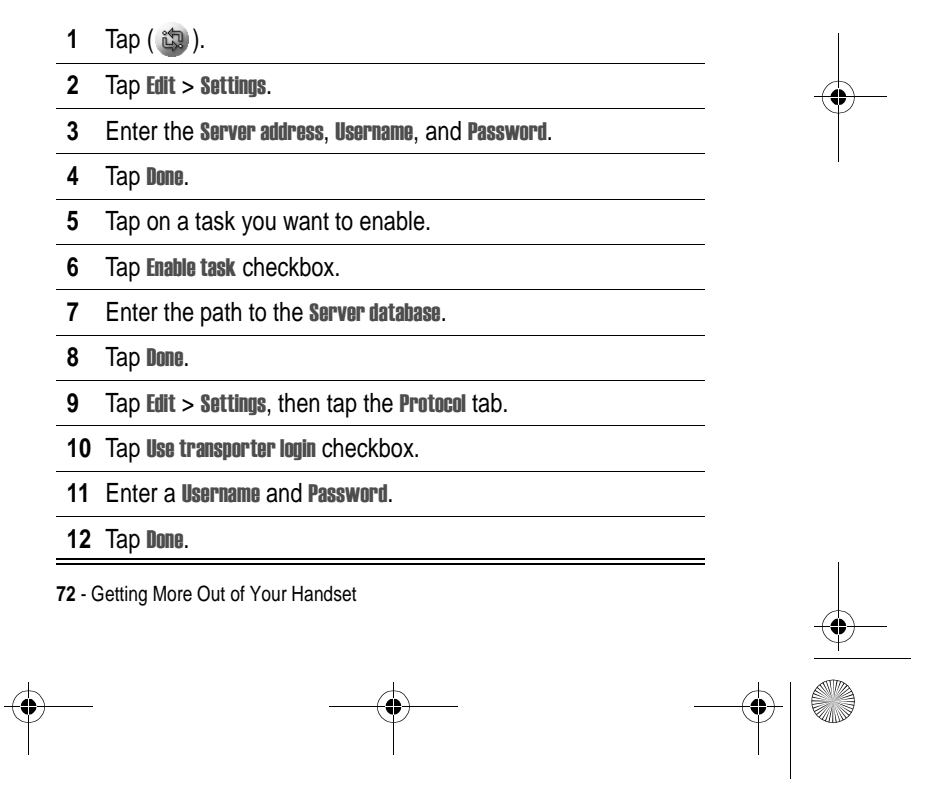
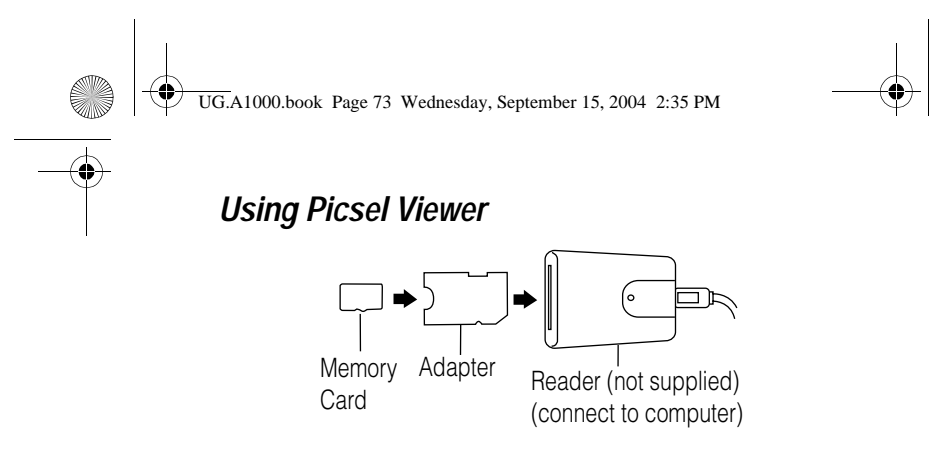

Picsel Viewer automatically reformats many popular file formats such as text, presentation, and database management files, to fit in the screen area of your handset.

Use Picsel Viewer to open documents from the internet, received messages, and documents stored on your A1000 handset or personal computer. The stylus and icons allow you to open, scroll, zoom, and navigate through documents with ease.

#### *Opening Documents*

#### **Action**

- **1** Open Picsel Viewer (  $\bigcirc$  ).
- **2** Locate the document from your saved Bookmarks, History list, folders, or lists.
- **3** Tap on the document name to open it. **Document** options allows you to display and select options such as send, delete, rename, view history, and bookmarks.

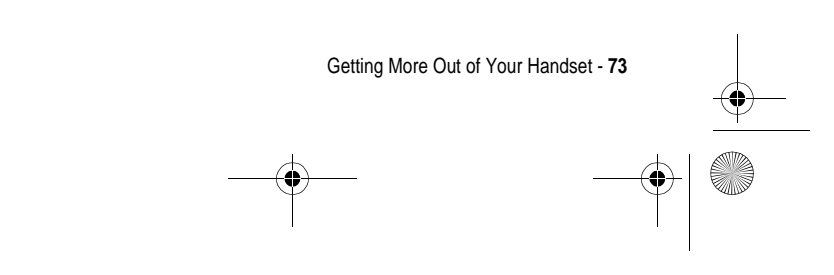

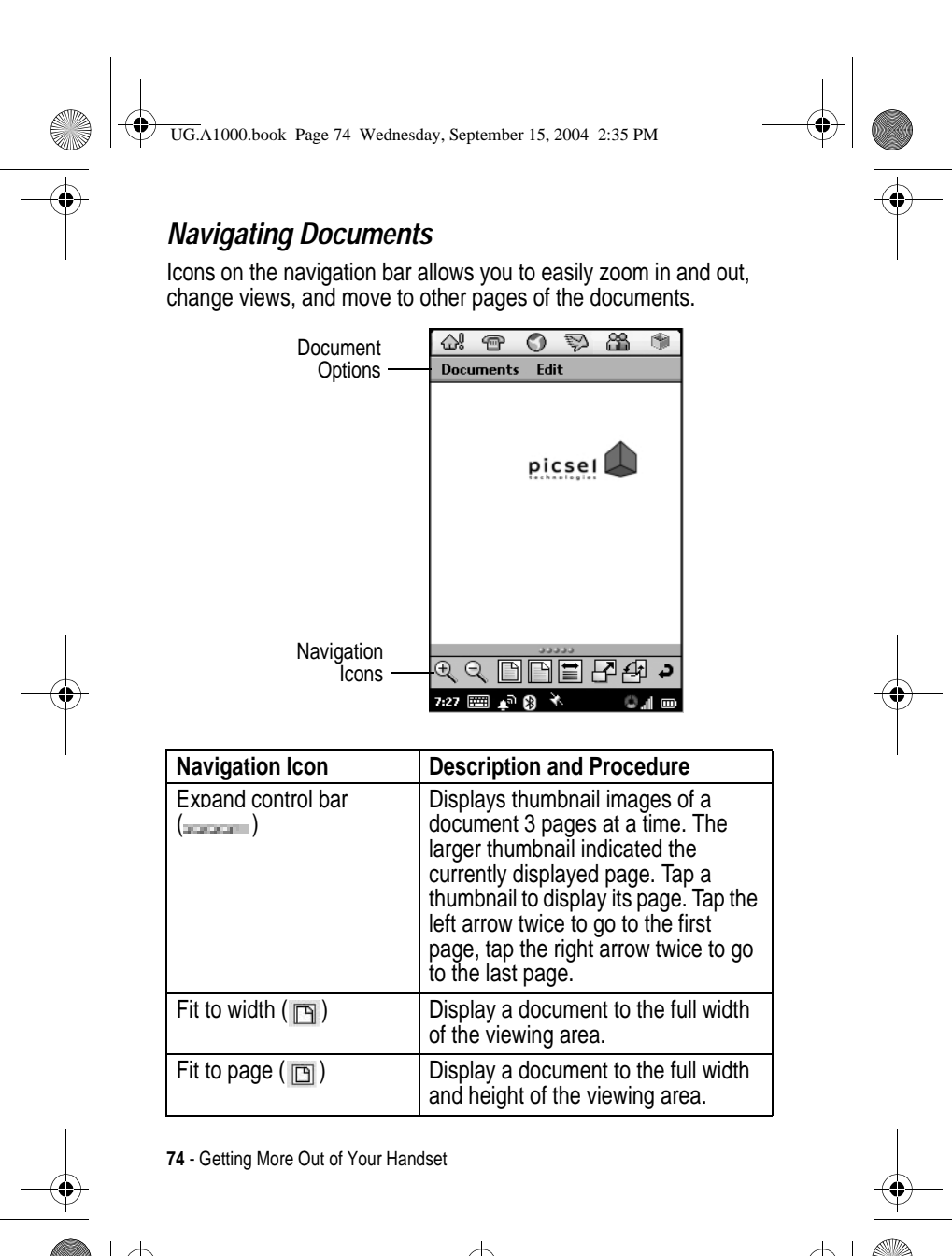

 $\left\{\begin{array}{c}\right\}$  UG.A1000.book Page 75 Wednesday, September 15, 2004 2:35 PM

**O** 

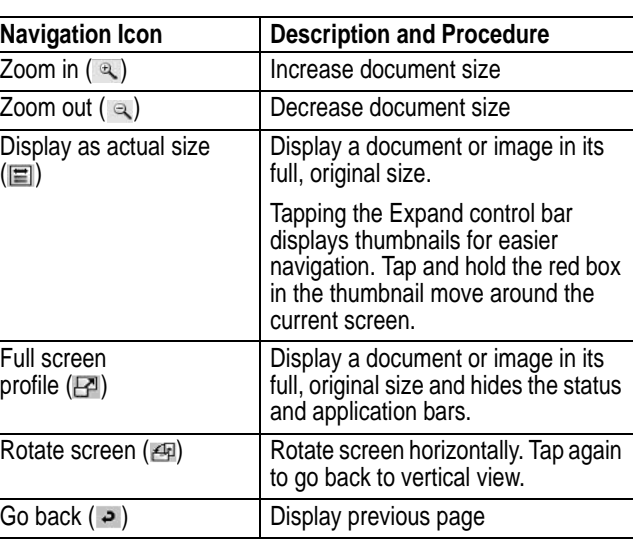

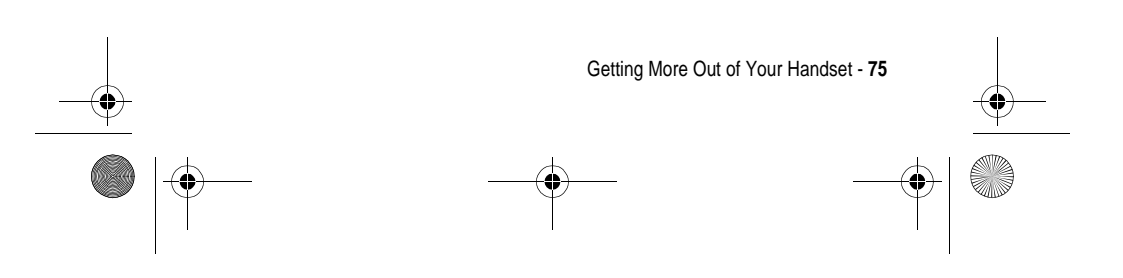

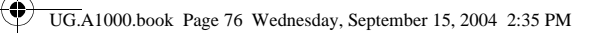

# *Setting Preferences*

#### **Action**

- **1** Tap Edit > Preferences.
- **2** Make your selections from the list.

Page flick – go to the next or previous page in a document by tapping and sliding the stylus across the bottom of the screen.

- **•** Slide stylus right to go to the previous page
- **•** Slide stylus left to go to the next page.

Show pictures – available only for HTML and PDF documents

Reflow text – reformats documents to fit the width of the screen.

Keep for – select the number of days documents are kept before they are automatically deleted.

Clear history – delete all history documents

**3** Tap the filename to open the document.

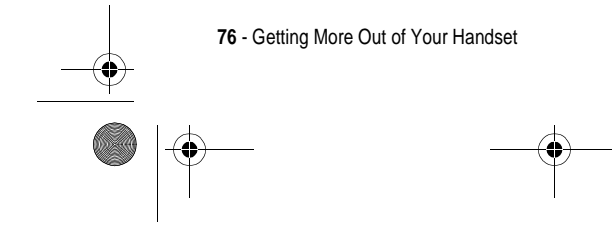

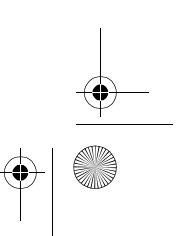

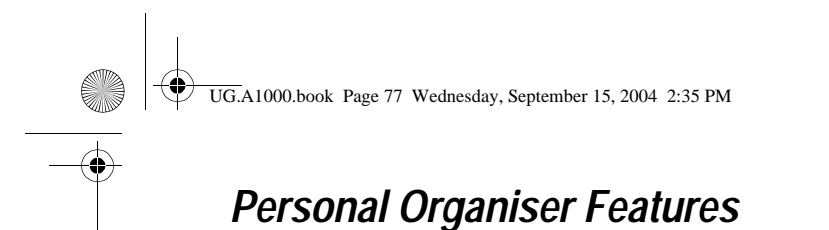

## *Calendar*

Use Calendar to schedule and organise events such as appointments and meetings. You can review your schedule of events for the day, week, or month, and have the handset play a reminder alarm for specific events.

*Note: Ensure the correct time and date are set before using Calendar (page 83).*

## *Adding a Calendar Entry*

You can enter the following types of Calendar entries:

- **•** Appointment An entry with a start and end time (for example, a meeting)
- **•** Reminder An entry that does not need a time (for example, a birthday)
- **•** All day event An entry with a start and end date, but no specific times. Use an all day event for an entry that lasts a whole day or several days (for example, a conference).

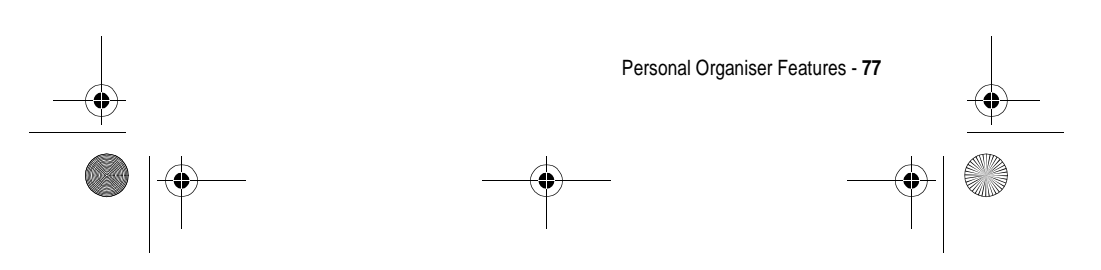

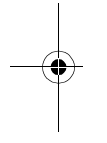

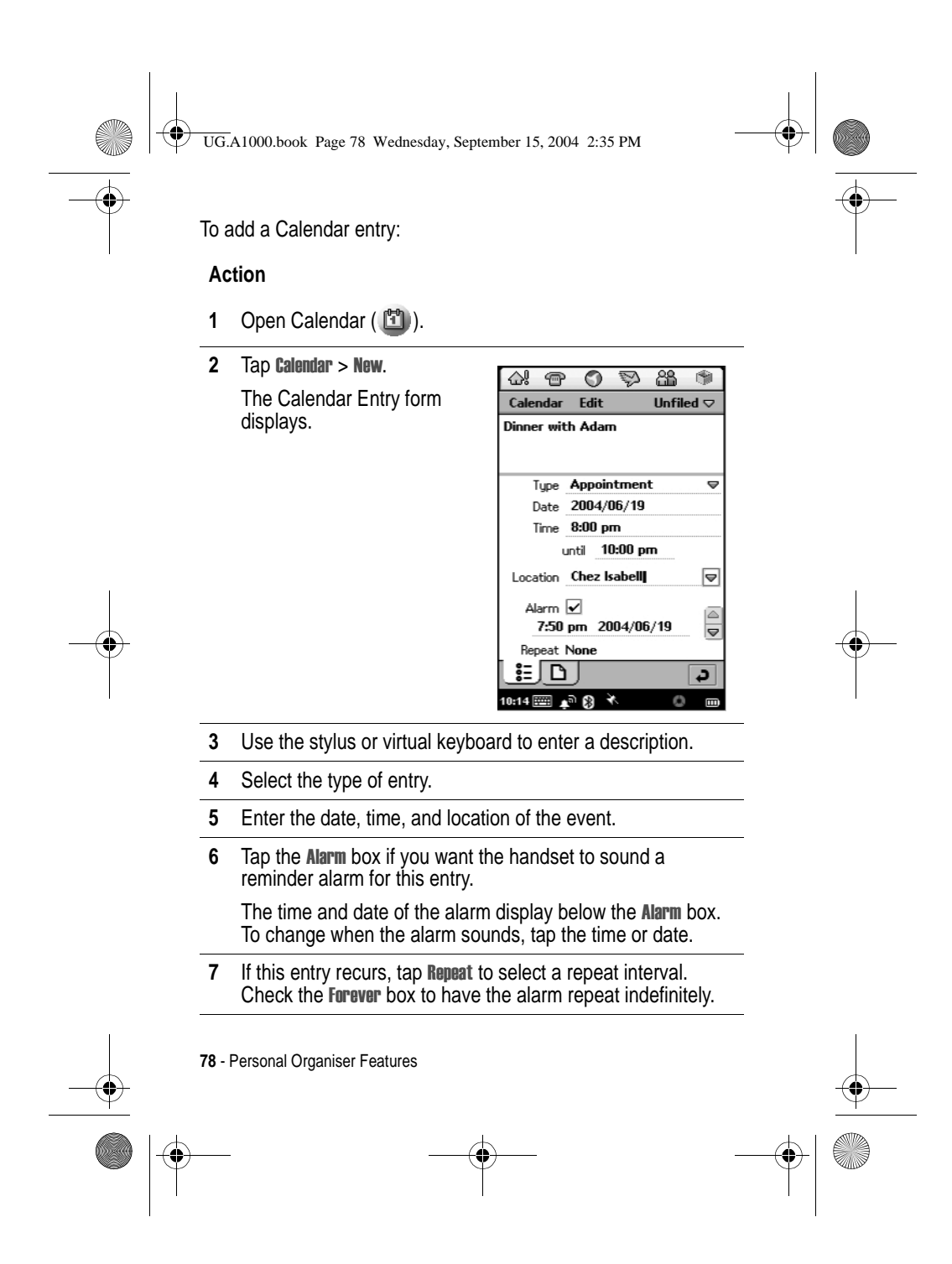

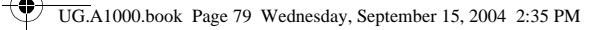

#### **Action**

- **8** To mark this entry as Private when you synchronise Calendar entries with a computer, tap Private.
- **9** To add a note to the entry, tap **b**, then enter the note.

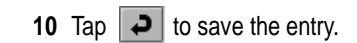

## *Switching Calendar Views*

You can see your Calendar entries in several views: Day, Week, or Month. When you first open Calendar, the Day view displays.

To switch to Week, tap ||||||||

To switch to Month,  $tap$ 

To switch back to Day, tap  $\left\| \equiv \right\|$ 

To return to the current day in the selected view, tap  $\Box$ 

To see the details of an entry, tap the entry.

### *Moving Entries to the To Do Application*

You can move Calendar entries to the To Do application, which lists tasks you need to complete.

#### **Action**

**1** Open the entry.

**2** Tap Calendar > Move to To do.

*Notes: To Do entries do not have repeats, times, or locations, so Calendar entries that you move to To Do lose this information. If* 

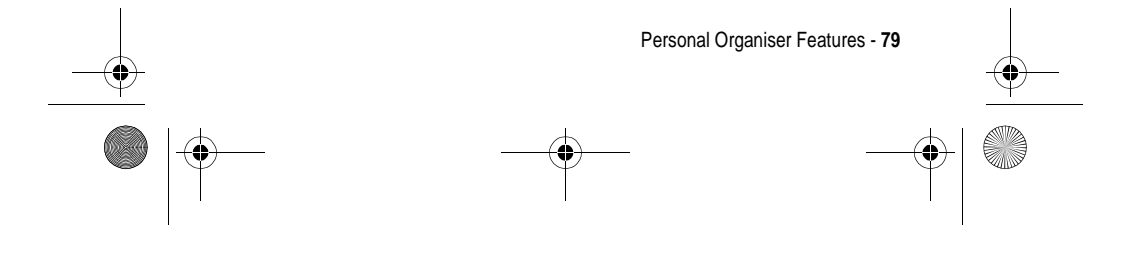

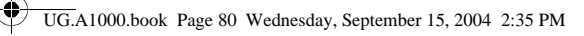

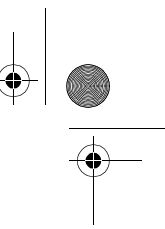

*you copy an entry back to Calendar, the information is not restored. If you move an entry with an alarm, it sounds in To Do.*

## *To Do*

Use the To Do application to list and track tasks you need to complete. You can set due dates for activities, reminder alarms, and mark tasks as completed.

## *Adding Entries:*

#### **Action**

- **1** Open To do  $(\bigcirc$ .
- **2** Tap To do > New.

The To Do entry form displays.

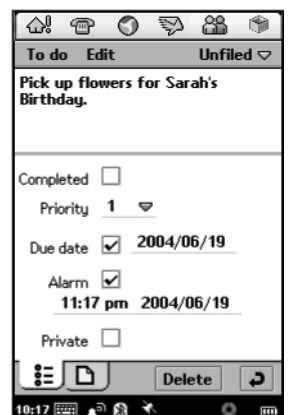

- **3** Use stylus or virtual keyboard to enter a description.
- **4** Select a priority (1-9, with 1 highest) for the task.

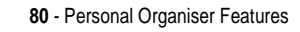

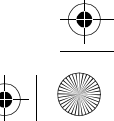

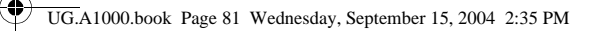

#### **Action**

**5** Tap the Due date box if you want to this task to have a due date.

The current date displays next to the Due date box. To select a different due date, tap the date, and select a date from the displayed calendar.

**6** Tap the Alarm box if you want the handset to sound a reminder alarm for this entry.

The time and date of the alarm displays below the Alarm box. To change the alarm, tap the time or date.

- **7** To mark this entry as Private when you synchronise To Do entries with a computer, tap Private.
- **8** To add a note to the entry, tap **a** and enter the note.

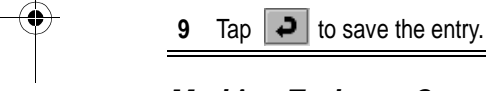

## *Marking Tasks as Complete*

When you open To Do, a list of tasks and their due dates displays.

#### **Action**

To mark a task as completed, tap the box next to it. The due date disappears, indicating the task is completed.

*Note: To hide completed entries, tap* Edit *>* Preferences*, then remove the check from* Display completed*.*

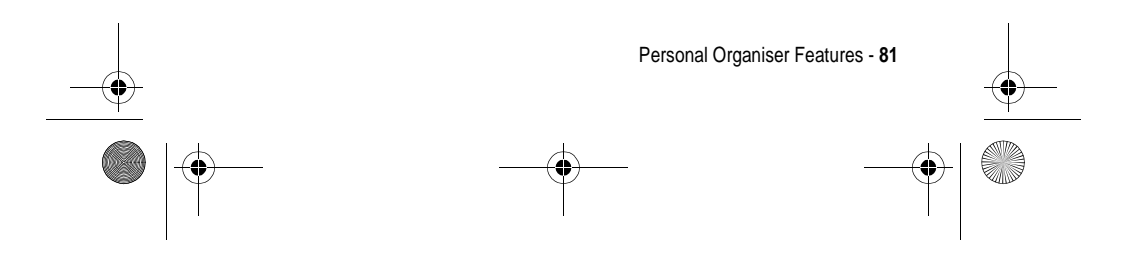

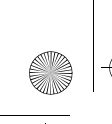

UG.A1000.book Page 82 Wednesday, September 15, 2004 2:35 PM

# *Deleting Entries*

When you no longer need a record of your completed entries, delete them.

#### **Action**

To delete an individual entry, tap the entry in the list and tap Delete.

To delete all completed entries, in your list of entries, tap To do > Delete completed.

## *Moving Entries to Calendar*

You can schedule To Do entries on your calendar by moving them to the Calendar application (page 77).

#### **Action**

- **1** Open the entry.
- **2** Tap To do > Move to Calendar.

*Notes: If you do not set a due date for the To Do entry, the handset uses the current date for the new entry.*

If you move an entry with an alarm, it sounds in Calendar.

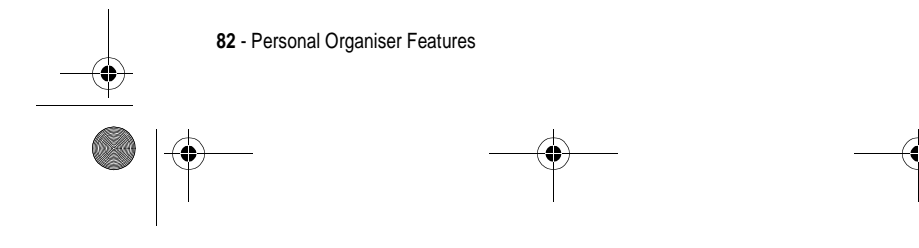

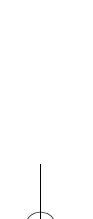

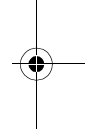

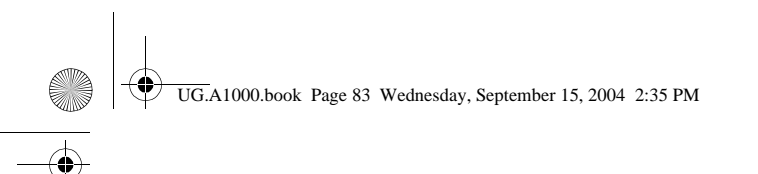

# *Notes*

Use Notes to write notes and sketch graphics.

## *Adding Notes*

## **Action**

- **1** Open Notes  $(\mathbb{Z})$ .
- **2** Tap Notes > New.
- **3** Enter the note using the stylus or virtual keyboard.
- **4** To add a graphic to the note, tap  $\oslash$ .
- **5** Use the stylus to sketch your graphic.

Use the on-screen buttons to change line width and colour, and erase lines.

**6** Tap  $\boxed{\rightarrow}$  to save the note.

## *Time*

Use Time to set the current time and date, and to set alarms you do not want to include in your Calendar or To Do list.

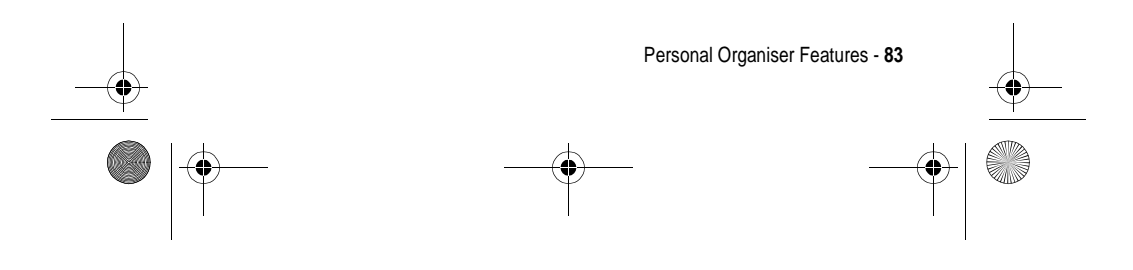

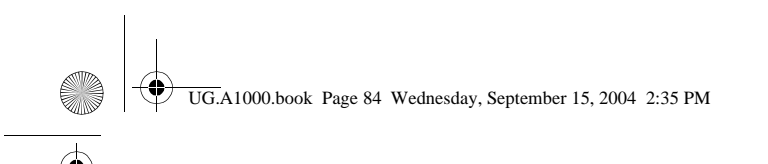

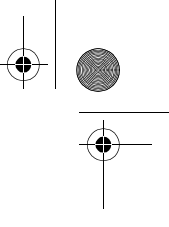

# *Setting the Time and Date*

If you have not already set the current time and date:.:

#### **Action**

**1** Open Time (  $\bigodot$  ). The Date and Time screen displays:

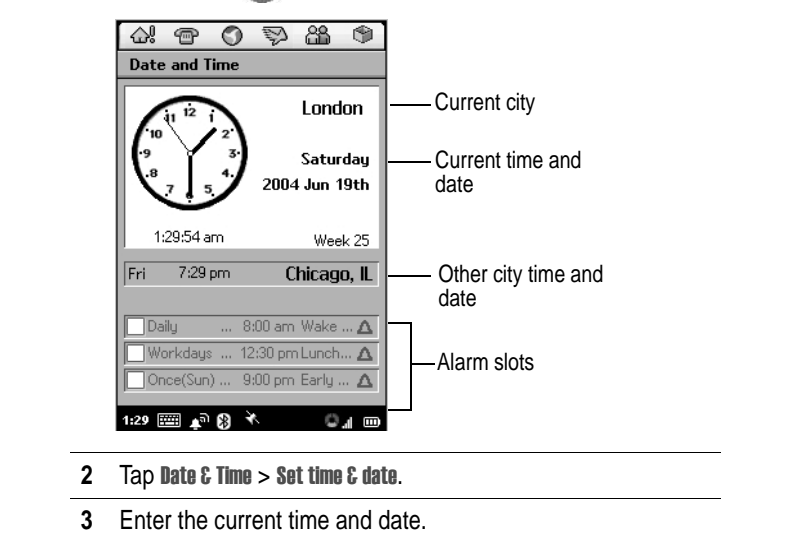

- **4** To set the time and date format, tap the Format tab, then select the format from the lists of available formats.
- **5** Tap Done.

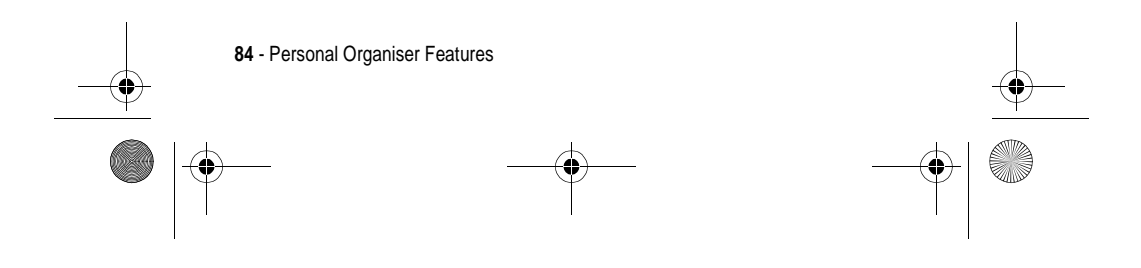

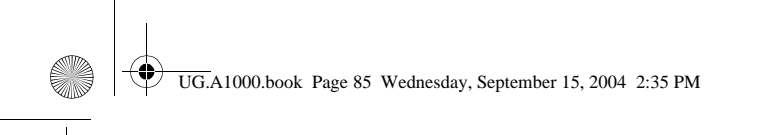

# *Setting Location*

Time can display time and date information for two locations:

- **•** Current The place where you are at the moment. The time and date of your current location display in the top half of the screen.
- **•** Other A city of your choice. The time and date of this city displays below the time and date of your current location. If you are abroad, you can check the time at home by setting this location to your home city.

#### **Action**

- **1** Tap Date and Time > Set location.
- **2** Select your current location from the Current country and Current city lists.

*Note: If the city you want is not listed, select another city in the same time zone.*

- **3** Select another location (optional) from the Other country and **Other city lists.**
- **4** Tap Done.

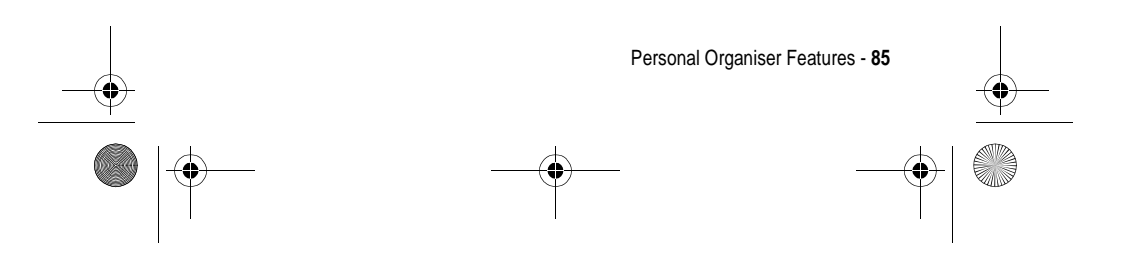

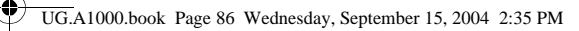

## *Setting Alarms*

You can use Time as an alarm clock. It is ideal for wake-up alarms and other regular alarms you do not want to include in your Calendar or To Do list.

You can set up to three alarms in Time. The alarm slots display in the lower half of the Time screen.

#### **Action**

- **1** Tap one of the alarm slots.
- **2** Set the following alarm details:

Time – time of day you want the alarm to sound.

When – how often you want the alarm to sound: once, during the next 24 hours, daily, on workdays only, or weekly.

Alarm sound – the sound you want the alarm to make. Tap  $\mathbf{q}$ to listen to the selected sound.

Message – one of several preset alarm messages or enter your own.

**3** Tap Done.

**4** Tap the alarm checkbox to turn on the alarm.

#### *Responding to Alarms*

When an alarm sounds, the message you selected displays. Tap the Snooze button to reset the alarm to sound again in 5 minutes.

*Note: The alarm does not sound while you are making a phone call or recording a voice note.*

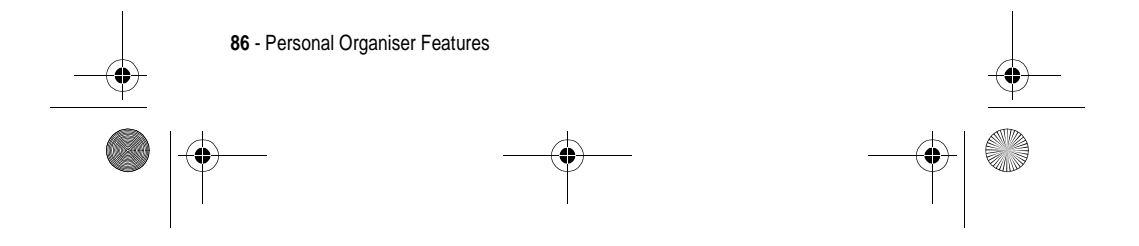

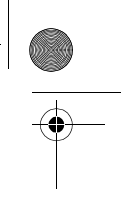

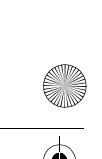

UG.A1000.book Page 87 Wednesday, September 15, 2004 2:35 PM

# *Turning Alarm Sounds Off*

To silence an alarm before it sounds, do one of the following:

- **•** Uncheck the alarm slot checkbox.
- **•** Tap the alarm slot, then select Silent in Alarm sound.

## *Calculator*

To open Calculator, tap in the Application Launcher. Use the calculator by tapping the on-screen keys.

## *Making Voice Recordings*

You can record personal messages on your handset.

*Note: Recording of phone calls is subject to varying Laws regarding privacy and recording of phone conversations.*

**Tip:** Make your recording in a quiet location. Hold the handset about 4 inches (10 centimetres) from your mouth, and speak directly into the handset in a normal tone.

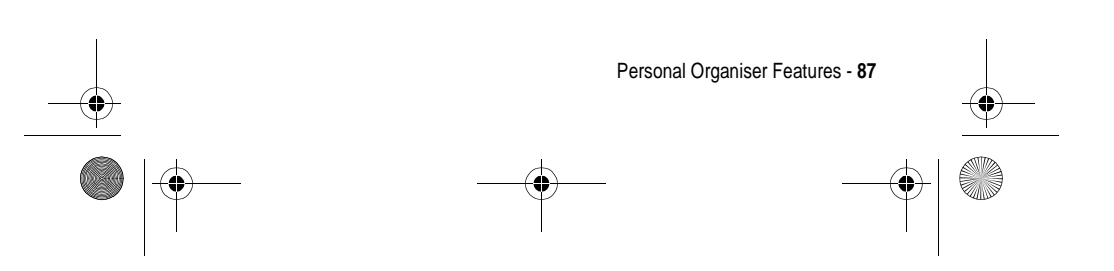

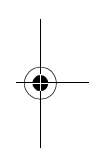

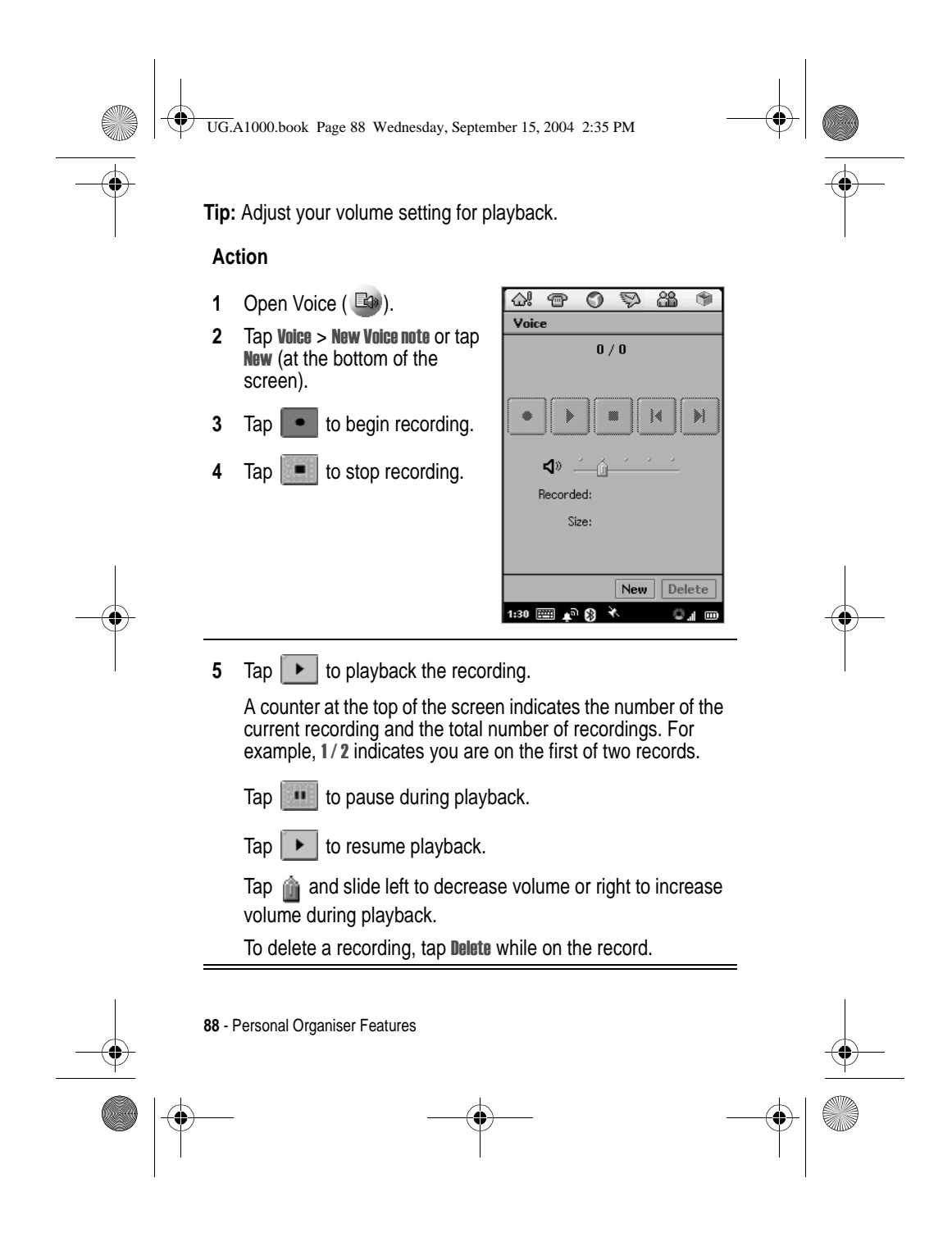

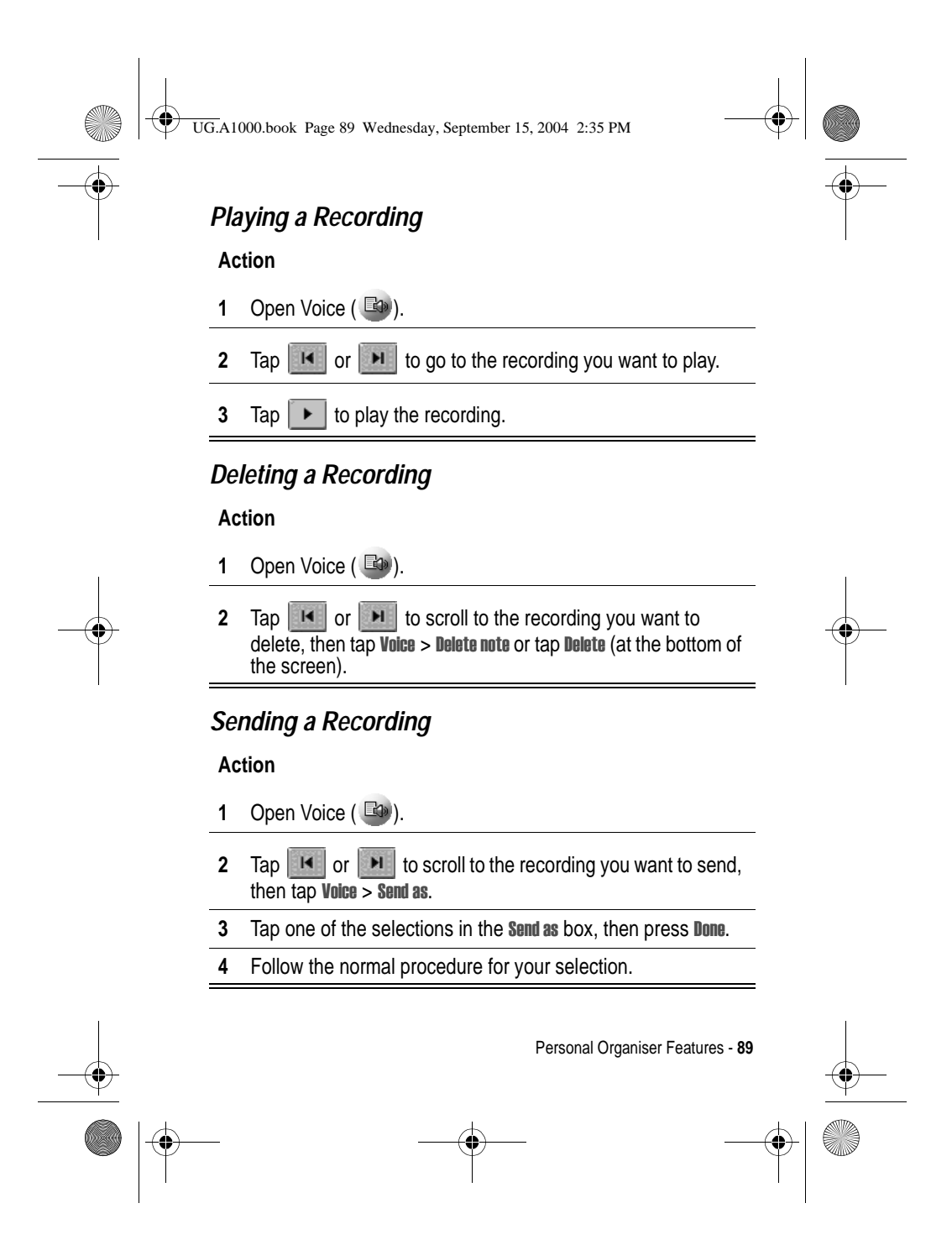

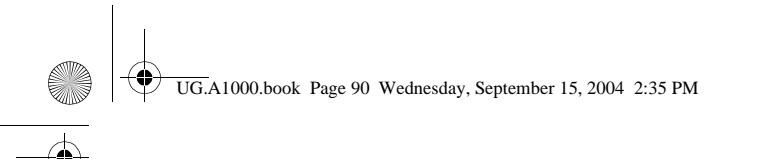

# *Security*

## *Locking and Unlocking Handset*

You can lock the handset so that the touchscreen and keys do not work. When you lock the handset, you can still use the  $\textcircled{c}$  and  $\textcircled{r}$  keys for incoming phone calls.

## *Establishing Password Protection*

You can establish password protection to prevent unauthorised access to information in the handset.

#### **Action**

- **1** Open Control Panel application (铅).
- **2** On the Handset tab, tap Password.
- **3** Tap the Security tab, then tap Set Security Code.
- **4** Tap in your current security code, then tap Done.
- **5** Enter a new security code, then tap Done. Confirm the new security code, then tap Done.

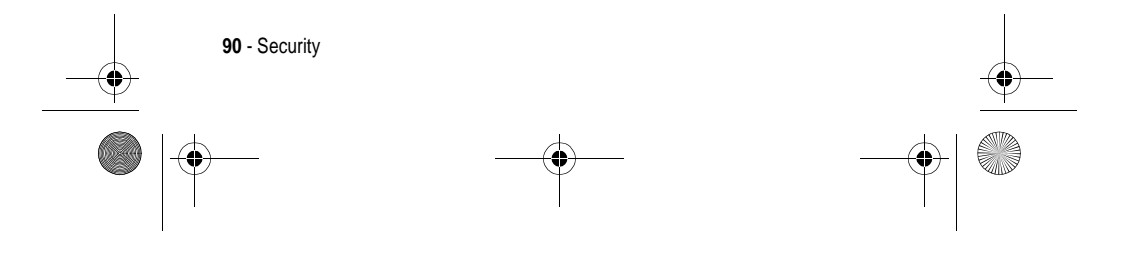

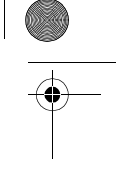

Slide up to lock. Slide down to center to unlock.

UG.A1000.book Page 91 Wednesday, September 15, 2004 2:35 PM

#### **Action**

**6** To set a handset lock code, tap Phone Lock > Set lock code. Enter a lock code, then tap Done. Confirm the lock code, then tap Done.

Tap the On or Off button for Auto Phone Lock.

To delete the code, tap Clear, enter your current code, then tap Done.

- **7** If you want the password entry screen to display owner information:
	- **a** Tap Owner.
	- **b** In the **Owner Information** box, enter the text that you want displayed.
	- **c** Tap Done.

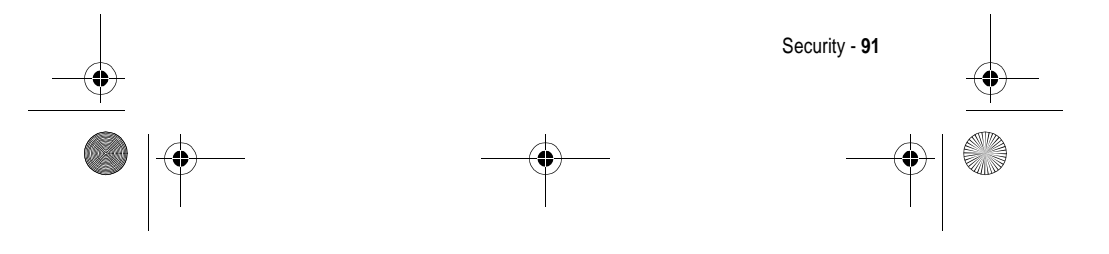

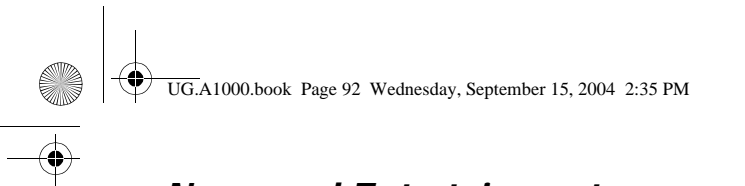

# *News and Entertainment*

## *Web Browser*

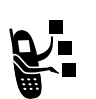

The Web browser lets you open Web pages and use Web-based applications (such as on-line banking, shopping, and games) on your handset.

# *Setting Up Your Internet Account*

Before you can use the Web browser, you must set up an Internet account (see page 47).

## *Opening Web Browser*

Tap  $\odot$  in the Application Launcher or Application Selector Bar.

To open the Web browser and go directly to the Hutchison portal, press  $\square$ .

If you have saved bookmarks and/or Web pages, an alphabetical list of your bookmarks or saved Web pages displays, depending on which you displayed last.

*Note: If your bookmarks or saved pages do not display, tap* Browse *>* Bookmarks *or* Saved pages*.* 

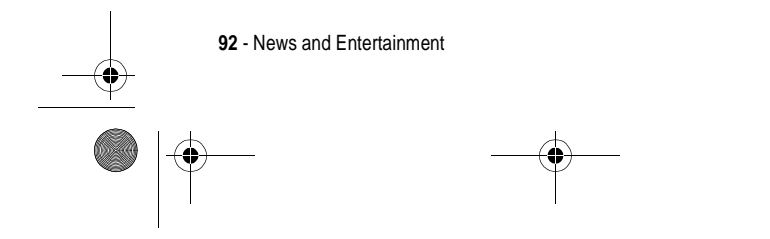

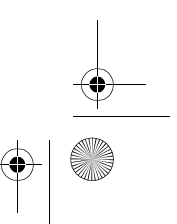

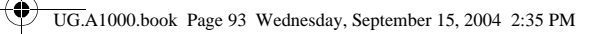

# *Opening Web Pages*

#### **Action**

- **1** Tap the bookmark or saved Web page you want to open.
- **2** Tap Browse > Open new. Enter the Web page address, in the Location field, then tap Open.
	- *Note: you can omit the* http://*.*
- **3** Change the Title if desired, then tap Save.

### *Adding Bookmarks*

To add a bookmark for a Web page so you can return to the page without having to enter its address:

#### **Action**

- **1** Open the Web page.
- **2** Tap Browse > Page information.
- **3** Tap Bookmark.

*Note: You can change the Title before saving the bookmark, if desired, in the* Title *field.*

**4** Tap Add.

## *Saving Web Pages*

To save a Web page so you can view it later when not connected to the Internet (offline browsing):

#### **Action**

**1** Open the Web page.

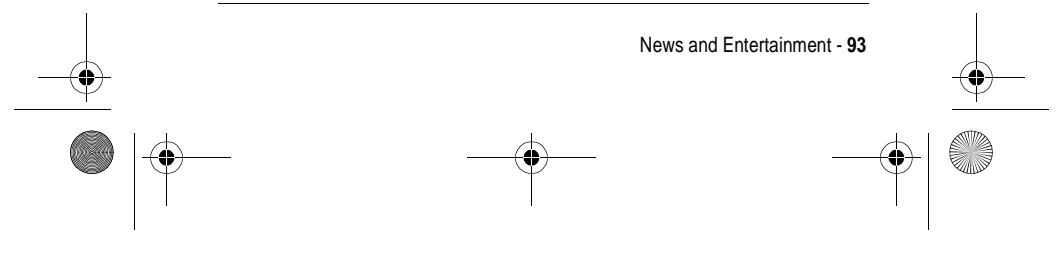

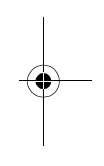

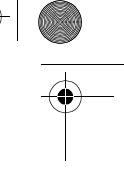

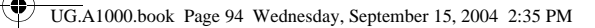

#### **Action**

- **2** Tap Browse > Page information.
- **3** Tap Save and change the Title if desired.

*Note: You can change the Title before saving the page, if desired, in the* Title *field.*

**4** Tap Save.

## *Downloading Audio, Video, and Pictures*

You can download audio files, video clips, and pictures from the Web. To download a file, follow the instructions on the Web page.

When the download completes, the file opens in the browser or in another handset application (depending on the file type). You can save the file to a folder in the handset or to the memory card.

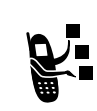

You need a licence to open media files that have digital rights protection. If you do not have a licence for a protected file, your handset prompts you to launch the Web browser and download one.

### *Music*

Use Music to listen to the following types of audio files: AU, AMR, MIDI, MP3, and WAV. You can listen to audio files that you downloaded from the Web, received as an email attachment, or stored on the removable memory card.

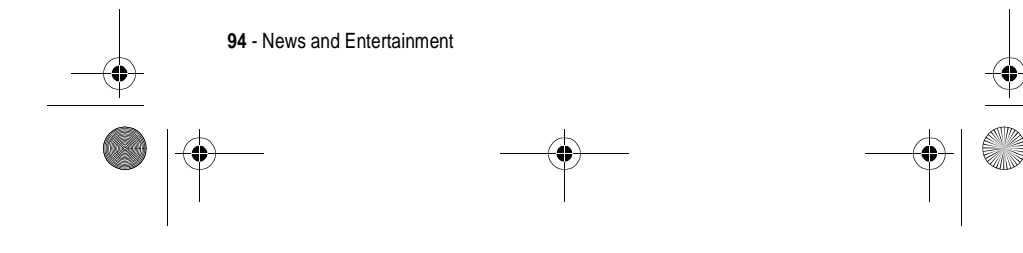

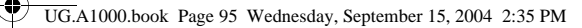

## *Opening Music*

Tap  $\Phi$  in the Application Launcher. When Music opens, it shows a list of all saved audio tracks.

To see the audio tracks saved in a specific folder, tap the current folder name (upper right corner) and select the desired folder from the list.

Sample music files are provided on the CD supplied with the handset.

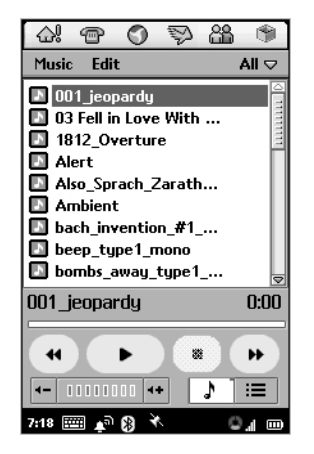

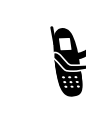

You need a licence to

open media files that have digital rights protection. If you do not have a licence for a protected file, your handset prompts you to launch the Web browser and download one.

*Note: Audio tracks must be stored in the proper directory on the memory card for you to see and play them in Music. When you copy audio files to the memory card from a computer, ensure that the files are stored in a third-level directory under: Media Files\Audio\*

For example, you can store audio files in any of the following directories:

**Media Files\Audio\Classical Media Files\Audio\Rock Media Files\Audio\Unfiled**

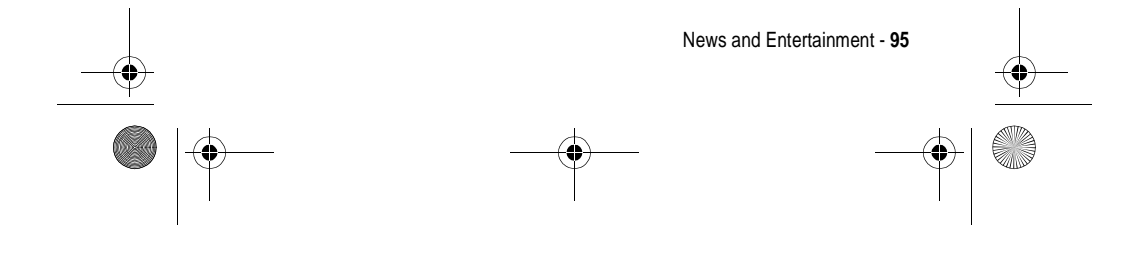

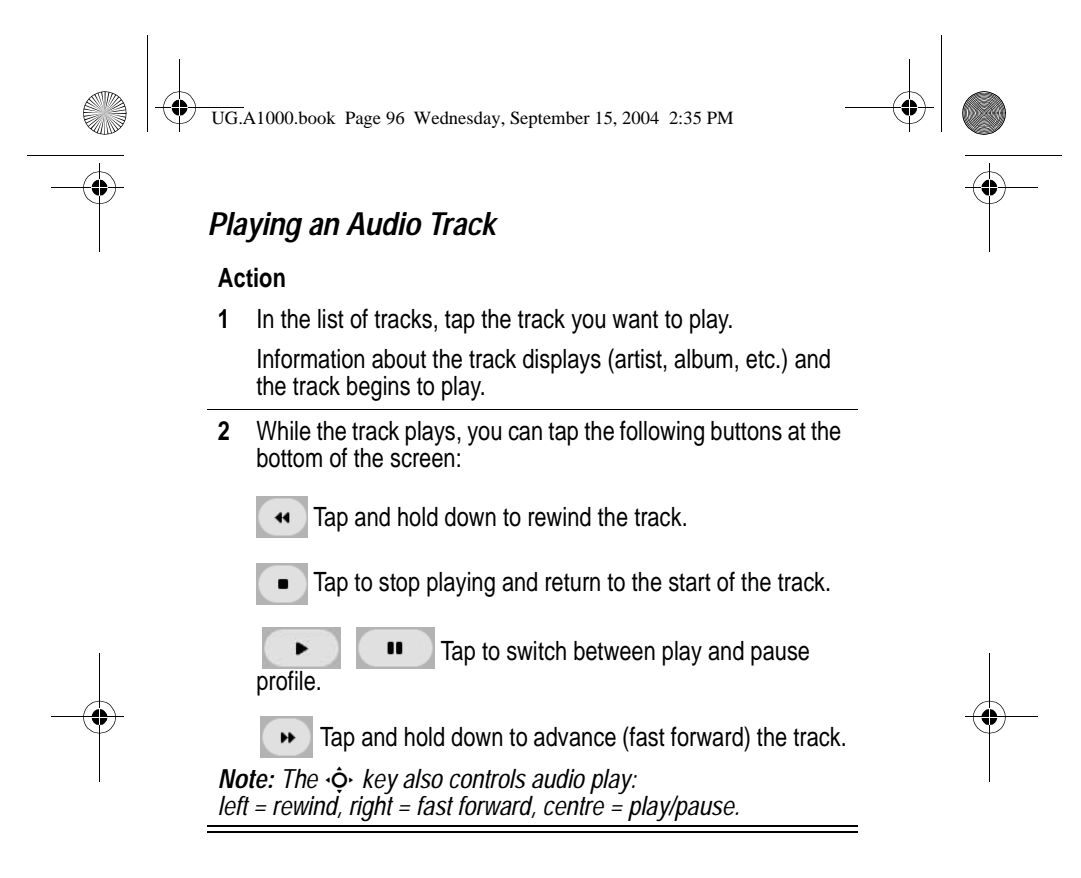

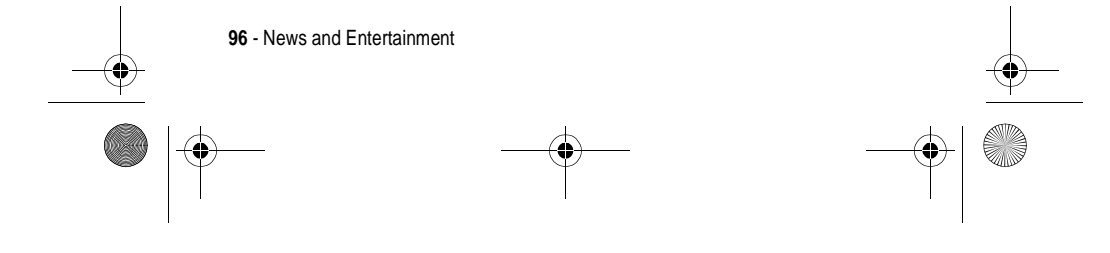

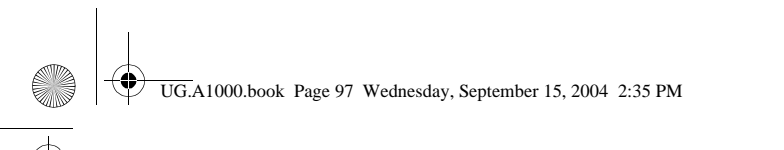

## *Managing Music Playlists*

Music can play all of the tracks in a folder in a sequence that you specify. To specify the sequence, you must edit the folder's playlist:

#### **Action**

- **1** Open the folder containing the tracks you want to play.
- **2** Tap  $\mathbf{J}$  to switch to Playlist view.

**3** Tap Edit > Edit Playlist. The Reorder Playlist screen

displays:

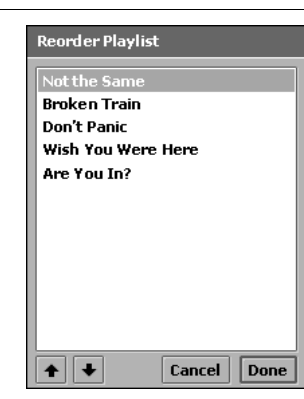

- **4** To arrange the sequence, tap a track and then tap the arrows to move it up or down in the sequence.
- **5** When the tracks are arranged in the sequence you want, tap Done.

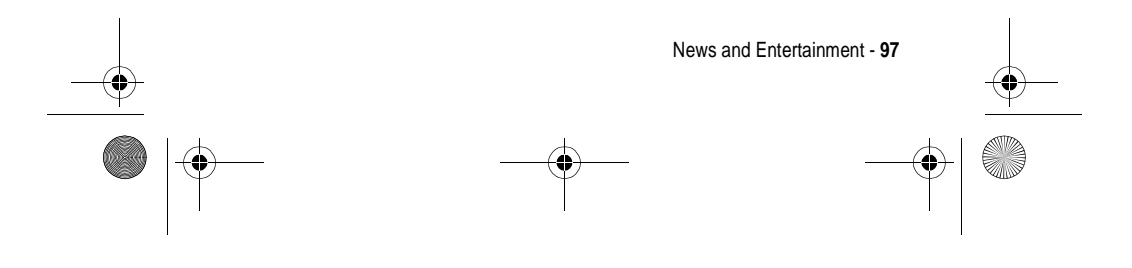

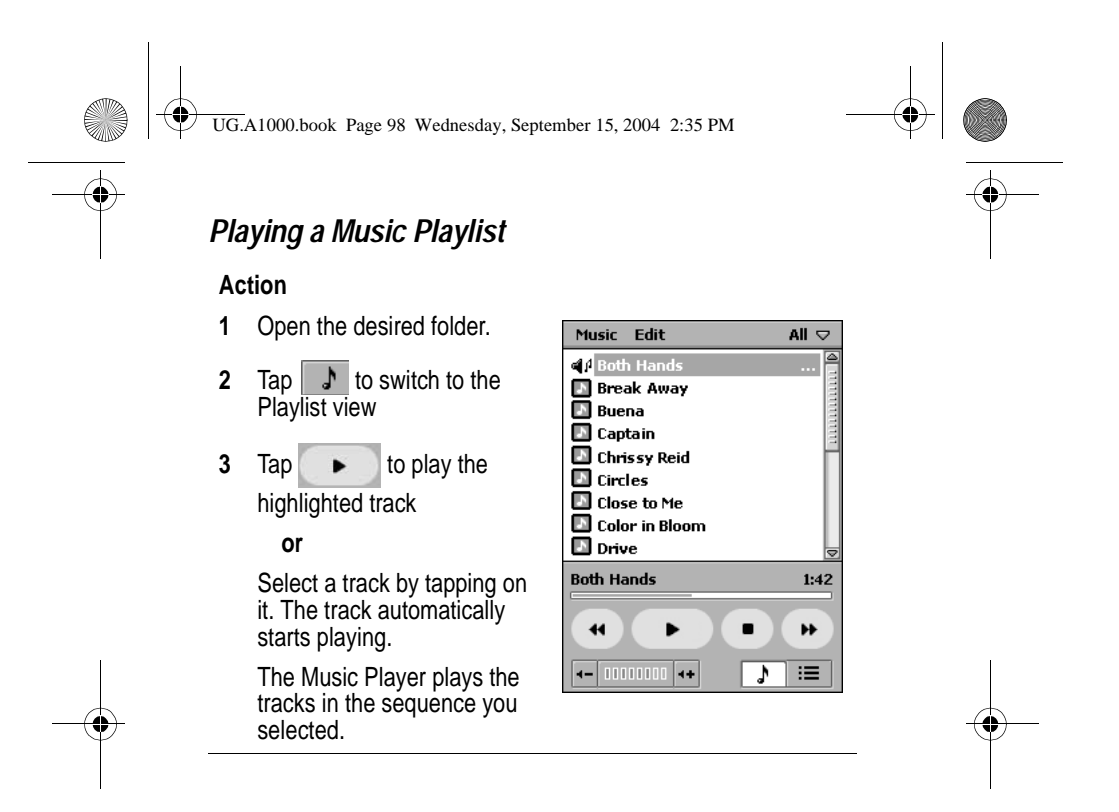

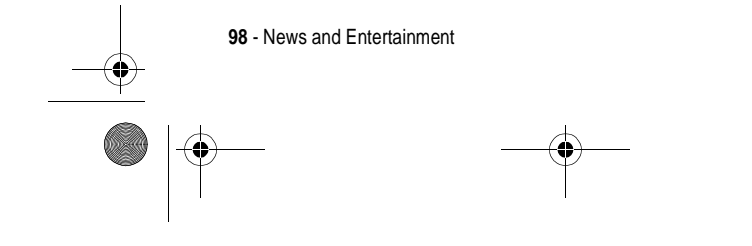

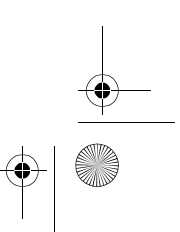

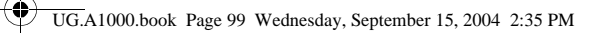

#### **Action**

**4** While the playlist plays, you can tap the following buttons at the bottom of the screen:

Tap and release to start playing from the beginning of the current track or to jump to the beginning of the previous track in the playlist (if already at the start of the current track).

Tap and hold down to rewind the current track.

 $\blacksquare$ Tap to stop playing and return to the start of the track.

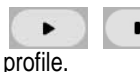

Tap to switch between play and pause

 $\mathbf{u}$ 

 $\rightarrow$  Tap and release to start playing from the beginning of the next track in the playlist.

Tap and hold down to advance (fast forward) the current track.

## *Saving Audio Files*

When you download an audio file from the Web or open an audio email attachment, the **Save Audio File** screen displays. To save the file to a folder in the handset or to the Memory card:

#### **Action**

- **1** Tap the down arrow to the left of the filename.
	- The File information screen displays.

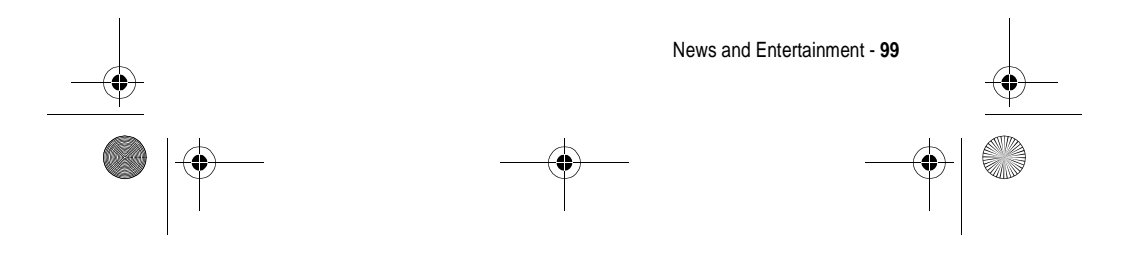

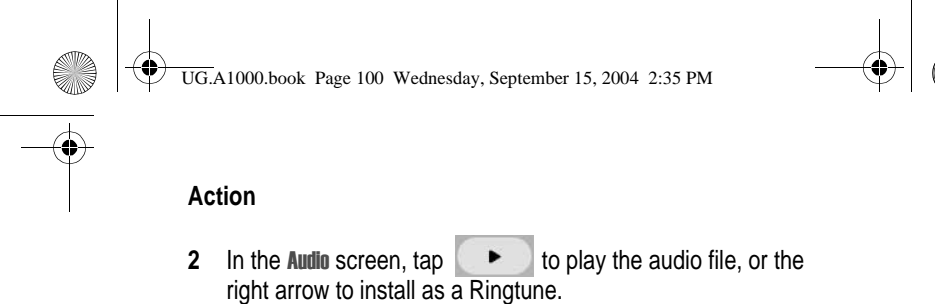

- **3** Tap Save.
- **4** Select the location to which you want to save the file.

**5** Tap Save.

*Note: To ensure optimum use of handset memory, save audio clips to the memory card when possible.*

#### *Camera*

You can use the built-in camera to take still pictures and record video clips.

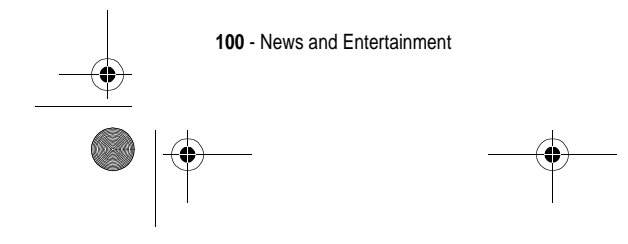

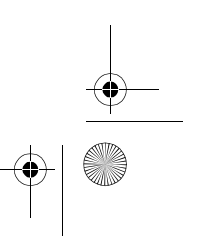

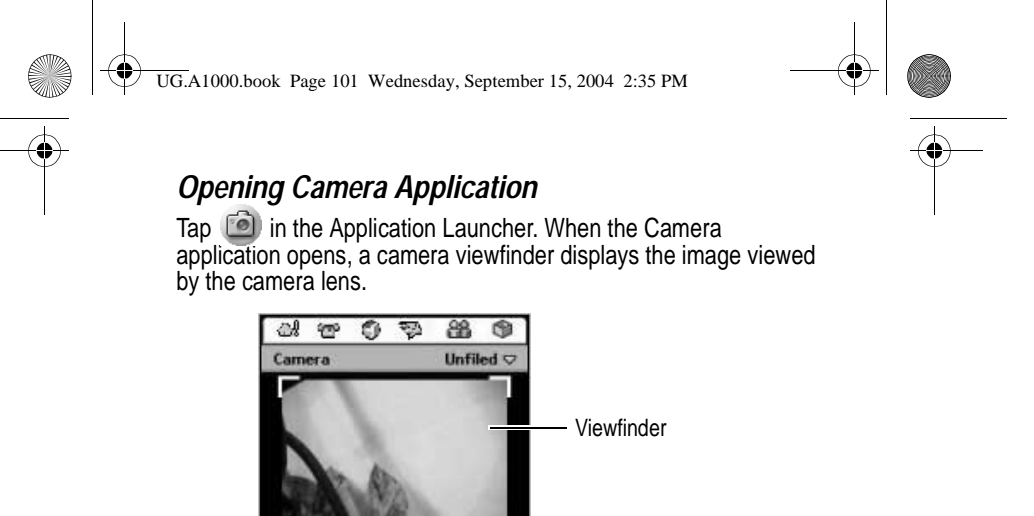

96 piciti

Ò m

 $\mathcal{V}_\mathrm{c}^\mathrm{c}$ 

**Q**<sup>E</sup> READY

4:20 回 4 0

Camera Profile buttons (Still and Video)

Memory available

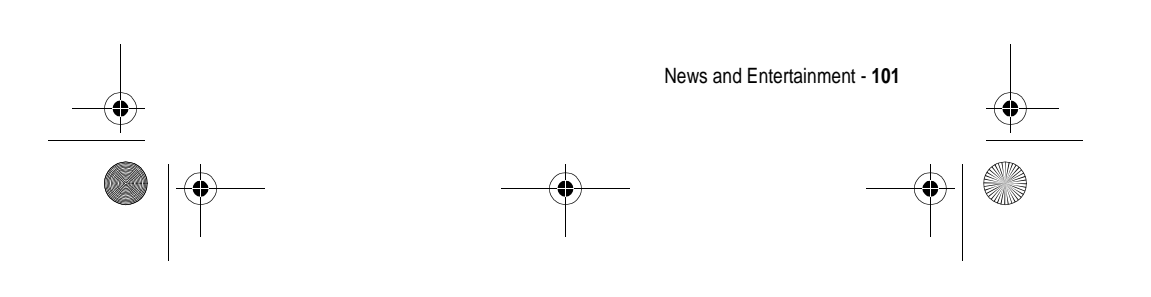

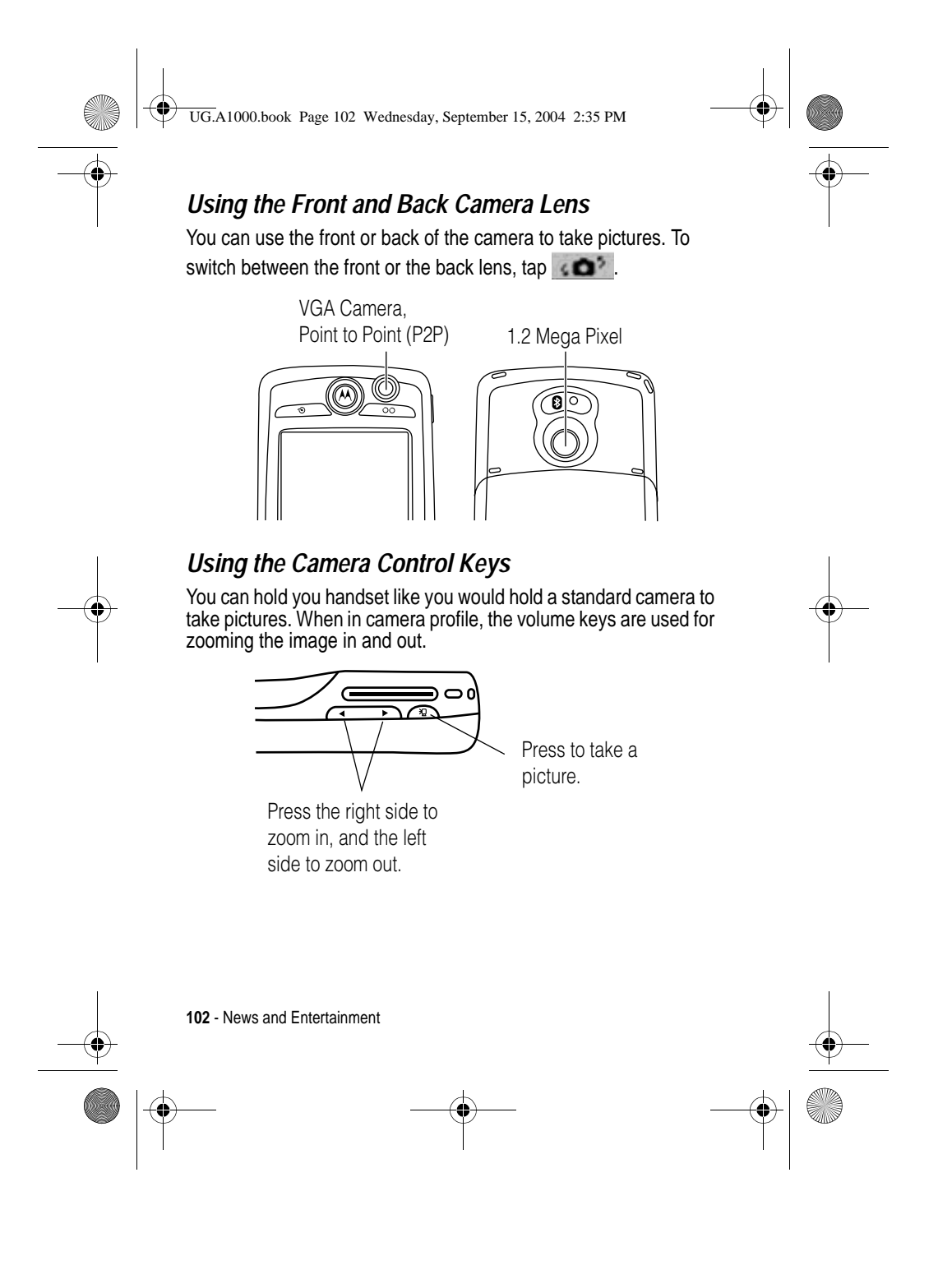

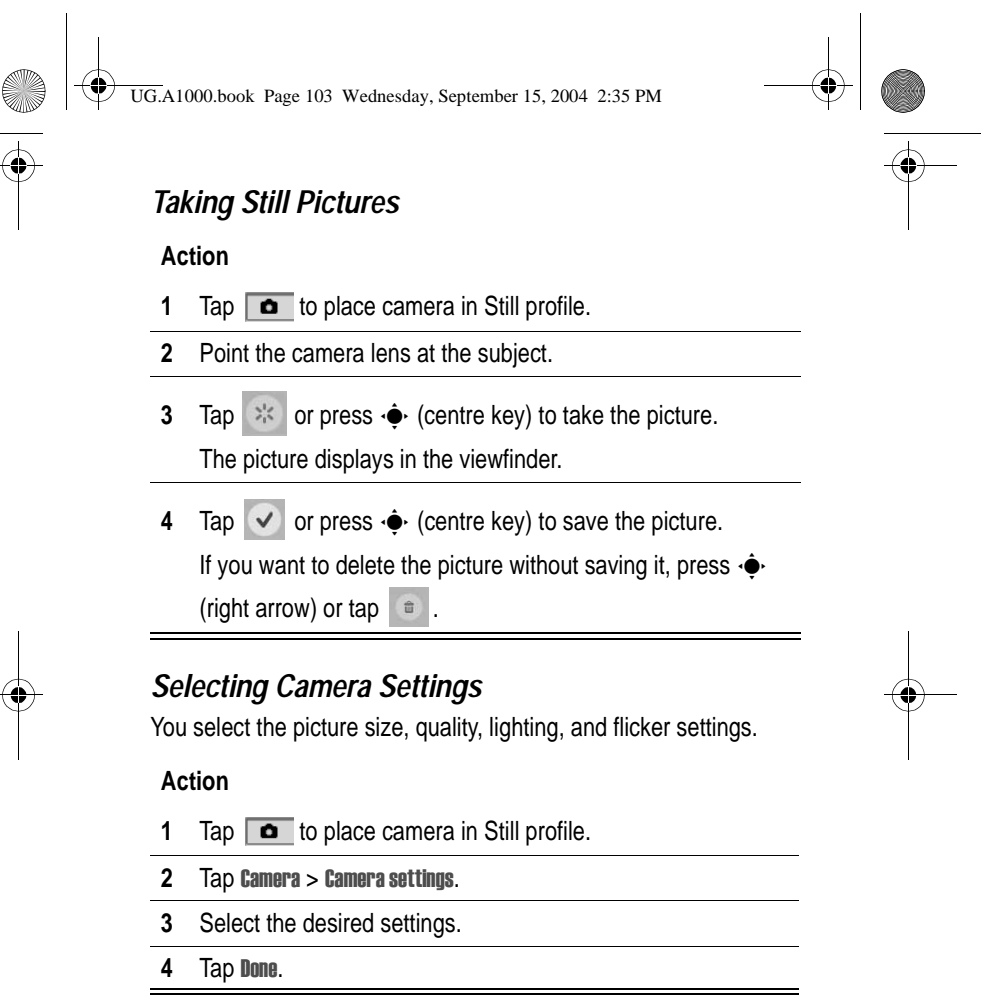

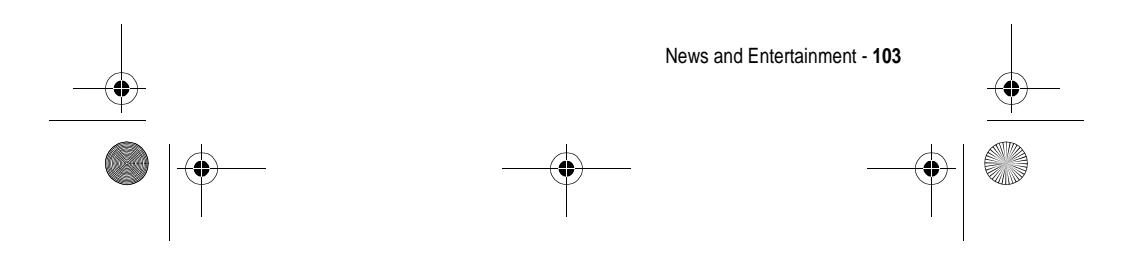

UG.A1000.book Page 104 Wednesday, September 15, 2004 2:35 PM

# *Recording Video Clips*

You can use the camera to record a video clip up to 60 seconds long.

#### **Action**

- **1** Tap **a** to place camera in Video profile.
- **2** Point the camera lens at the subject.
- **3** Press  $\cdot \bullet$  (centre key) and hold for 2 seconds to start recording the video.

The video image displays in the viewfinder.

- **4** To stop recording, press  $\cdot \bullet$  (centre key) again.
	- The video is saved to the currently selected folder.

## *Using Self-Timer*

The camera has a self-timer that automatically takes a picture or records a video clip 5 seconds after you turn it on.

#### **Action**

- **1** Set camera to desired profile (still or video), as described in the previous sections
- **2** Point the camera lens at the subject.
- **3** Tap Camera > Self timer on.
- **4** Press  $\cdot \bullet$  (centre key) and hold for 1 seconds to start the timer.

The camera starts counting down from 5 to 0. When it reaches 0, it takes the picture or starts recording.

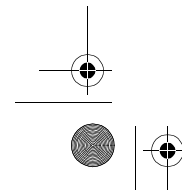

**104** - News and Entertainment

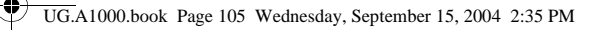

## *Available Memory Indicator*

The available memory indicator below the viewfinder shows an estimation of how many more pictures or video clips you can take before the selected folder's memory is full. When memory is full, the camera stops recording.

#### *Switching to Pictures*

When the Camera is in Still profile, you can quickly switch to Pictures to view, edit, and send the pictures you have taken. See "Pictures" on page 109.

To switch to Pictures, tap  $\boxed{\Box \rightarrow \Box}$ 

#### *Switching to Video*

When the Camera is in Video profile, you can quickly switch to Video to watch and send the video clips you have recorded. See "Video" ahead.

To switch to **Video**, tap  $\boxed{B}$ .

#### *Video*

Use Video to watch video clips and quickplay video and audio from the Web. You can watch video clips that you recorded with the handset's camera, downloaded from the Web, received as an email attachment, or stored on the removable memory card.

#### *Opening Video*

Tap  $\left(\mathbb{E}\right)$  in the Application Launcher. When Video opens, it shows a list of all saved video clips.

To view the video clips saved in a specific folder, tap the current folder name (upper right corner) and select the desired folder from the list.

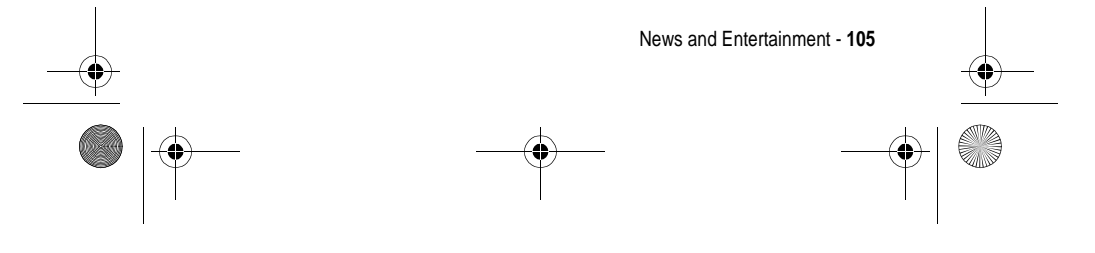

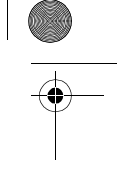

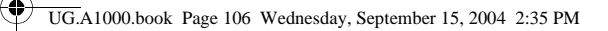

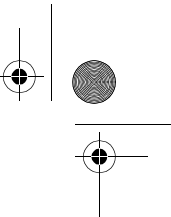

Sample video files are provided on the in-box CD supplied with the handset.

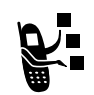

You need a licence to open media files that have digital rights protection. If you do not have a licence for a protected file, your handset prompts you to launch the Web browser and download one.

*Note: Video clips must be stored in the proper directory on the memory card for you to see and play them in Video. When you copy video files to the memory card from a computer, ensure that the files are stored in a third-level directory under:*

#### **Media Files\Video\**

For example, you can store video files in any of the following directories:

**Media Files\Video\Movie Trailers**

**Media Files\Video\Home**

**Media Files\Video\Unfiled**

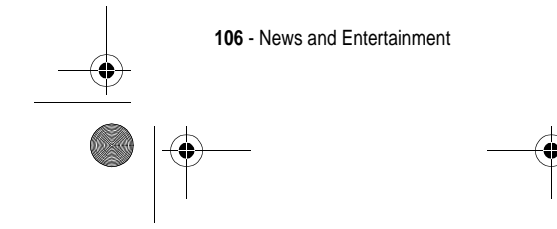

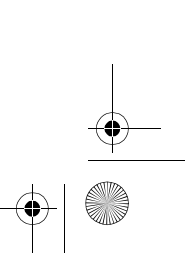

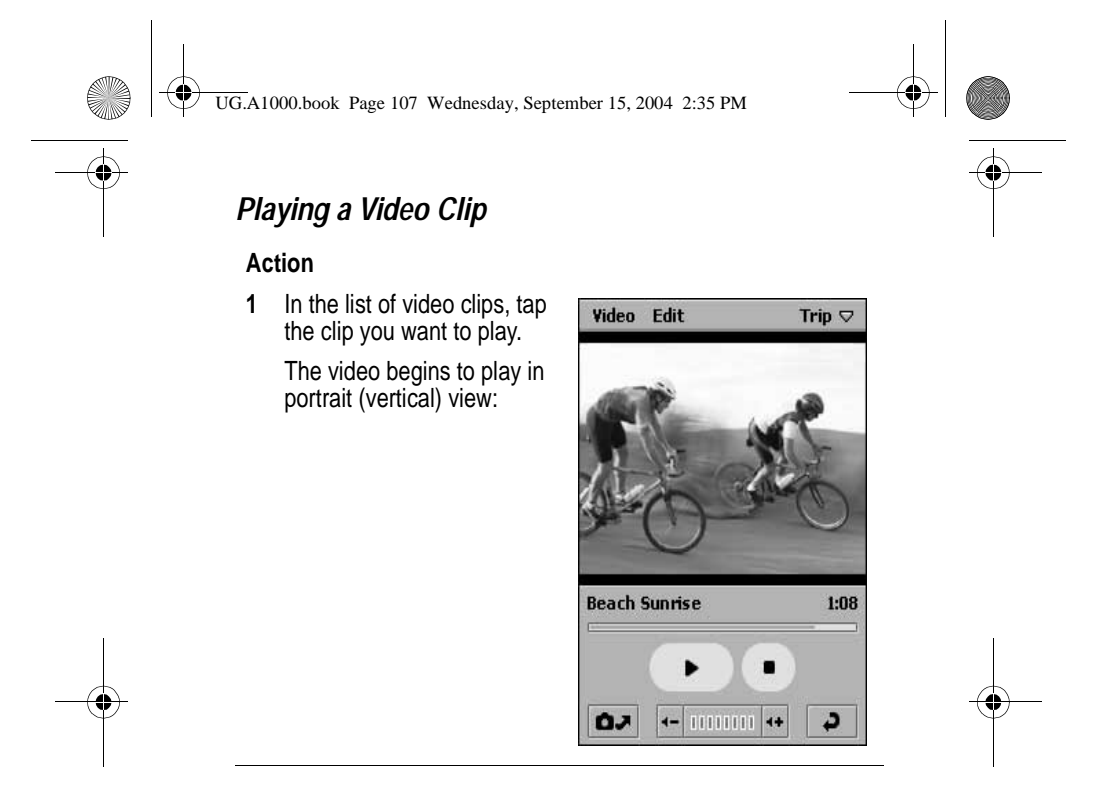

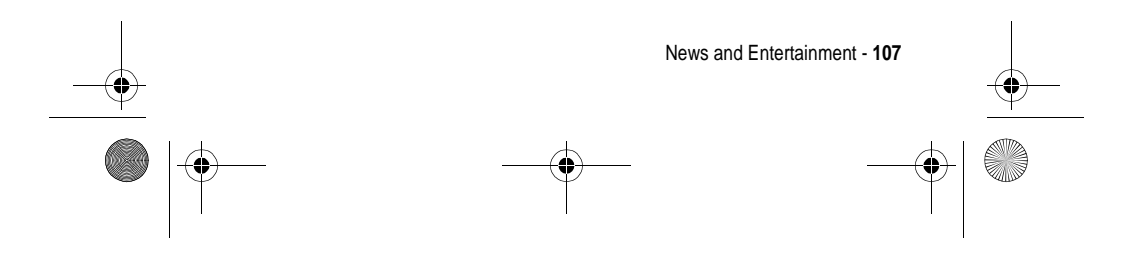

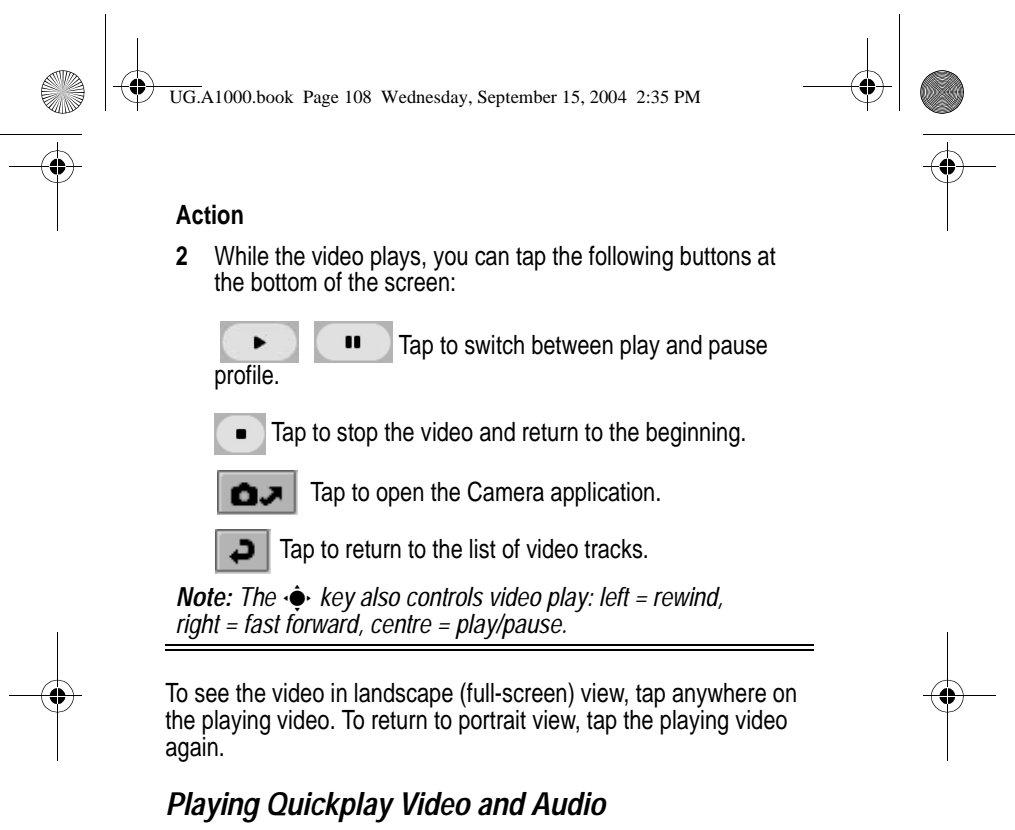

To play quickplay video and audio from the Web, use the Web browser to select the link to the video or audio clip or broadcast. The handset establishes a connection with the server and preparing begins. When preparing completes, the video or audio starts playing.

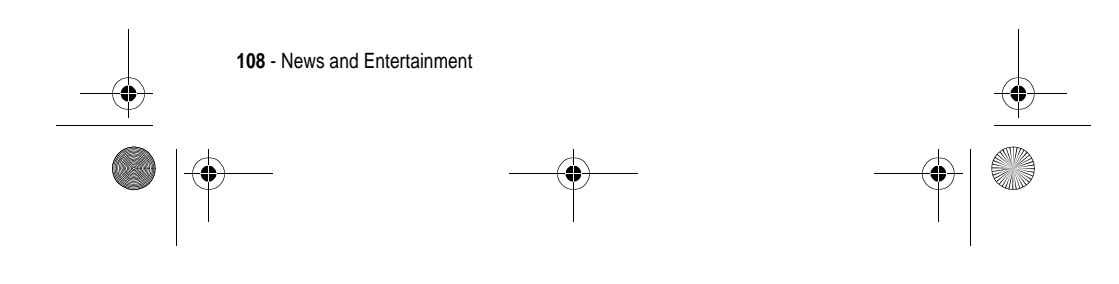
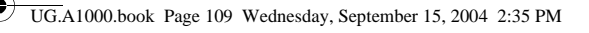

# *Saving Video Clips*

When you download a video clip from the Web or open a video email attachment, the clip begins playing in Video. You can save the clip to a folder in the handset or to the memory card.

#### **Action**

#### **1** Tap Video > Save.

**2** Select the location to which you want to save the file.

**3** Tap Save.

*Note: To ensure optimum use of handset memory, save video clips to the memory card when possible.*

### *Sending Video Clips*

You can send video clips by email, text message, multimedia message, or Bluetooth.

*Note: For more information on Bluetooth, see page 69.*

#### **Action**

- **1** In the list of video clips, tap the clip you want to send.
- **2** Tap Video > Send as.
- **3** Select the method by which you want to send the video clip.
- **4** Tap Done.

#### *Pictures*

Use Pictures to view and edit picture files. You can view pictures that you took with the camera, downloaded from the Web, received as an email attachment, or stored on the removable memory card.

News and Entertainment - **109**

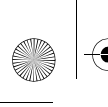

UG.A1000.book Page 110 Wednesday, September 15, 2004 2:35 PM

# *Opening Pictures*

Tap  $\Box$  in the Application Launcher. When Pictures opens, it shows small thumbnail pictures of all saved picture files or a list of picture files (depending on the view you selected when Pictures was last open).

To switch views, tap Setting > List.

To see the pictures saved in a specific folder, tap the current folder name and select the desired folder from the list.

*Note: Pictures must be stored in the proper directory on the memory card for you to see them in* Pictures*. When you copy picture files to the memory card from a computer, ensure that the files are stored in a third-level directory under:*

#### **Media Files\Image\**

For example, you can store pictures in any of the following directories:

**Media Files\Image\Kids**

**Media Files\Image\Vacation**

**Media Files\Image\Unfiled**

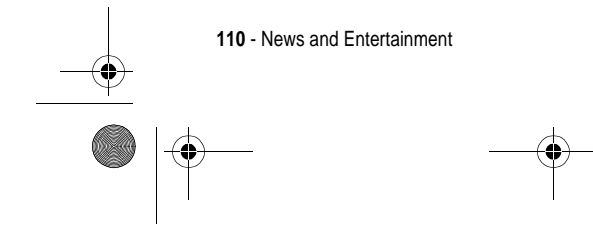

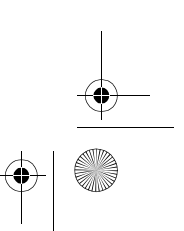

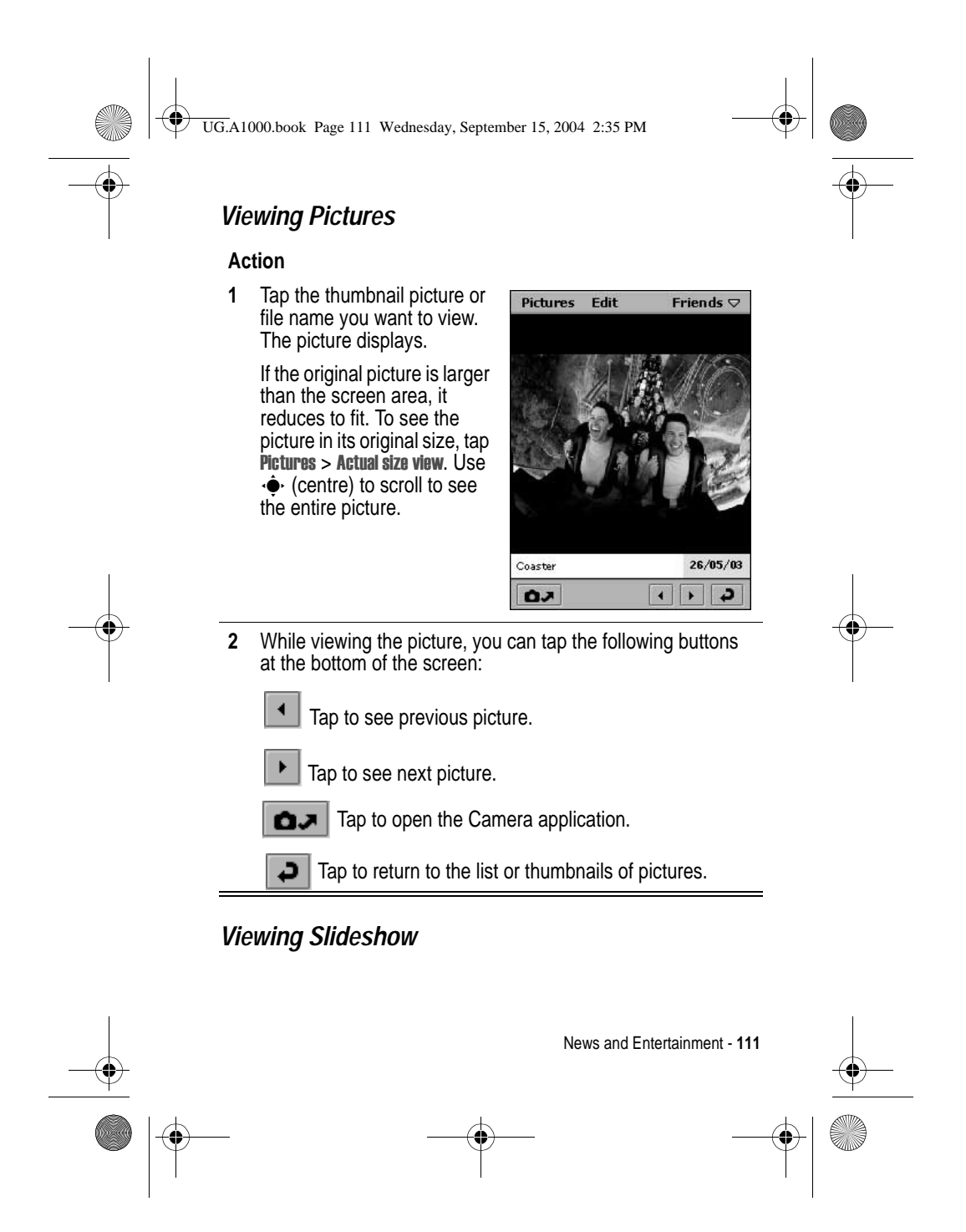

UG.A1000.book Page 112 Wednesday, September 15, 2004 2:35 PM

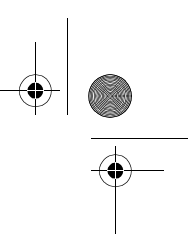

You can view all of the pictures in a folder as a slideshow.

#### **Action**

**1** Open the folder with the pictures you want to view.

#### **2** Tap Pictures > View slideshow.

The pictures in the folder display in the order listed.

*Note: The default interval between slides is 3 seconds. To change this interval, tap* Setting *>* Slideshow interval *before you start the slideshow.* 

If you select Manual profile, you must press  $\Phi$  left and right to move through the slideshow.

## *Editing Pictures*

You can use Pictures to edit pictures in the following ways:

- **•** Rotate image
- **•** Draw on image
- **•** Add a stamp to the image
- **•** Add a frame to the image

To edit a picture, select the desired editing function from the Edit menu. See the A1000 *More Here* reference guide on the in-box CD for more information about editing pictures.

### *Sending Pictures*

You can send pictures by email, text message, multimedia message, or Bluetooth.

#### **Action**

**1** Tap the thumbnail picture or file name you want to send.

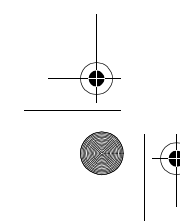

**112** - News and Entertainment

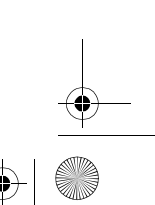

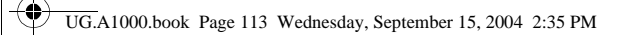

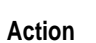

.<br>200

#### **2** Tap Pictures > Send as.

- **3** Select the method by which you want to send the picture.
- **4** Tap Done.

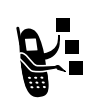

# *SIM Applications (SimApps)*

Your USIM card may contain additional applications that process outgoing calls, text messages, and other services. Please contact 3 for additional information.

#### **Action**

**1** Tap SimApps ( $\otimes$ ) in the Application Launcher.

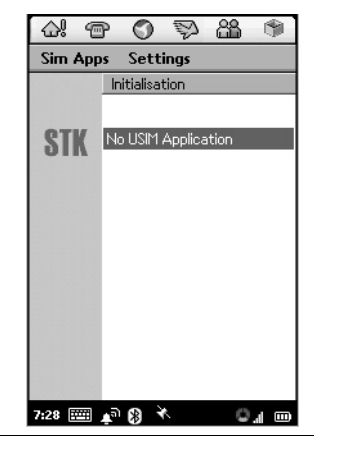

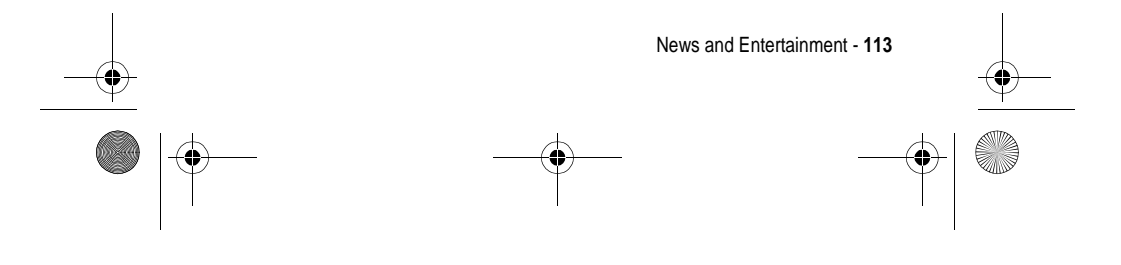

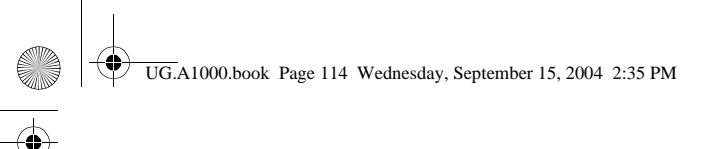

# *Specific Absorption Rate Data*

#### **This model phone meets international standards for exposure to radio waves**

Your mobile phone is a radio transmitter and receiver. It is designed and manufactured not to exceed limits for exposure to radio frequency (RF) energy. These limits are part of comprehensive guidelines and establish permitted levels of RF energy for the general population. The guidelines are based on standards that were developed by independent scientific organisations through periodic and thorough evaluation of scientific studies. The guidelines include a substantial safety margin designed to assure the safety of all persons, regardless of age and health.

The exposure standard for mobile phones employs a unit of measurement known as the Specific Absorption Rate, or SAR. Under the guidelines for your phone model, the SAR limit is 2.0 W/kg.1 Tests for SAR are conducted in accordance with CENELEC2 testing procedures using standard operating positions with the phone transmitting at its highest certified power level in all tested frequency bands. Although the SAR is determined at the highest certified power level, the actual SAR of the phone while operating can be well below the maximum value. This is because the phone is designed to operate at multiple power levels so as to use only the power required to reach the network. In general, the closer you are to a base station, the lower the power output of the phone.

Before a phone model is available for sale to the public, it is tested to confirm compliance with the guidelines. The tests are performed in positions that conform to a uniform testing methodology determined by an expert standards body. The highest SAR value for this model phone when tested for use at the ear is: 0.74 W/kg.3

**114** - Specific Absorption Rate Data

UG.A1000.book Page 115 Wednesday, September 15, 2004 2:35 PM

While there may be differences between the SAR levels of various phones and at various positions, they all meet the governmental requirements for safe exposure. Please note that improvements to this product model could cause differences in the SAR value for later products; in all cases, products are designed to be within the guidelines.

- 1 The SAR limit recommended by international guidelines (ICNIRP) for mobile phones used by the public is 2.0 watts/kilogram (W/kg) averaged over ten grams of tissue. The limit incorporates a substantial margin for safety to give additional protection for the public and to account for any variations in measurements.
- 2 CENELEC is a European Union standards body.
- 3 Additional related information includes the Motorola testing protocol, assessment procedure, and measurement uncertainty range for this product.

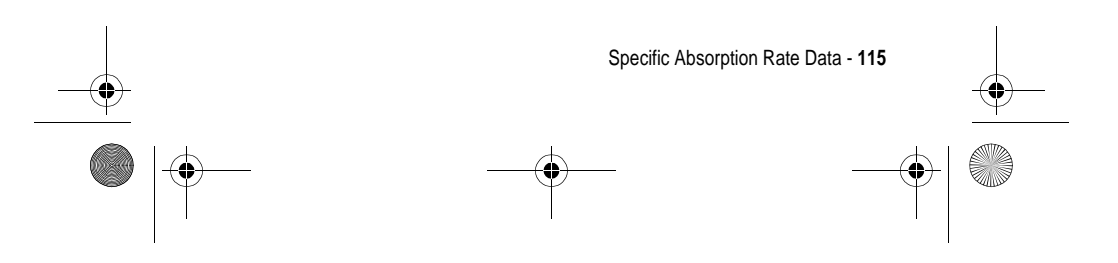

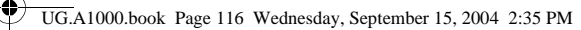

# *Index*

# **A**

A1000 desktop suite 68 connecting to computer 70 installing 24 accessories 16 accounts email 48 multimedia message 48 text message 48 adding folders 31 aeroplane profile status bar indicator 33 turning on and off 33, 45 alarms calendar 78 responding to 86 setting 86 to do 81 turning sound off 87 alert profile 32 changing 32 status bar indicator 32 answering calls 25, 45 application icons 29 opening 28

shortcuts 38 application launcher 28 application selector bar 26 application space 26 appointments 77 attachments, opening 54 AU files 94 audio profile indicator 32

## **B**

battery charging 22 extending battery life 20 installing 21 strength indicator 33 battery cover removing 18 replacing 21 Bluetooth 71 status bar 32 bookmark adding 93 opening 93 box contents 16 brightness screen 64 button bar 26

**116** - Index

UG.A1000.book Page 117 Wednesday, September 15, 2004 2:35 PM

## **C**

calculator 87 calendar 77 adding an entry 77 alarm, setting 78 entry types 77 moving entries to to do 79 private entries 79 recurring entries 78 views 79 calibrate screen 24 call video 41 calls answering 25, 45 dialling with keypad 41 emergency 44 making 25 ringtunes 66 to stored contacts 61 vibrate pattern 66 video 41 voice 41 camera control keys 102 front and back lens 102 landscape view 108 memory available 105 opening application 101 portrait view 108

self-timer 104 settings 103 taking still pictures 103 charging battery travel charger 22 clock 31 computer linking to 71 contact fields adding new 58 contacts adding 56 calling 61 fields 58 opening application 55 pictures, assigning 57 preferred phone number 55 ringtune, assigning 57 saving to USIM card 56 sending messages to 61

# **D**

data call wireless connection 71 day view 79 deleting folders 31 desktop suite installing 24 dialling

Index - **117**

UG.A1000.book Page 118 Wednesday, September 15, 2004 2:35 PM

stored numbers 41, 61 using keypad 41 downloading files 94

## **E**

earpiece volume, adjusting 40 email account 48 opening attachments 54 receiving 53 sending 50 sending to contact 61 status bar indicator 32 emergency making calls 44 status bar indicator 33

# **F**

files adding to multimedia message 52 attaching to email and text message 50 downloading from web 94 saving audio 99 saving video 109 sending 109, 112 folders 30

**118** - Index

**G**

game keys 28 GPRS 33 GPS 32, 46 GSM 33

## **H**

handset aeroplane profile 45 answering calls 25, 45 dialling with keypad 41 displaying own number 40 keypad display 39 making video calls 41 making voice calls 25, 41 opening application 39 status bar indicator 32 wireless connection 71 handwriting recognition 34 home screen displaying 37 personalising 38

**I**

icons applications 29 status bar 31 information snacks 38 installing

UG.A1000.book Page 119 Wednesday, September 15, 2004 2:35 PM

battery 21 memory card 19 USIM card 17 internal speakerphone 40 internet opening web pages 93

## **K**

keyboard launcher 31 using 35 keys camera 102 centre select 27 game 28 navigation 27 Power 23 speakerphone 40 Triangle 27 volume 40

# **L**

landscape view 108 language selecting 24 location service status bar indicator 32 turning on and off 32 location, time zone 85 locking handset 90

# **M**

making a call 25 memory available, camera 105 memory card installing 19 saving audio files to 99 saving video files to 109 menu bar 26 messages accounts 47 opening application 49 opening attachments 54 receiving 53 ringtunes 66 sending 50 status bar indicator 32 vibrate pattern 66 MIDI files 94 month view 79 MP3 files 94 multimedia message maximum size 53 receiving 53 sending 51 status bar indicator 32 music file types supported 95 managing playlists 97 opening 95 playing playlists 98

Index - **119**

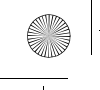

UG.A1000.book Page 120 Wednesday, September 15, 2004 2:35 PM

playing tracks 96 saving files 99 mute status bar indicator 32

# **N**

navigation key 27 network status bar indicator 33 notes drawing sketches 83 writing notes 83

# **O**

opening applications 28 optional accessories, defined 17 optional features, defined 17

# **P**

password setting protection level 90 personal information 38 phone number dialling with keypad 41 storing in contact list 56 viewing your own 40 Picsel Viewer 94 pictures assigning to contacts 57

**120** - Index

opening application 110 slideshow 111 taking with camera 103 viewing 111 viewing pictures 111 playing audio tracks 96 video clips 107 portrait view 108 power key 23 turning on and off 23 private calendar entries 79 to do entries 81

# **Q**

quickplay video 108

# **R**

recording video clips 104 recording voice tags 58 reminders 77 ringing choosing tones 65 turning off 46 ringtunes assigning to contacts 57 choosing for calls 66

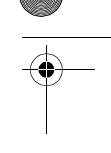

UG.A1000.book Page 121 Wednesday, September 15, 2004 2:35 PM

choosing for messages 66 roaming status bar indicator 33

## **S**

saving audio files 99 video files 109 screen brightness 64 calibrating 64 calibration 64 described 26 wallpaper 63 security locking handset 90 password protection 90 self-timer, camera 104 sending messages 50 pictures 112 video clips 109 shortcut key setting application 65 signal strength indicator 33 silent profile indicator 32 sim applications 113 SIM card. *See* USIM card sketching 83 slideshow 111

snacks 38 sounds, system 64 speakerphone turning on/off 40 using 40 status bar 26, 31 storing email address 56 phone numbers 56 stylus 27 switching folders 30 system sounds 64

## **T**

text entry 33 text message 47 receiving 53 sending 50 status bar indicator 32 time alarms 86 to do adding entries 80 alarm 81 deleting entries 82 due dates 81 marking tasks as complete 81 moving entries to Calendar 82

Index - **121**

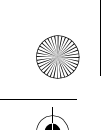

UG.A1000.book Page 122 Wednesday, September 15, 2004 2:35 PM

private entries 81 touchscreen 27 Triangle Key 27

### **U**

UMTS 33 unlocking handset 90 USIM card installing 17 saving contacts to 56

## **V**

vibrate pattern 66 vibrate profile indicator 32 turning on and off 32 video opening application 105 playing clips 107 saving files 109 sending clips 109 video calls calling computers 43 dialling with keypad 42 video clips playing 107 virtual keyboard 35 voice calls 41 voice message indicator 32 voice records 87

deleting 89 playback 89 sending 89 voice tags recording 58 volume adjusting 40 key 40

# **W**

wallpaper 63 WAV files 94 web downloading files 94 opening pages 93 saving bookmarks 93 saving viewed pages 93 week view 79 WMA files 94 writing using stylus 34 using virtual keyboard 35

6809488A20

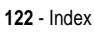

Free Manuals Download Website [http://myh66.com](http://myh66.com/) [http://usermanuals.us](http://usermanuals.us/) [http://www.somanuals.com](http://www.somanuals.com/) [http://www.4manuals.cc](http://www.4manuals.cc/) [http://www.manual-lib.com](http://www.manual-lib.com/) [http://www.404manual.com](http://www.404manual.com/) [http://www.luxmanual.com](http://www.luxmanual.com/) [http://aubethermostatmanual.com](http://aubethermostatmanual.com/) Golf course search by state [http://golfingnear.com](http://www.golfingnear.com/)

Email search by domain

[http://emailbydomain.com](http://emailbydomain.com/) Auto manuals search

[http://auto.somanuals.com](http://auto.somanuals.com/) TV manuals search

[http://tv.somanuals.com](http://tv.somanuals.com/)